# *Owner's Manual*

*No502 Media Console*

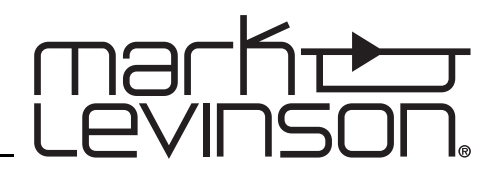

# *FCC Notice*

This equipment has been tested and found to comply with the limits for a Class B digital device, pursuant to Part 15 of the FCC Rules. These limits are designed to provide reasonable protection against harmful interference in a residential installation. This equipment generates, uses and can radiate radio frequency energy and, if not installed and used in accordance with the instructions, may cause harmful interference to radio communications. However, there is no guarantee that interference will not occur in a particular installation. If this equipment does cause harmful interference to radio or television reception, which can be determined by turning the equipment off and on, the user is encouraged to try to correct the interference by one or more of the following measures:

- Reorient or relocate the receiving antenna.
- Increase the separation between the equipment and the receiver.
- Connect the equipment into an outlet on a circuit different from that to which the receiver is connected.
- Consult the dealer or an experienced radio/TV technician for help.

### *Caution!*

*Changes or modifications not expressly approved by the party responsible for compliance could void the user's authority to operate the equipment.*

Canada This Class B digital apparatus complies with Canadian ICES-003. Cet appareil numérique de la Classe B est conforme à la norme NMB-003 du Canada.

> Mark Levinson and Logic 7 are registered trademarks of Harman International Industries.

HDCP and High-bandwidth Digital Content Protection are trademarks of Intel LLC.

Manufactured under license from Dolby Laboratories. "Dolby", "Pro Logic", "Surround EX" and the double-D symbol are trademarks of Dolby Laboratories.

DTS, DTS-ES and Neo:6 are trademarks or registered trademarks of DTS, Inc.

HDMI and High-Definition Multimedia Interface are trademarks or registered trademarks of HDMI Licensing LLC.

Microsoft and Windows are registered trademarks of Microsoft Corporation in the United States and/or other countries.

Other company and product names may be trademarks of the respective companies with which they are associated.

©2008 Harman International Industries, Incorporated. All rights reserved.

This document should not be construed as a commitment on the part of Harman International Industries, Incorporated. The information it contains is subject to change without notice. Harman International Industries, Incorporated assumes no responsibility for errors that may appear within this document.

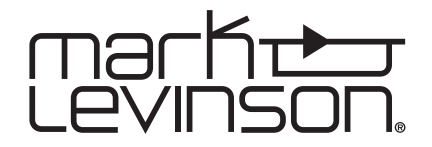

For customer service and product shipment information, refer to the website: www.marklevinson.com

Part No. 070-18870 | Rev 0 | 02/08

# *Important Safety Instructions*

- 1. Read these instructions.
- 2. Keep these instructions.
- 3. Heed all warnings.
- 4. Follow all instructions.
- 5. Do not use this apparatus near water.
- 6. Clean only with a dry cloth.
- 7. Do not block any ventilation openings. Install in accordance with the manufacturer's instructions.
- 8. Do not install near any heat sources such as radiators, heat registers, stoves or other apparatus that produce heat.
- 9. Do not defeat the safety purpose of the polarized or grounding-type plug. A polarized plug has two blades with one wider than the other. A grounding-type plug has two blades and a third grounding prong. The wide blade or third prong is provided for your safety. If the provided plug does not fit into your outlet, consult an electrician for replacement of the obsolete outlet.
- 10. Protect the power cord from being walked on or pinched, particularly at plugs, convenience receptacles and the point where it exits from the apparatus.
- 11. Only use attachments and accessories specified by the manufacturer.

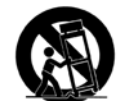

12. Use only with the cart, stand, tripod, bracket or table specified by the manufacturer or sold with the apparatus. When a cart is used, use caution when moving the cart/ apparatus combination to avoid injury or tip over.

- 13. Unplug this apparatus during lightning storms or when unused for long periods of time.
- 14. Refer all servicing to qualified service personnel. Servicing is required when the apparatus has been damaged in any way, such as when the power-supply cord or plug is damaged; liquid has been spilled or objects have fallen into the apparatus; or the apparatus has been exposed to rain or moisture, does not operate normally or has been dropped.
- 15. The MAINS cord is intended to be the safety disconnect device for this apparatus and shall remain readily operable at all times.
- 16. Ventilation should not be impeded by covering the ventilation openings with items such as newspapers, table cloths, curtains and so on.
- 17. No naked flame sources, such as candles, should be placed on the apparatus.

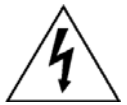

18. Terminals marked with this symbol may be considered HAZARDOUS LIVE, and the external wiring connected to these terminals requires installation by an INSTRUCTED PERSON or the use of ready-made leads or cords.

19. This product must be terminated with a three-conductor AC mains power cord that includes an earth ground connection. To prevent shock hazard, all three connections must ALWAYS be used.

#### *Warning!*

*To reduce the risk of fire or electric shock, do not expose this apparatus to rain or moisture. The apparatus shall not be exposed to dripping or splashing. No objects filled with liquids, such as vases, shall be placed on the apparatus.*

# *Safety Terms & Symbols*

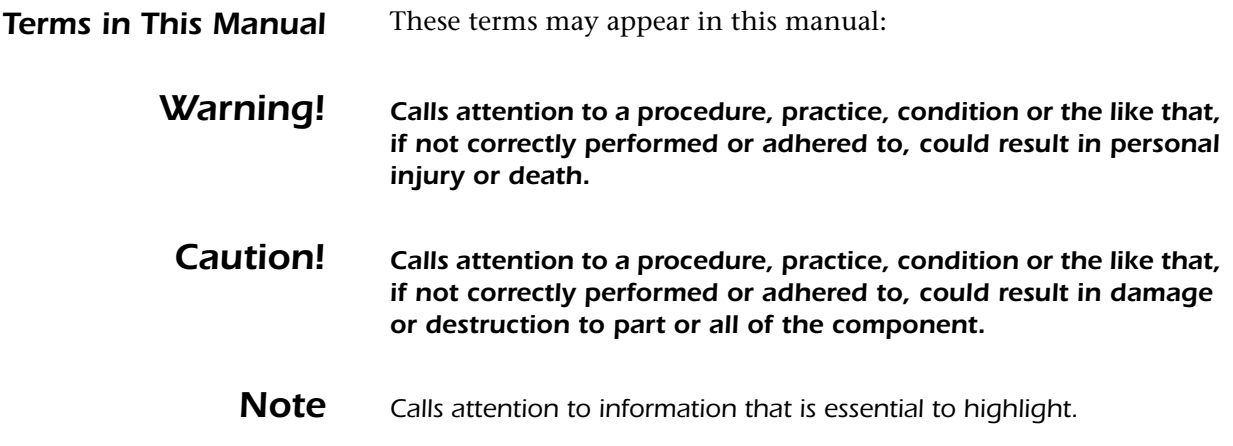

*Symbols on the Product* These symbols may appear on the product:

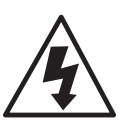

Appears on the component to indicate the presence of noninsulated, dangerous voltage inside the enclosure – voltage that may be sufficient to constitute a risk of shock.

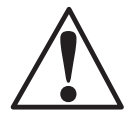

Appears on the component to indicate important operation and maintenance instructions included in the accompanying documentation.

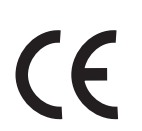

Appears on the component to indicate compliance with the EMC (Electromagnetic Compatibility) and LVD (Low-Voltage Directive) standards of the European community.

# *Documentation Conventions*

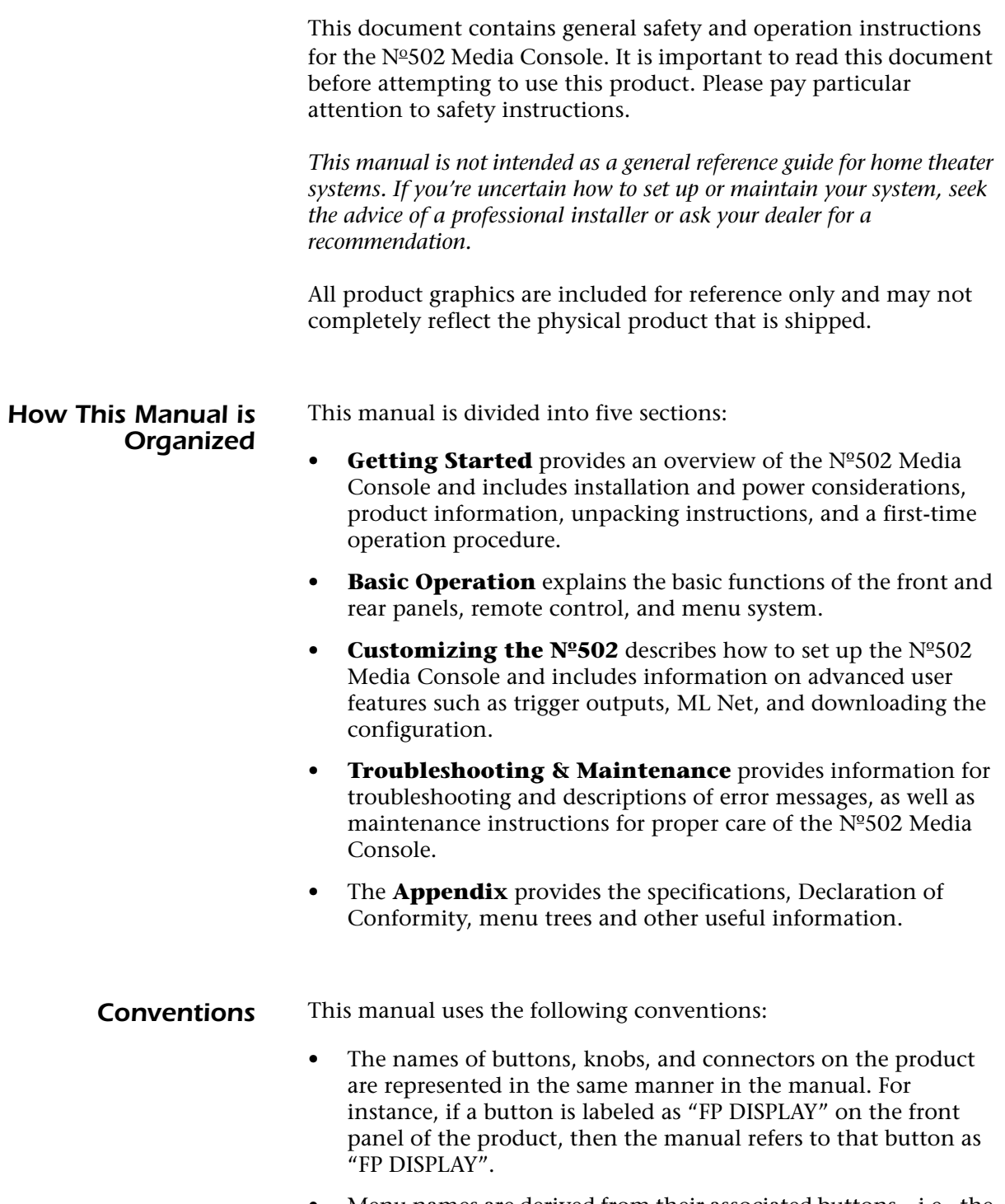

• Menu names are derived from their associated buttons – i.e., the Setup button opens the Setup menu. Any submenus associated with the main menu follow the same rule.

# *Table of Contents*

### *Section 1: Getting Started*

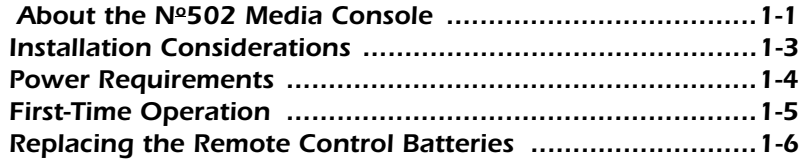

### *Section 2: Basic Operation*

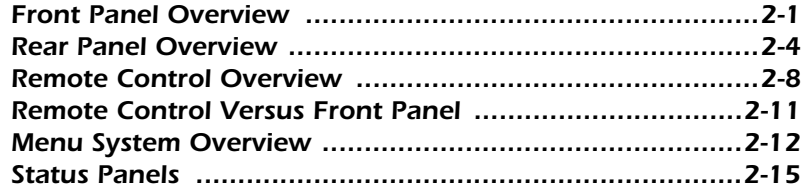

### Section 3: Customizing the Nº502

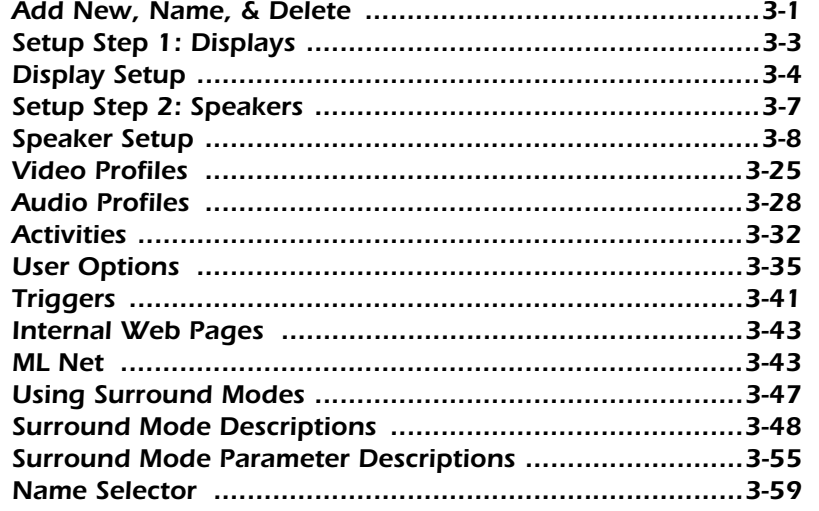

#### *Section 4: Troubleshooting & Maintenance*

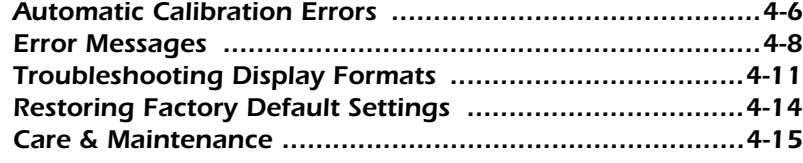

### *Appendix*

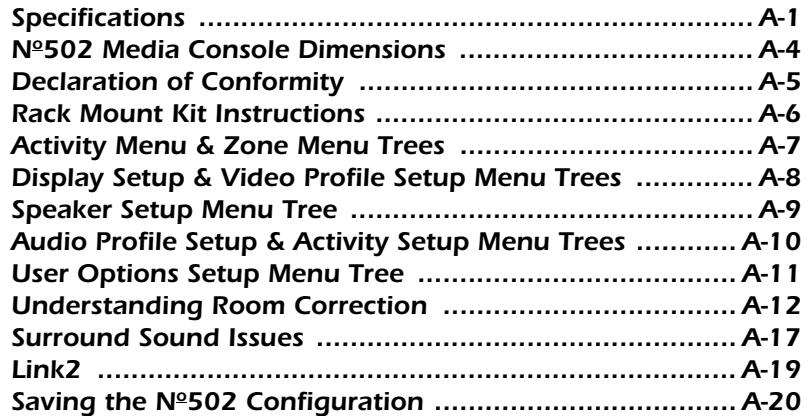

#### *Index*

# *Getting Started*

## *About the No502 Media Console*

Thank you for purchasing the Nº502 Media Console. True to the Mark Levinson® tradition of home theater excellence, the superb sound and broadcast-quality video processing capabilities of the Nº502 Media Console are unsurpassed in today's marketplace.

**Product Description** The Nº502 Media Console features an intuitive interface with user-configurable Activity list, separate audio and video profiles, and independent speaker configurations. Profiles and Setups can be configured and then assigned to multiple Activities, making setup time shorter while providing maximum flexibility. With a wide range of available audio and video input formats, multiple Activities can be assigned to efficiently manage a wide range of media sources. The fully automated calibration performs speaker distances and levels calibration as well as Room Correction, which neutralizes room modes, making all audio sources sound more accurate and true to the original recording.

*1*

The large full-color front panel display, capable of producing elegant bit-accurate graphics, allows access to the  $N^2$ 502's menu system and can also be used in Preview mode. Preview mode enables other video inputs to be viewed without disturbing the current activity, providing an effective means to monitor multiple inputs without disturbing the active video source.

The Nº502 features an extensive list of surround modes, including Logic 7, Dolby, and DTS modes. To retain the purity of the audio, the Nº502 has separate analog output cards for each channel and all input/output connectors are isolated from the chassis to prevent noise pickup from common impedance coupling. In addition, the volume controls have been redesigned for improved noise performance at lower volume settings while still preserving the full digital depth of the audio.

The Nº502 contains state-of-the-art, broadcast-quality video processing capability, enabling true-to-life colors, exceptional detail, and deep blacks. In addition, the Nº502 uses specially-designed motion adaptive video de-interlacing with edge interpolation for both high-definition and standard definition video sources. Advanced noise reduction and detail enhancement circuitry cleans up and sharpens images degraded by compression or analgo circuitry from such sources as standard DVDs and satellite or cable broadcasts.

For external controls, the Nº502 introduces ML Net protocol, which controls and synchronizes other Mark Levinson products through the use of an Ethernet port. RS-232, programmable triggers, and Mark Levinson Link2 functions are also supported.

The Nº502 Media Console is Mark Levinson's finest processor to date. The processing power and superb performance will simply astound you, as will its simplicity and versatility, proving that this product is the latest in a line of products that represent the very best.

*What's in the Box* The following is included with your N°502 Media Console:

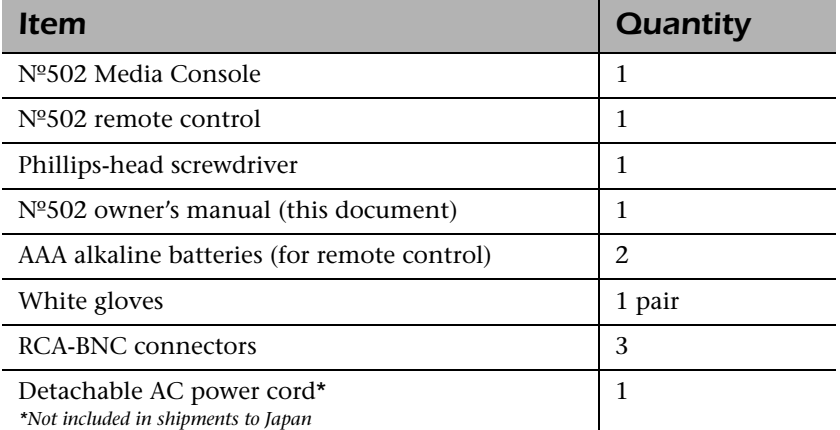

**Available Options** The following optional accessories are available for purchase:

- 4-Microphone Kit provides four microphones for use with the automatic calibration.
- Rack Mount Kit provides the mounting hardware necessary to install the Nº502 into an equipment rack.

Contact an authorized Mark Levinson dealer for availability and pricing. Authorized dealers may also have information on additional options.

**Product Registration** Register your N°502 online at www.marklevinson.com within 15 days of purchase. Retain the original, dated sales receipt as proof of warranty coverage.

# *Installation Considerations*

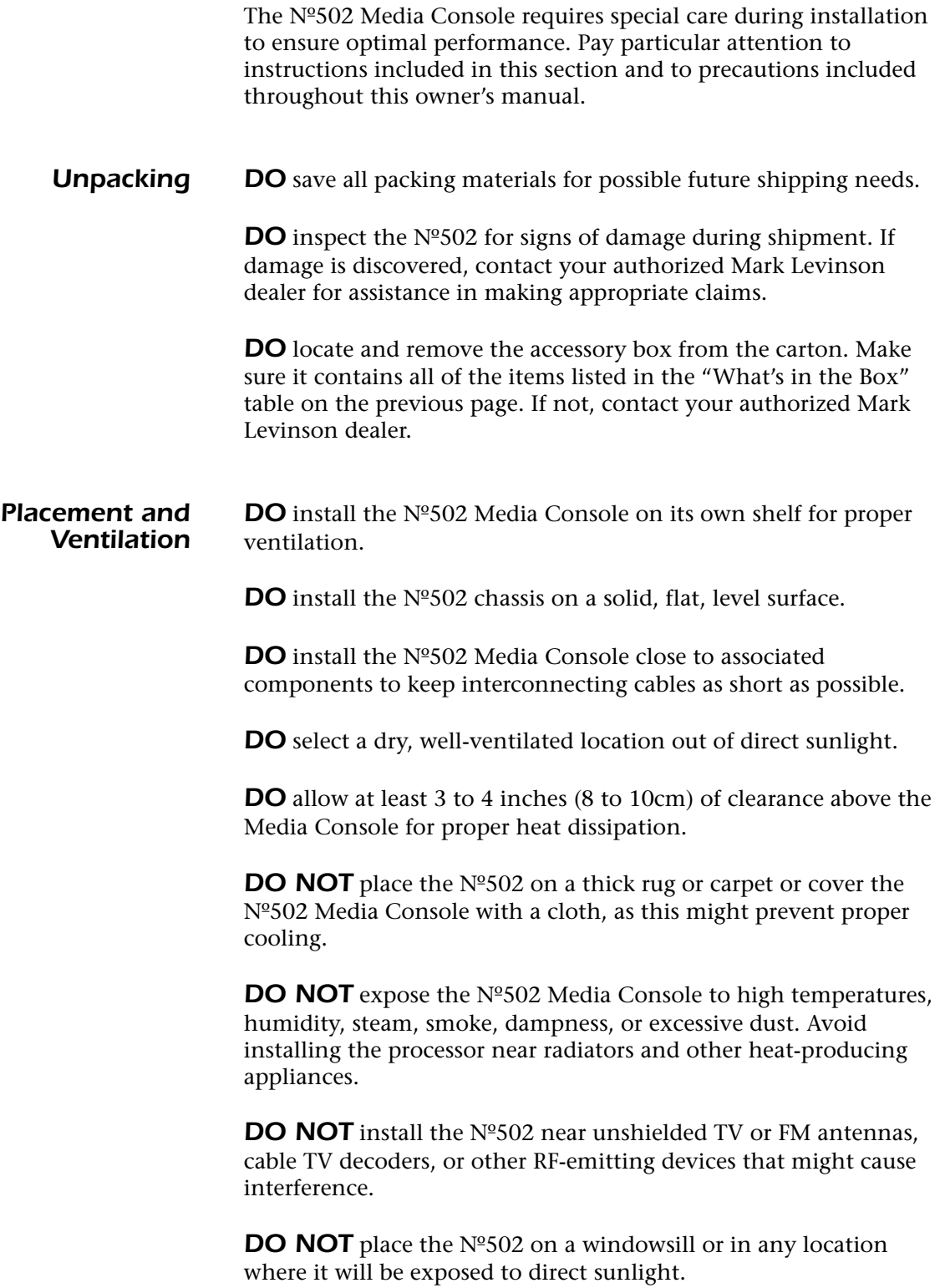

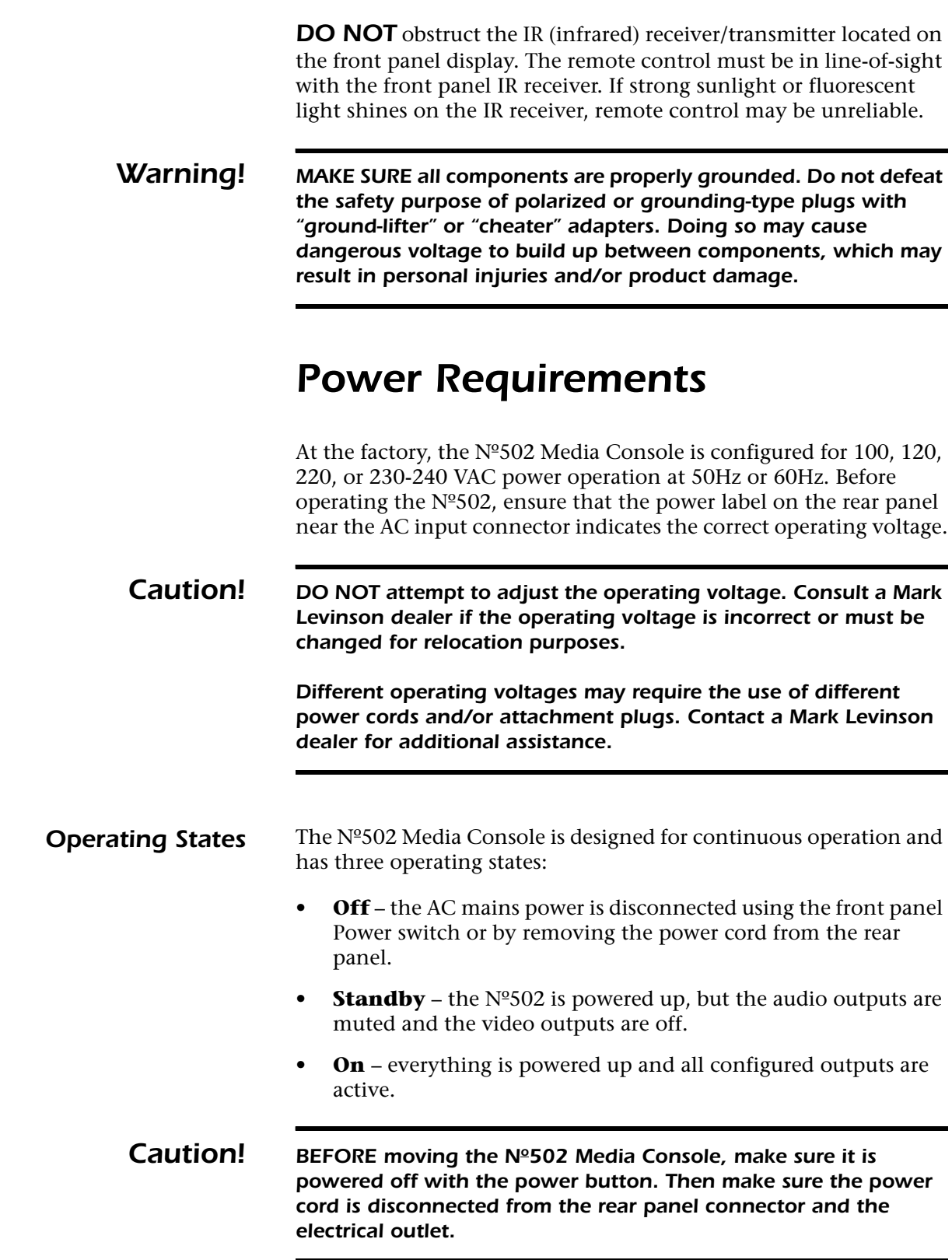

# *First-Time Operation*

Perform the following steps to unpack and power up the new Nº502 Media Console.

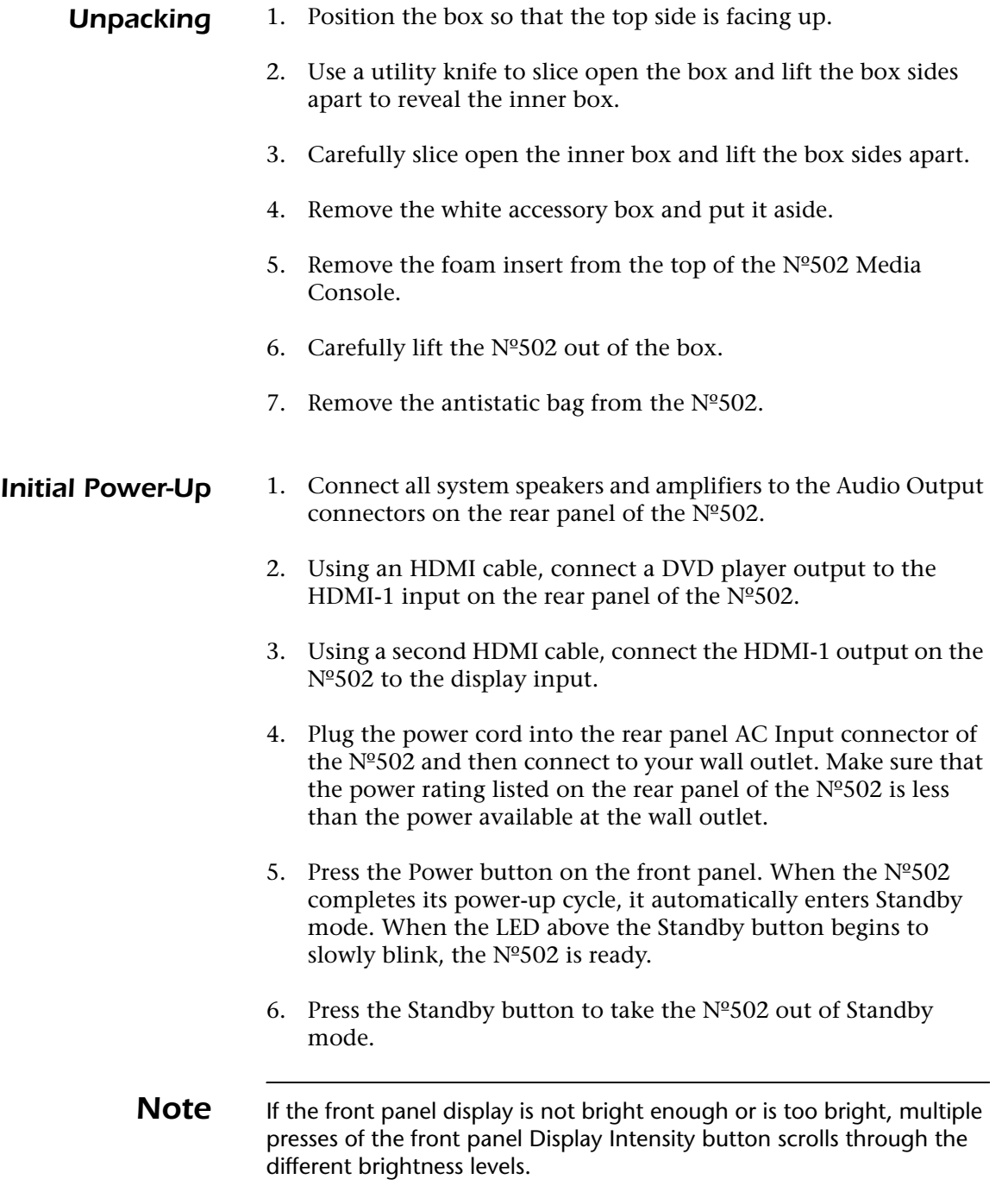

- 7. Press the Activity button on the remote control. Verify that the TV Activity is in red test, indicating that TV is the currently selected Activity.
- 8. Put a disc in the DVD player and press the Play button. Once the disc loads, the DVD media should be visible on the front panel display. Also confirm that the audio track can be heard through the front left and right speakers.

Now that the Nº502 Media Console is unpacked and initial power-up confirmed, it's time to set up and calibrate the system. The rest of the manual is designed to help with these steps.

- **Chapter 2: Basic Operation** reviews the basic functions of the front and rear panels, remote control, and menu system.
- **Chapter 3: Customizing the Nº502** explains how to set up the Nº502 and discusses advanced user functions such as trigger outputs, ML Net, and the configuration download utility.
- **Chapter 4: Troubleshooting and Maintenance** provides a troubleshooting guide and error message descriptions, as well as maintenance instructions.
- The **Appendix** provides  $N^{\circ}502$  specifications, menu trees, rack-mount instructions, and other useful information.

# *Replacing the Remote Control Batteries*

The Nº502 Media Console remote control has two installed AAA batteries. These should be replaced as required. We recommend using alkaline batteries, which are long lasting and do not leak.

#### *To replace the remote control batteries:*

- 1. Locate the battery compartment cover on the bottom of the remote control.
- 2. Using a Phillips-head screwdriver, remove the three screws from the battery compartment cover and set them aside.
- 3. Remove the battery compartment cover.
- 4. Remove old batteries.
- 5. Observing the proper polarity, insert the new batteries.
- 6. Position the cover over the battery compartment and replace the screws removed in Step 2.
- 7. Properly dispose of the old batteries.

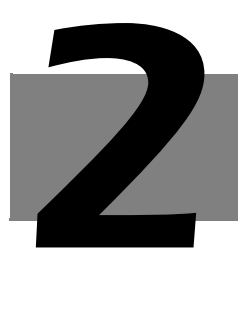

# *Basic Operation*

# *Front Panel Overview*

The numbers in the front panel illustration correspond with the summary list of items below.

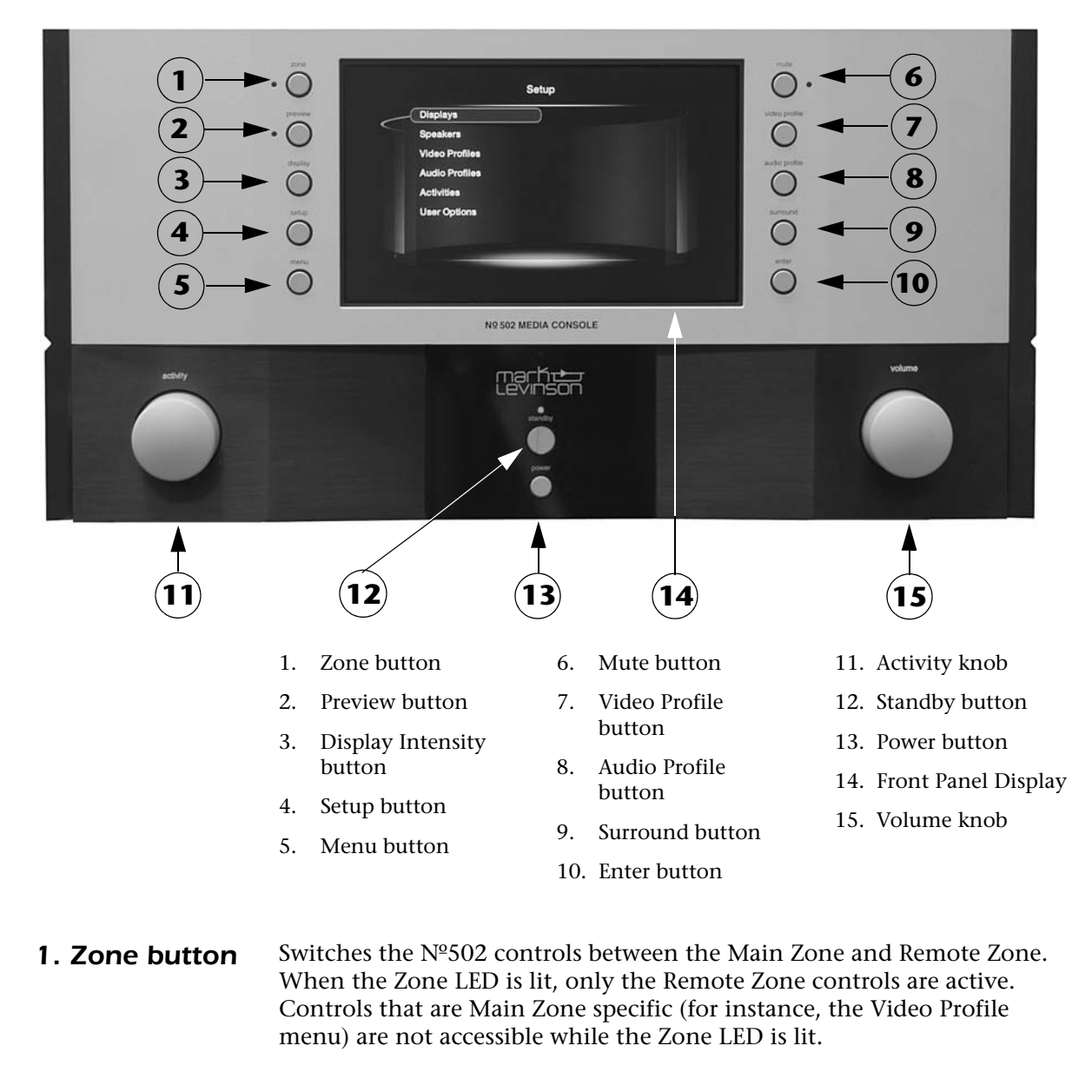

**2. Preview button** Allows the preview of video sources that are not part of the current Activity. Preview mode is only active when the front panel LED located to the left of the Preview button is illuminated.

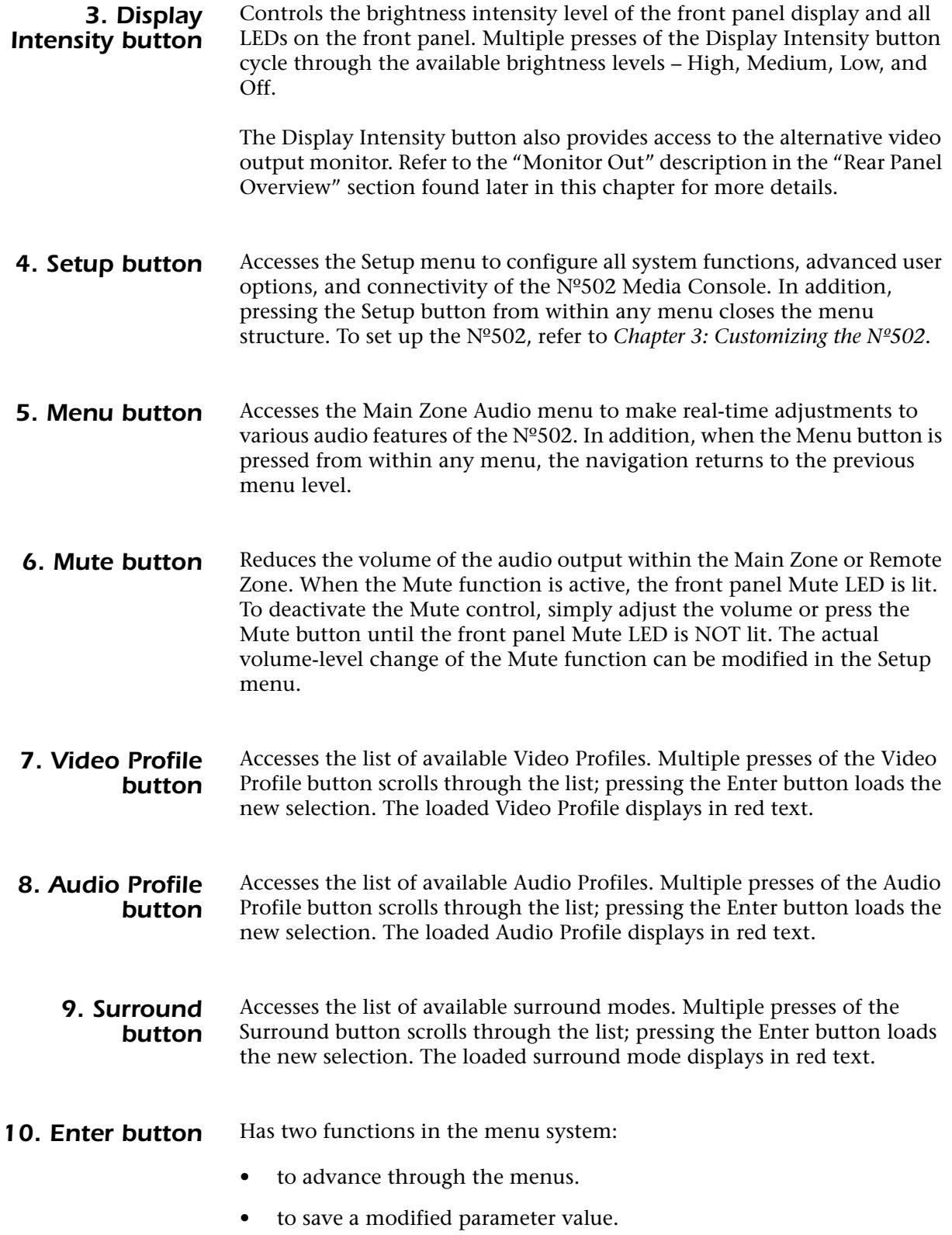

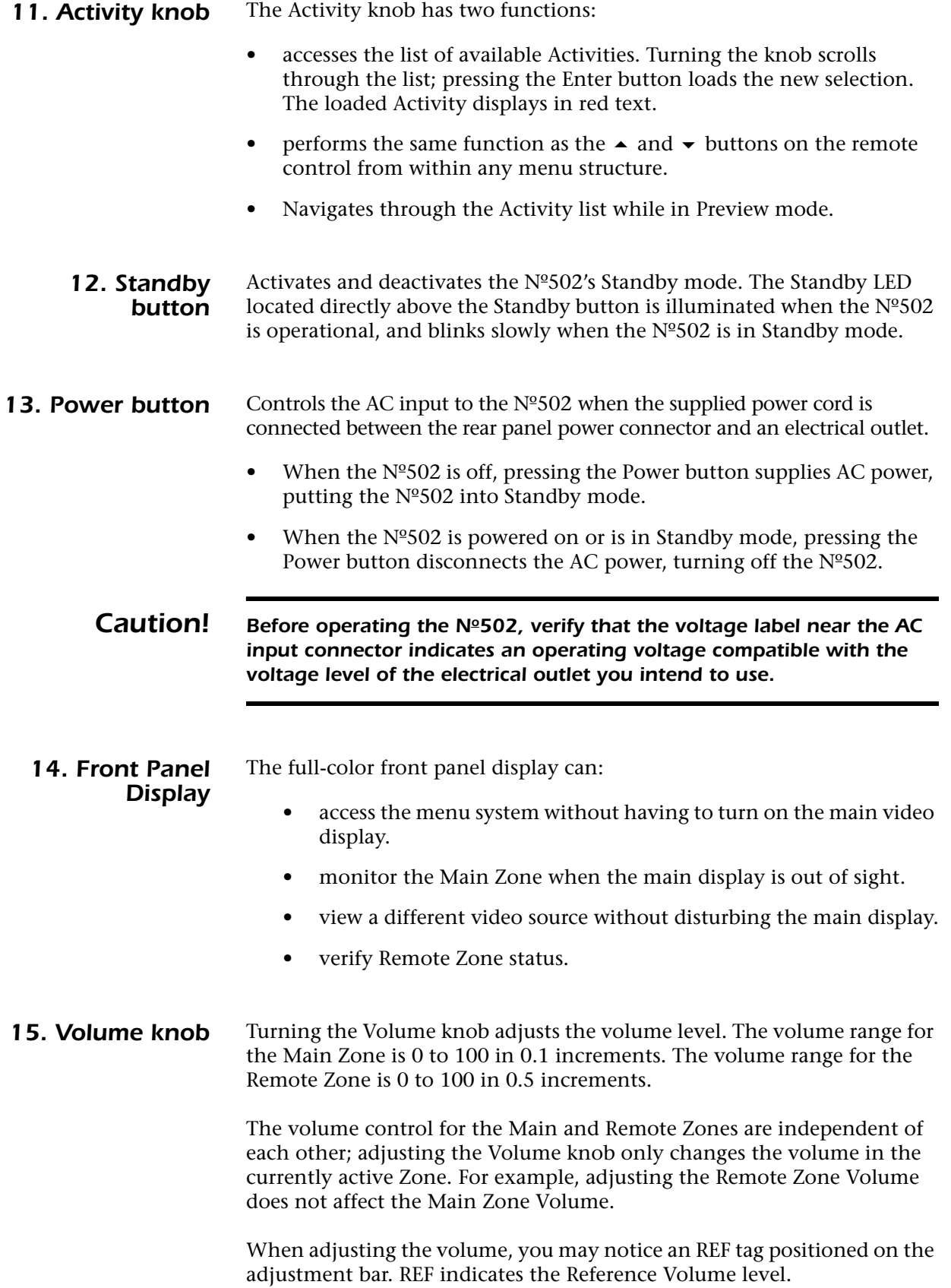

# *Rear Panel Overview*

The numbers in the rear panel illustration correspond with the summary list of items below.

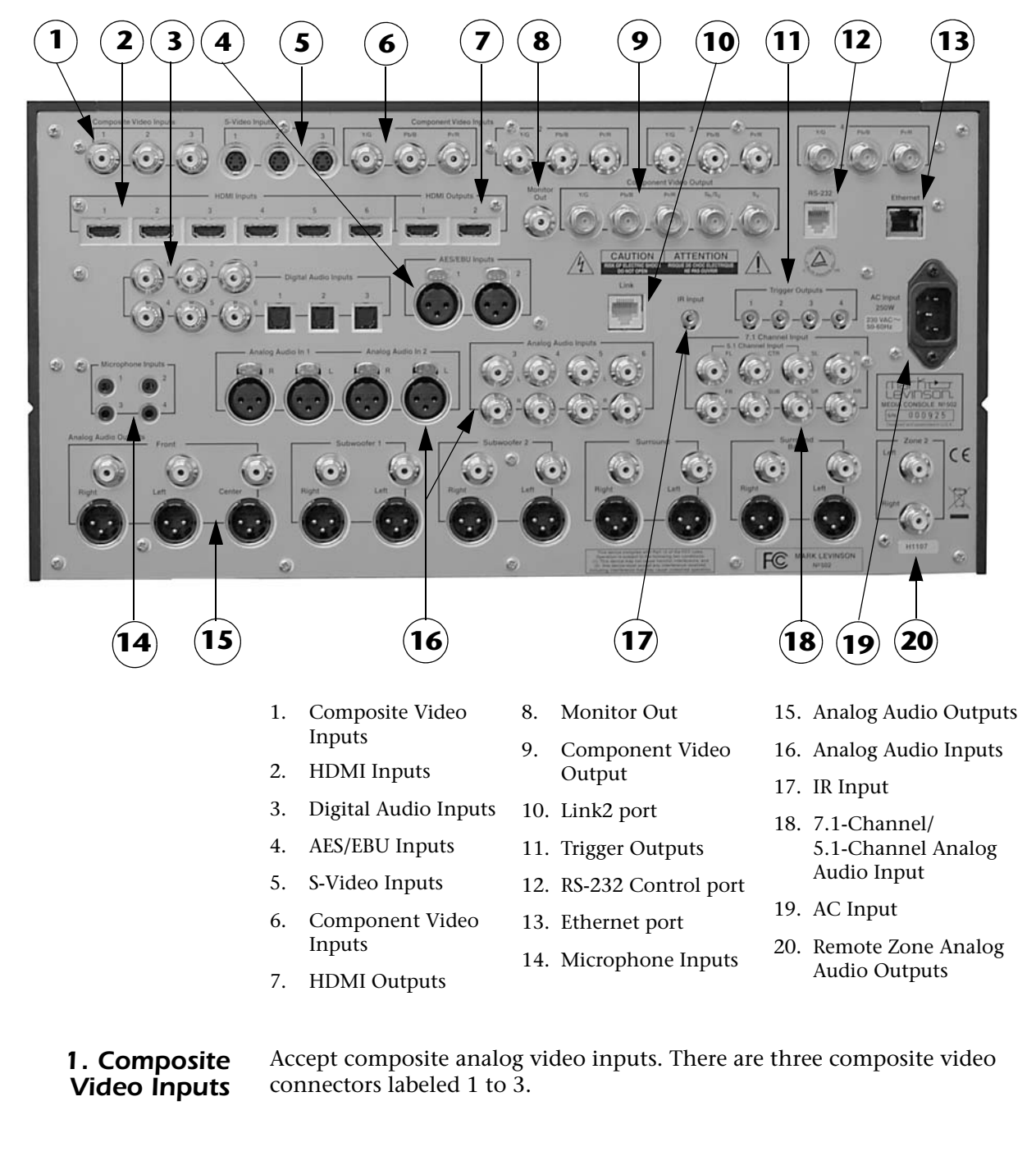

2. **HDMI Inputs** Accept High-Definition Multimedia Interface™ (HDMI) inputs. There are six HDMI input connectors labeled 1 to 6.

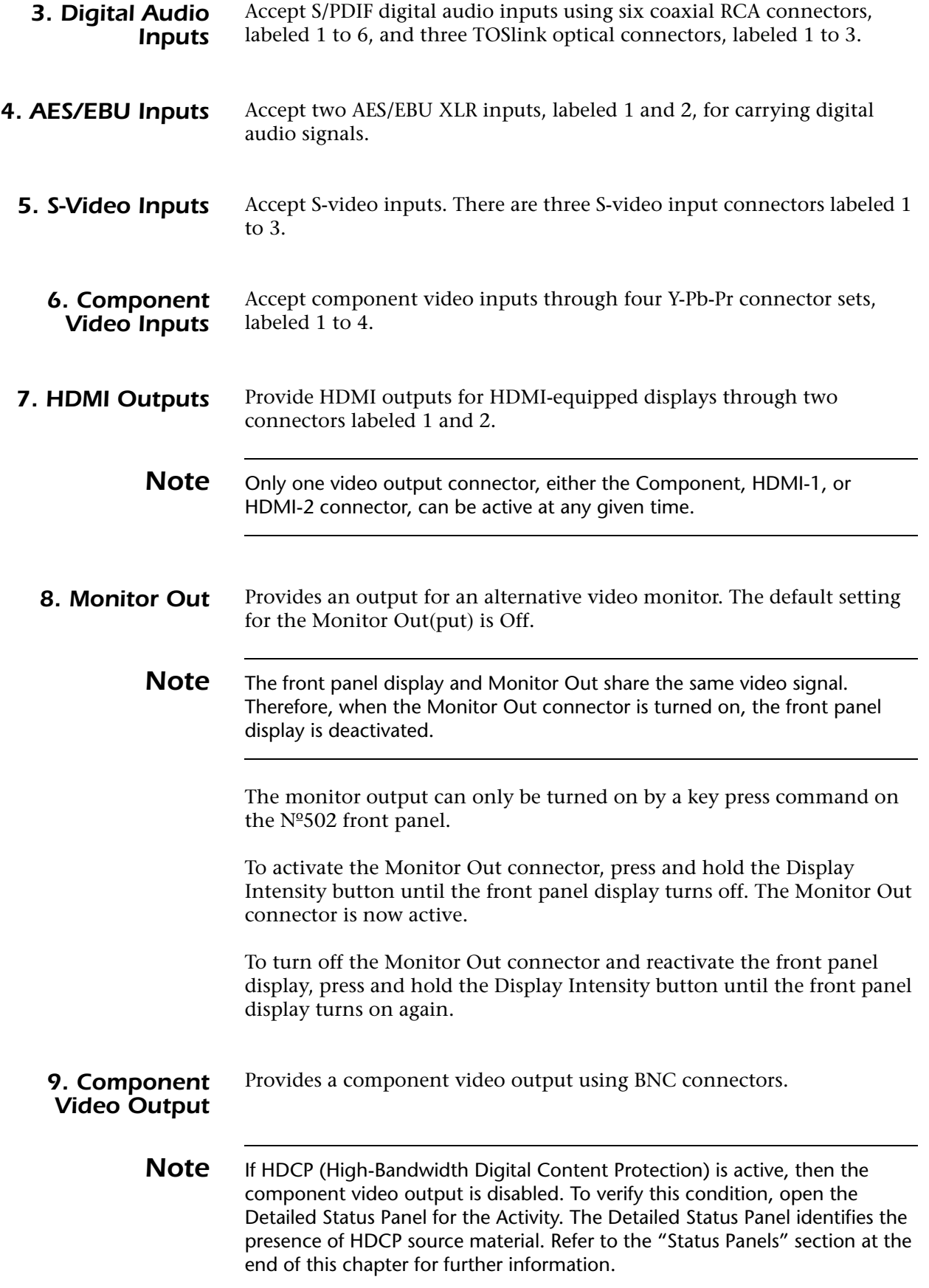

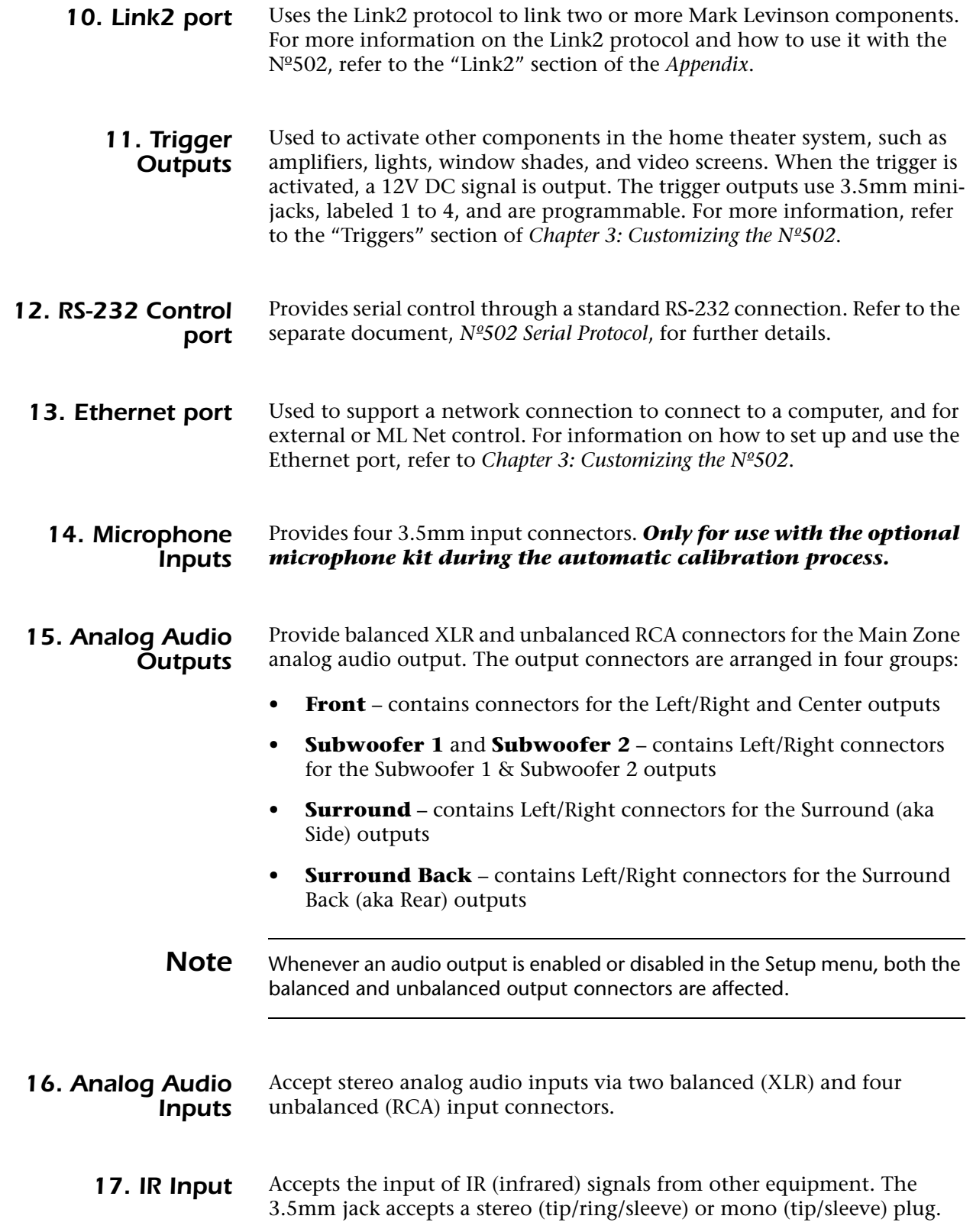

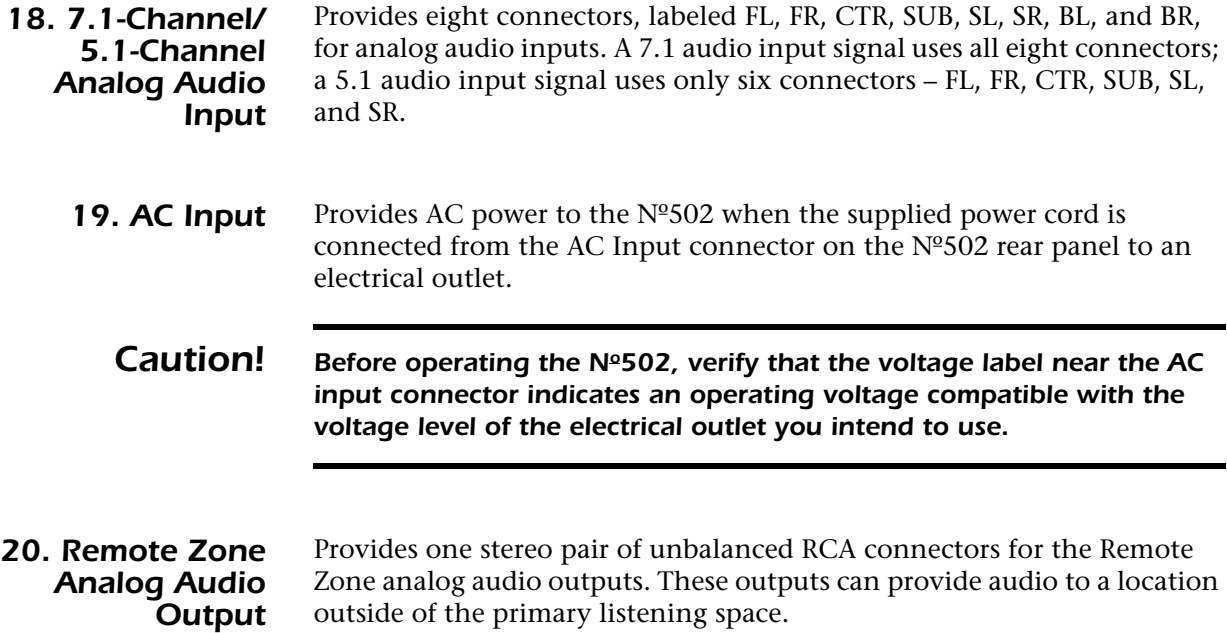

### *Remote Control Overview*

The numbers in the Remote Control illustration above correspond with the summary list of items below.

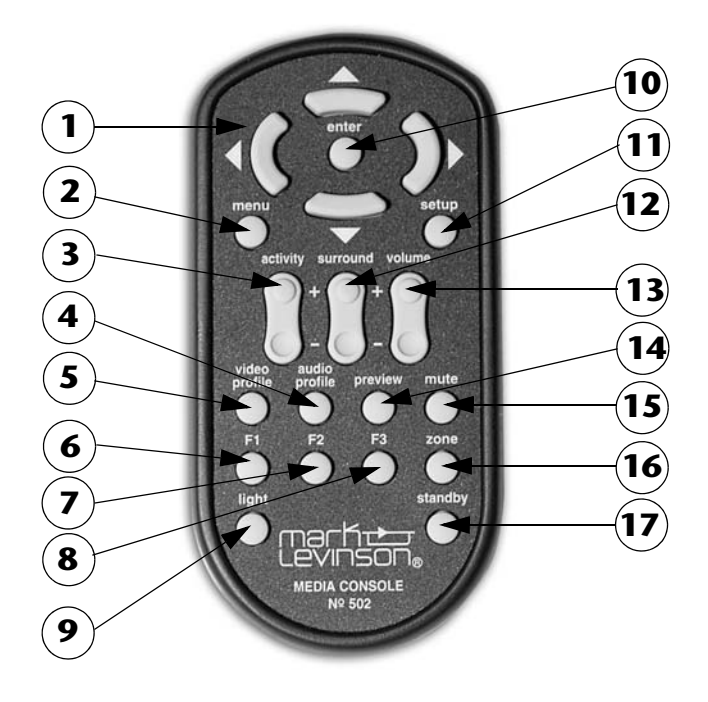

- 1. Navigation buttons  $(\blacktriangle, \dashv, \blacktriangleright, \blacktriangleright)$
- 2. Menu button
- 3. Activity button
- 4. Audio Profile button
- 5. Video Profile button
- 6. Function F1 button
- 7. Function F2 button
- 8. Function F3 button
- 9. Light button
- 10. Enter button
- 11. Setup button
- 12. Surround button
- 13. Volume button
- 14. Preview button
- 15. Mute button
- 16. Zone button
- 17. Standby button
- *1. Navigation buttons* The  $\blacktriangle$ ,  $\blacktriangle$ ,  $\blacktriangle$  and  $\blacktriangleright$  buttons provide basic navigation within the menu system of the Nº502. The navigation buttons:
	- highlight a new option from a list using the  $\blacktriangle$  and  $\blacktriangledown$  buttons.
	- select a new parameter value using the  $\rightarrow$  button.
	- adjust an adjustment bar using the  $\blacktriangle$  and  $\blacktriangledown$  buttons.
	- exit a submenu using the  $\triangleleft$  button.
	- enter a submenu using the  $\rightarrow$  button.

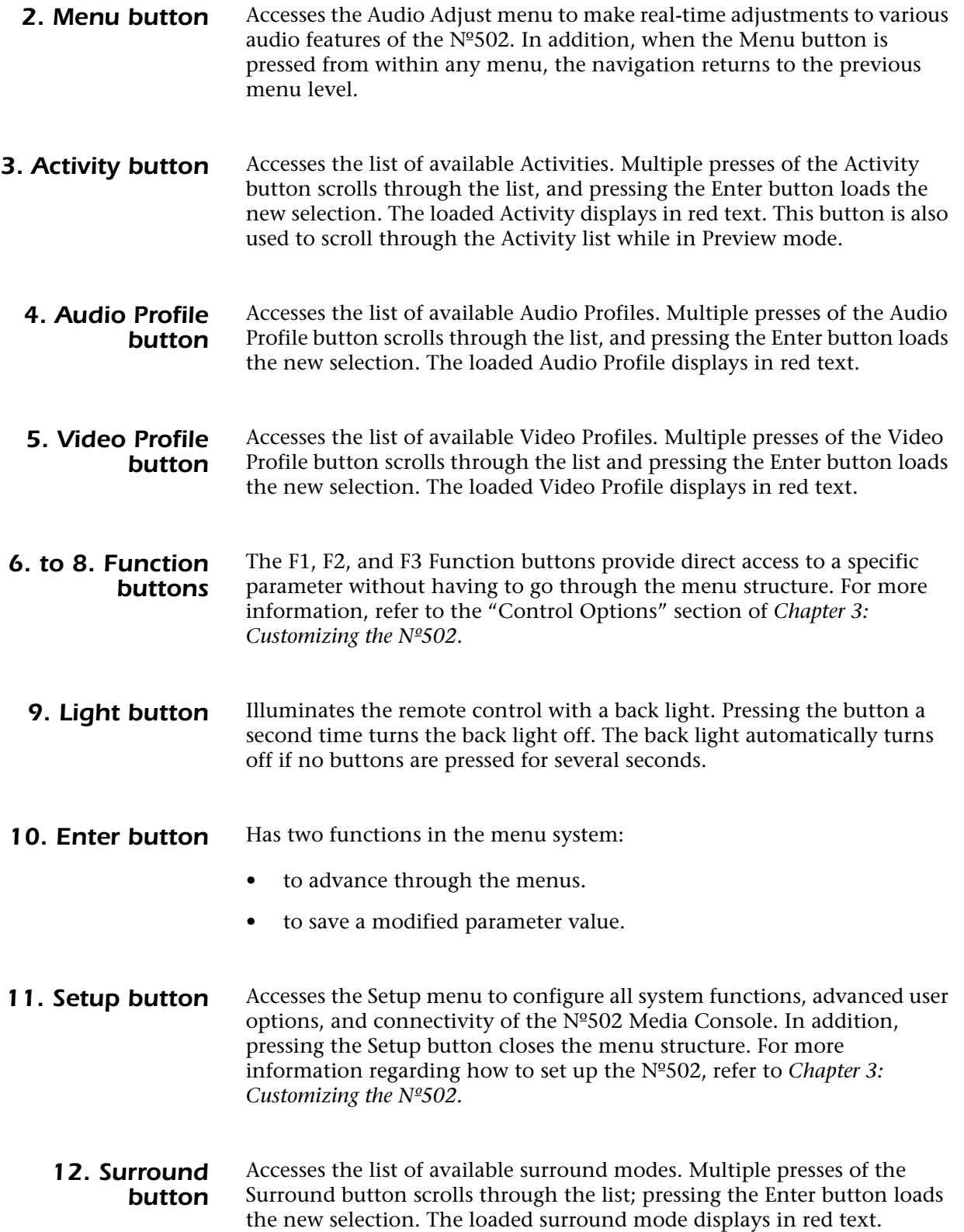

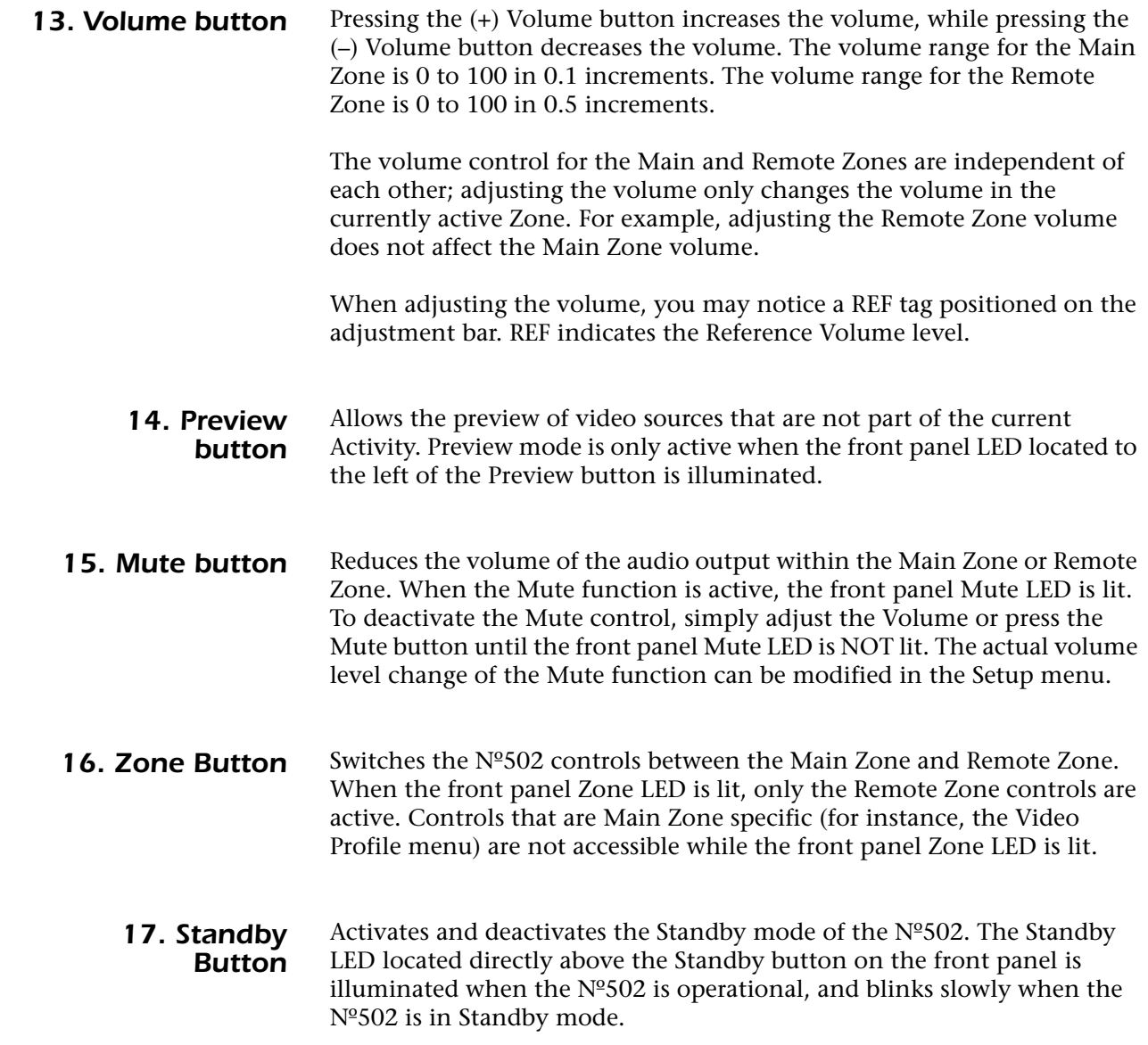

# *Remote Control Versus Front Panel*

Some menu navigation varies when using the front panel or the remote control. The table below identifies the *differences* between basic remote control and front panel navigation controls.

#### **Note** For simplicity, most instructions in this manual refer only to the remote control buttons.

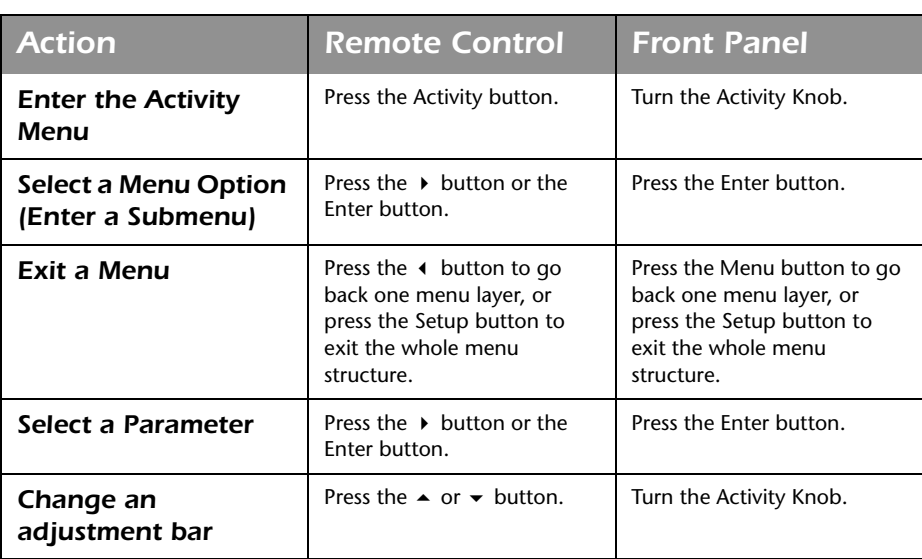

# *Menu System Overview*

The Nº502 Media Console includes a comprehensive, graphical menu system to aid in setup, configuration, and daily operation. The menu system has two operating paradigms:

- **Activity Mode** provides the day-to-day interaction with the Nº502 Media Console, and allows the user to make real-time changes to specific audio parameters.
- **Setup Mode** accesses the system setup parameters for system functions and connectivity. Setup Mode can only be entered by pressing the Setup button.

*Note* While in the menu structure: if the Menu button is pressed, the navigation returns to the previous menu level. Pressing the Setup button closes the menu structure.

> While in Activity Mode, pressing the Video Profile, Audio Profile, or Surround buttons allows the user to change the Profile or Surround Mode associated with the current Activity. However, these changes are not saved when a new Activity is selected. To make any Profile or Surround Mode change permanent for the associated Activity, make the change while in Setup Mode.

**Menu Path** The menu system is designed to provide detailed information and yet remain simple to use. The top of *every* menu page displays a menu path, showing the current location in the menu system and the path taken to get there.

**Activity Menu** Pressing the Activity button displays the list of available Activities. The current Activity is displayed in red text. When scrolling through the list, the loaded video of each Activity is displayed in the Activity Preview window on the right side of the menu.

> To load a new Activity, select one from the list and press the Enter button. Once loaded, the Activity remains active until a new Activity is selected.

- *Remote Zone Menu* The Remote Zone provides audio to a secondary location outside of the primary listening space. The Main Zone Activity list is duplicated in the Remote Zone menu. The audio from any Activity can be selected for the Remote Zone.
	- **Note** If the Remote Zone Activity is set to Off, no audio is sent to the Remote Zone outputs. If the Zone LED is lit, Remote Zone controls remain active until the Zone button is pressed to switch back to the Main Zone.

#### *Main Zone Audio Menu*

MainZoneAudio Audio Adjustments Surround Mode Adjust

Accesses the Main Zone Audio menu to perform real-time audio adjustments to the Main Zone audio outputs. Press the Menu button to access the Main Zone Audio menu.

The Main Zone Audio menu contains:

- **Audio Adjustments menu**  makes real-time audio adjustments to selected audio parameters.
- **Surround Mode Adjust menu**  makes real-time adjustments to the available Surround Mode parameters.

#### *Audio Adjustments Menu*

The Audio Adjustments menu adjusts the Main Zone volume level by modifying the offsets, left/right balance, or front/back fader controls. In addition, you can control the level of Room Correction applied from the automatic calibration. Changes made to these parameters are system-wide changes that affect all Activities; the new settings are saved until another adjustment is made.

The Audio Adjustments parameters are:

- **Offsets** adjusts the Offset volume of the Main Zone audio output. Individual Offsets are available for Stereo Front, Center, Surround, Back, Subwoofer 1, and Subwoofer 2. Selecting any of the Offset parameters opens an adjustment bar with a range of Off or –14.0dB to +14.0dB in 0.1dB increments. The zero Offset value is labeled as "Even".
- **Left/Right Balance** adjusts the volume level between the left side speakers and the right side speakers. Selecting the Left/Right Balance parameter opens an adjustment bar with a range of Off or –14.0dB to +14.0dB in 0.1dB increments. The zero Left/Right Balance value is labeled as "Even".
- **Front/Back Fader** adjusts the volume level between the front and rear speakers. Selecting the Front/Back Fader parameter opens an adjustment bar with a range of Off or –14.0dB to +14.0dB in 0.1dB increments. The zero Front/Back Fader value is labeled as "Even".
- **Room Correction**  controls the application of the Room Correction values derived during the automatic calibration. This parameter can be On or Off.

*Note* This parameter is not available for selection until the automatic calibration has been successfully completed.

Conditions that disable Room Correction include:

Adding a new speaker to an existing Speaker setup. However, removing a speaker will NOT disable Room Correction.

-AudioAdjustments **Offsets** Left/Right Balance Front/Back Fader Room Correction: Off Room Correction Adjust: Medium Recall

- Lowering a crossover setting by two or more octaves.
- Changing the subwoofers from Mono to Stereo or from Stereo to Mono, or making any other subwoofer configuration changes.
- **Room Correction Adjust**  defines the level of Room Correction applied to the current Activity. The settings available are Low, Medium Low, Medium, Medium High, and High. The lowest setting only applies a minimal amount of Room Correction; the highest setting applies the full correction. The Room Correction Adjust parameter is not available for selection until the Automatic Calibration has been successfully completed and the Room Correction parameter is set to On.

#### **Note** Room Correction Adjust is disabled when Room Correction is set to Off.

**Recall** – sets the Audio Adjust parameters to the factory default settings. The Offset, Left/Right Balance, and Front/Back Fader parameters are set to zero, or Even. The Room Correction is set to Off and the Room Correction Adjust is set to Medium.

Select OK to recall the factory default settings.

Select Cancel to exit without recalling the factory default settings.

2-14

**Note** The selected action is performed without pressing the Enter key.

The message "Audio Adjustment Settings Recalled" appears on the front panel and main displays when the adjustment settings are returned to the factory default settings.

#### *Surround Mode Adjust Menu*

The Surround Mode Adjust menu modifies the available Surround Mode parameters. Adjustments made in this menu are systemwide, affecting all applicable Activities.

For descriptions of the available suround mode parameter settings, refer to the "Surround Modes Parameter Descriptions" section of *Chapter 3: Customizing the Nº502*.

# *Status Panels*

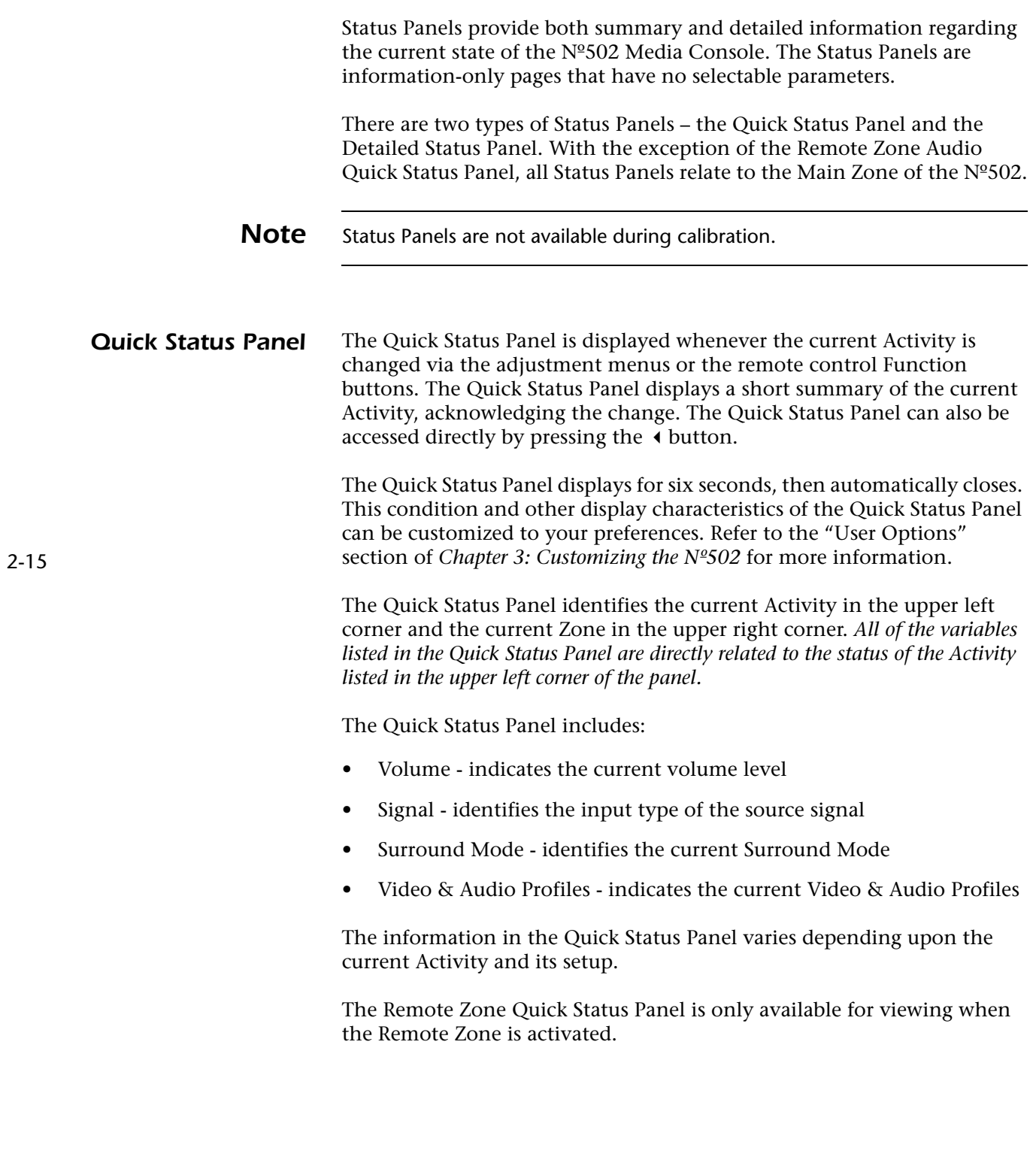

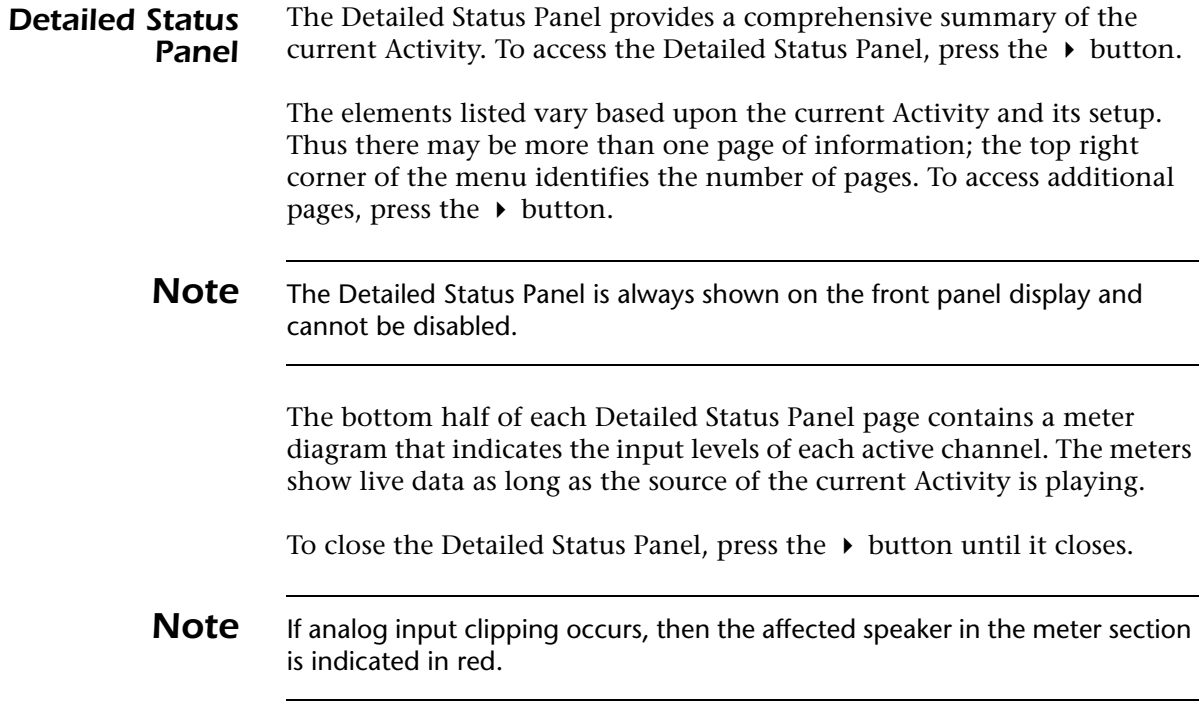

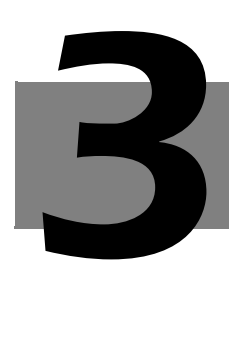

# *Customizing the No502*

The Nº502 Media Console is customized through the Setup menu. The Setup menu is organized to proceed through the setup process in a logical manner. While nothing prevents the user from switching back and forth between menu options, the simplest way of setting up the system is to start from the top of the menu and work down. This is a particularly useful approach since some of the early decisions affect the options available in later menus.

The Setup menu contains the following submenus:

- **Displays** sets up video output parameters.
- **Speakers** sets up the speakers, crossovers, and calibration features.
- **Video Profiles** modifies the Video Profiles for the video processing.
- **Audio Profiles** modifies the Audio Profiles for the audio processing.
- **Activities** associates specific Profiles and Setups with each individual activity.
- **User Options**  sets up the general user preferences for system parameters.

Setup of the Nº502 can be streamlined because of the Activity-based nature of the menu structure. A number of common Activities have already been set up at the factory and can provide a good starting place. We recommend selecting the presets that most closely resemble your system and then modifying them.

# *Add New, Name, & Delete*

There are three commands that are available in every Display, Speaker, Audio & Video Profile, and Activity menu in the Setup mode. These commands – Add New, Name, and Delete – behave in the same manner in every Setup menu.

**Add New** The Add New menu option creates a new Setup, Profile, or Activity. When selected, the Nº502 creates a copy of the current Setup, Profile, or Activity and then saves the copy with a default name.

Setup Displays Speakers Video Profiles Audio Profiles **Activities** User Options

#### *To add a new Setup, Profile, or Activity:*

- 1. Press the Setup button and select Display, Speaker, Video Profile, Audio Profile, or Activity from the list. The loaded selection is displayed in red text.
- 2. Select Add New and then press Enter.

The Nº502 creates the new Setup, Profile, or Activity by copying the loaded one and giving it a default name. Then the  $N<sup>o</sup>$ 502 opens the Setup menu for the newly made Setup, Profile, or Activity. The menu path at the top of the screen indicates the default name.

Up to 10 different Setups and Profiles, and up to 20 different Activities, can be created and saved. When the full number have been created, the Add New option will not be available again until at least one Setup, Profile, or Activity has been deleted. The loaded Setup, Profile, or Activity cannot be deleted.

*Name* Any existing Display Setup, Speaker Setup, Audio or Video Profile, or Activity can have a customized name associated with it.

#### *To Customize the Name of a Setup, Profile, or Activity:*

- 1. Select the Setup, Profile, or Activity for which you want to change the name.
- 2. Select the Name option from the Setup menu.
- 3. The Name Selector, an interactive display screen used for all custom naming actions, now opens. The current name is displayed across the top line with a cursor blinking at the end. Refer to the "Name Selector" section found at the end of this chapter for further explanations on how to use it.
- 4. When finished customizing the name, select the Save button in the Name Selector to save the new name. The Name Selector screen closes and the menu navigation returns to the Setup menu. Observe that the menu path now contains the new name.
- **Delete** The Delete menu option deletes the selected Setup, Profile, or Activity. The loaded Setup, Profile, or Activity, which displays in red text, cannot be deleted.

#### *To Delete a Setup, Profile, or Activity:*

1. Select the Delete option from the Setup, Profile, or Activity menu.

A warning message is displayed, indicating that the action cannot be undone.

2. Select Delete and press the Enter button to delete the Setup, Profile, or Activity. Select Cancel and press the Enter button to close the menu without performing the Delete action.

Deleting an existing Setup, Profile, or Activity is permanent and cannot be recovered. It can, however, be recreated by using the Add New command and making the modifications again.

**Note** Setups and Profiles cannot be deleted if linked to an Activity. The Delete menu option is grayed out and not accessible if the Setup or Profile cannot be deleted.

## *Setup Step 1: Displays*

The first decision you need to make is **how many displays** your home theater system must support. For instance, you might want to use a front projection system for watching movies but prefer to watch cable television on a plasma display.

**Create a new Display Setup for each display** in your home theater system. So, in the example above, you'd make two new Display Setups – "Front Proj" and "Plasma".

#### *To create the new Display Setups:*

- 1. Press Setup.
- 2. Select Displays and press Enter.
- 3. Select Add New and press Enter.
- 4. Select Name and press Enter.
- 5. Select the name of your new Display Setup using the Name Selector. If required, refer to the "Name Selector" section at the end of this chapter for instructions.
- 6. Select Save in the Name Selector and press Enter when finished creating your new Display Setup name. The Nº502 saves the name and opens the new Display Setup menu. Observe that the menu path on the top of the screen indicates the new name.
- 7. Select Output Path and select the appropriate rear panel video output connector for the Display Setup you just created.
- 8. If you are creating more than one new Display Setup, press the button to return to Add New again.
- 9. Repeat Steps 3 through 7 until all you have created and named a new Display Setup for each display you plan to use with your home theater system.

For now, this is all you need to configure for each Display Setup. If desired, refer to the next section, "Display Setup", for explanations of the other Display Setup options.

# *Display Setup*

The Display Setup menu controls the setup parameters for the video output path, as well as the format of the video output signal.

The Display Setup menu contains the following options:

- **Name**  customizes the name of each Display Setup. Refer to the "Add New, Name, & Delete" section found at the beginning of this chapter for more details.
- **Output Path** identifies the active video output connector on the rear panel.
- **Display Format** sets the aspect ratio of the output video signal.
- **Color Space**  identifies the color mapping format used for the video output signal.
- **Resolution** identifies the video resolution of the video output.
- **Output Frame Rate** selects the frame rate of the video output.
- **Zoom Ratio**  expands the video to fill the display area, reducing or eliminating the black bars resulting from letterboxing or pillarboxing.
- **SD Component Black Level**  sets the black level of the video output, for standard definition video.
- **Delete Display** deletes Display setups that are no longer needed. Refer to the "Add New, Name, & Delete" section found at the beginning of this chapter for more details.
- **Output Path** The Output Path identifies which high-definition video output connector on the rear panel carries the active video output signal for the selected Display Setup. Three options are available -- HDMI 1, HDMI 2, and Component. The output connectors can be assigned to multiple Display Setups, but only one video output can be active at any given time.

**Note** For all source materials with HDCP (High-Bandwidth Digital Content Protection), video is disabled on the component output. However, the Nº502 menus are still displayed. The Detailed Status Panel identifies the presence of HDCP source material.

#### **Display Format** The Display Format parameter sets the aspect ratio of the output video signal. The aspect ratio is a width-to-height definition of the video display area. The Nº502 has two options:

• 16:9 aspect ratio - standard for HDTV format, this aspect ratio is also referred to as *widescreen.* Almost twice as wide as it is high, it closely matches the aspect ratio of theatrical movie theaters. *This setting should be used for displays with 16:9 aspect ratio.*

Setup:Displays-Plasma Name Output Path Display Format Color Space **Resolution** Output Frame Rate Zoom Ratio Component Black Level Delete Display

• 4:3 aspect ratio - most commonly used for SDTV format, this aspect ratio is almost square and is also referred to as *full-frame* or *full-screen*. *This setting should be used for displays with 4:3 aspect ratio.*

When the source video and the display have different aspect ratios, letterboxing or pillarboxing is implemented.

- *Letterboxing* refers to the black bars placed above and below the picture to fill up the screen when the source material is in a widescreen format and the display is set to a full-frame format.
- *Pillarboxing* refers to the black bars placed to the right and left of the picture to fill up the screen when the source is in a full-frame format and the display is in a widescreen format.

Optionally, use the Zoom Ratio parameter to reduce or eliminate any black bars introduced by the aspect ratio of the source material.

**Note** For information regarding how the video setup, DVD setup, and display settings interact to affect the display output, refer to the "Troubleshooting Display Formats" section of the *Chapter 4: Troubleshooting & Maintenance.*

- *Color Space* The Color Space parameter identifies the color mapping format used for the video output signal. Color space is a mathematical model that uses numerical combinations of red, green, and blue to map the colors of the video image. The available selections are:
	- **YCbCr 4:4:4** provides a higher-resolution video output for those higher sample rate formats available in some digitally formatted video source materials .
	- **YCbCr 4:2:2** standard compressed format common to DVDs and digitally formatted video source materials.
	- **RGB Normal**  provides a standard RGB color conversion to the source video. This format is only available for HDMI outputs. Typically, this setting is used with home theater displays, such as plasma and front projections.
	- **RGB Expand** utilizes an expanded RGB color space definition to provide higher color resolution. This format is only available for HDMI outputs. Typically, this setting is used with PC-type displays, such as DVI interfaces.

*For optimal results, we recommend setting the Color Space parameter to the format that matches the native format of the video display.* The color space conversion of the input source material is then done by the Nº502, using its state-of-the-art video processing technology, rather than by the video display, which may not have the same processing capabilities. If necessary, refer to the documentation included with the display to determine its native color space format.

*Resolution* The Resolution parameter identifies the video resolution, either interlaced or progressive, of the output signal. Interlaced video reduces bandwidth by loading only half of the frame at a time; first the even lines, then the odd lines. Progressive video loads the whole frame in sequence, providing better picture quality but also increased bandwidth usage as the frame rate is doubled.

The available Resolution selections are:

- **Standard Definition** uses interlaced video at 480i or 576i.
- **Enhanced Definition** uses progressive video at 480p or 576p resolution.
- **High Definition 720p** uses progressive video at 720p resolution.
- **High Definition 1080i** uses interlaced video at 1080i resolution.
- **High Definition 1080p** uses progressive video at 1080p resolution. If the Component Video Output is selected, then this option is not available for selection.

*For optimal results, we recommend setting the Resolution parameter to the format that matches the native format of the video display.* The resolution conversion of the input source material is then performed by the  $N<sup>o</sup>502$ , using its state-of-the-art video processing technology, rather than by the video display, which may not have the same processing capabilities. If necessary, refer to the documentation included with the display to determine its native resolution.

**Note** Resolution is a preference setting – if the preferred selection is not available, then the Nº502 selects a different resolution level. For example, if the Resolution is set to 1080p but the output is set to Component Video, the Nº502 outputs at a 1080i resolution level. The display EDID can also affect the allowed Resolution settings.

*Output Frame Rate* Selects the frame rate of the output signal. The Output Frame Rate identifies the number of frames transmitted per second. Available selections are 50Hz or 60Hz. For 1080p resolution, 24Hz is also available.

**Zoom Ratio** The Zoom Ratio parameter is used to fill the display area, reducing or eliminating the black bars resulting from letterboxing or pillarboxing. Before adjusting the Zoom Ratio parameter, ensure that the Nº502 has been properly configured to match the aspect ratio of the associated display by verifying that the Display Format parameter is set to the proper aspect ratio.

Available selections include:

- **Normal** select when no zoom is desired.
- **Widescreen** select when using a 16:9 display and the source material is widescreen anamorphic with a 2:35:1 aspect ratio.
- **Fill** select when viewing content of a full-frame (4:3) source on a 16:9 display or when viewing the content of a letterbox (widescreen) source on a 4:3 display. In the second case, if the source material is an aspect ratio other than 16:9, the letterboxing may not be totally removed.
	- **Fill + Widescreen** select for the maximum amount of zoom. This is equivalent to having both Fill and Widescreen zoom modes active at the same time. Picture content may be cropped on the top, bottom, and sides.

The Zoom Ratio parameter removes or reduces the black bars from letterboxing or pillarboxing by zooming into the picture. This results in the slight cropping of image edges and a small amount of resolution loss due to image scaling, but no geometric distortions are added to the source materials.

*SD Component Black Level* The SD (Standard Definition) Component Black Level parameter sets the black level of the video output. The black level is the adjustment required to reach a pure black, or true black, image display. Video displays are calibrated so that the black of the image display is true to the black information of the video signal. Available selections are 0 IRE and 7.5 IRE. Select the setting that best matches the capabilities of the display.

> *Note* This parameter is only available in 480i format on the component video output.

3-7

## *Setup Step 2: Speakers*

The second decision you need to make is **how many speakers** your home theater system must support. Specifically, what is the maximum number of speakers and subwoofers that you plan to use?

**Add a new Speaker Setup for the maximum number of speakers, including subwoofers, that you plan to use** in your home theater system and name it "Master". Or select the preset that most closely matches your maximum speaker configuration and modify it.

Calibrate the Master Speaker Setup, using the Automatic Calibration process described in the next section, "Speaker Setup". This provides you with a maximum-speaker system that is fully calibrated for speaker distances, output levels, and Room Correction.

There is a specific purpose to creating this master speaker configuration, and it's an important feature of the Nº502 Media Console.

The main advantage of this master speaker configuration, coupled with the Add New functionality, is it dramatically reduces the amount of time needed to setup and calibrate the speakers of your home theater system.

Whenever *a speaker is added* to the system, the Nº502 needs to be recalibrated. So, if you started your setup with a 2-channel Speaker Setup, when you added the surround speakers, you'd have to recalibrate the whole system. However, when *a speaker is deleted*, you don't need to recalibrate the system because all of the calibration settings for the other speakers remain the same.

### *Therefore, you could create up to 10 Speaker Setups while only having to calibrate ONE of them.*

For example, if your maximum speaker configuration is a 7.2-channel system:

- 1. Create a Master Speaker Setup containing a 7.2-speaker system (Front L/R, Center, Surround L/R, Surround Back L/R, and Subwoofer 1 L/R).
- 2. Calibrate the Master Speaker Setup.
- 3. Create copies of the Master Speaker Setup by using the Add New option.
- 4. Modify the new Speaker Setups for different speaker configurations.

In this manner, you can make multiple speaker configurations – for example, 2-channel, 5.1-channel, 2-channel plus subs, etc .– while calibrating only the Master Speaker Setup, because in every other configuration you are only deleting speakers.

The following section, "Speaker Setup", provides descriptions of the Speaker Setup options and instructions on how to perform the automatic calibration process.

## *Speaker Setup*

The Speaker Setup menu controls all speaker-related configurations, including basic manual settings such as speaker distances and crossovers as well as access to the automated calibration procedures for speaker configuration and Room Correction.

The Speaker Setup menu:

- identifies the number of speakers in each Setup.
- selects the speaker crossover configuration.
- sets the crossover slopes.
- calibrates for speaker distances & output levels.
- calibrates the Room Correction.

The Speaker Setup enables the appropriate audio output connectors on the rear panel. Whenever an audio output is enabled or disabled, both the balanced and unbalanced output connectors are affected.

Setup:Speakers:7.2 Name **Center Surround** Back Subwoofer 1 Subwoofer 2 Subwoofer Image **Crossovers** Auto Calibration Manual Calibration Delete Speaker Setup

The Speaker Setup menu contains the following options:

- **Name**  customizes the name of each Speaker Setup. Refer to the "Add New, Name, & Delete" section found at the beginning of this chapter for more details.
- **Center**  activates or deactivates the Center output.
- **Surround** activates or deactivates the Surround outputs.
- **Back** activates or deactivates the Surround Back outputs.
- **Subwoofer 1-** activates or deactivates the Subwoofer 1 outputs.
- **Subwoofer 2**  activates or deactivates the Subwoofer 2 outputs.
- **Subwoofer Image**  identifies if the subwoofers are mono or stereo.
- **Crossovers**  sets the crossover frequency for each speaker.
- **Auto Calibration**  enters the automatic calibration process.
- **Manual Calibration**  provides access to manual calibration controls.
- **Delete Speaker Setup deletes Speaker Setups that are no longer** needed. Refer to the "Add New, Name, & Delete" section found at the beginning of this chapter for more details.

### *Activating Surround Speakers*

The Center, Surround, and Back menu options control the activation or deactivation of each speaker for each Speaker Setup. To activate speakers for the selected Speaker Setup, the Center, Surround, or Back menu option must be set to Yes. When the menu option is active, then the associated rear panel analog outputs (balanced and unbalanced) are also activated.

The speakers that can be activated are:

- **Center** activates or deactivates the Center channel speaker.
- **Surround** activates or deactivates the Surround, or Side, L/R (Left/ Right) speakers. The speakers can only be activated or deactivated as a pair.
- **Back** activates or deactivates the Surround Back, or Rear, L/R speakers. The speakers can only be activated or deactivated as a pair.

**Note** The Front L/R speakers cannot be disabled. Therefore, there is no activation or deactivation control for the Front L/R speakers.

> If the menu option is set to No, then the speaker is deactivated for the selected Speaker Setup and no signal is output to the associated rear panel connectors.

3-10

Back:

Set All Full Range

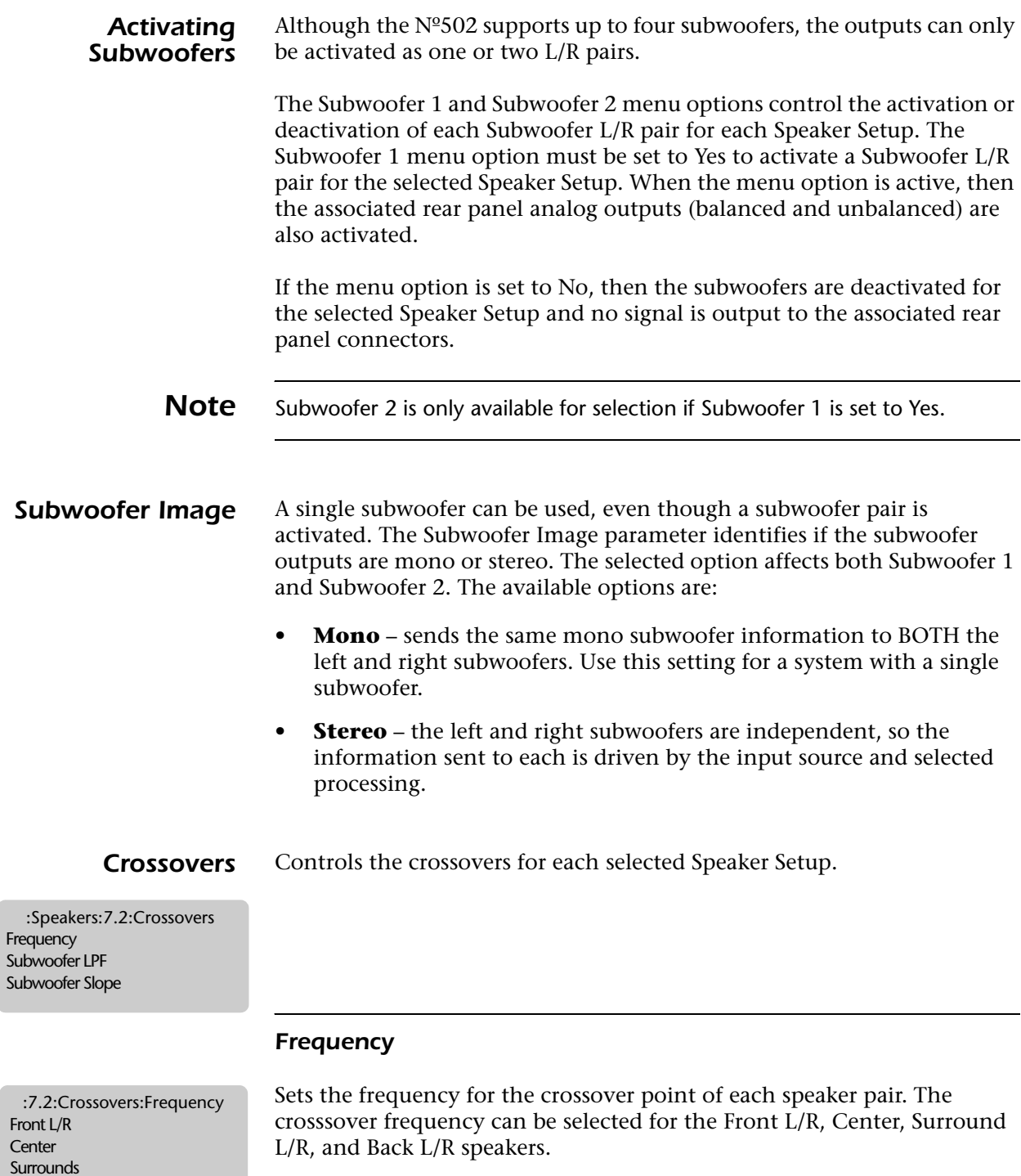

The selectable crossover frequency range is 30Hz to 120Hz in 10Hz increments. Two additional settings are also available:

- **Full Range** the speakers reproduce full range audio. Bass is redirected to all speakers that are set to Full Range.
- **Full Range Plus Sub** provides additional bass to the front speakers below 60Hz. The front speakers operate at Full Range. The subwoofer outputs only reproduce frequencies below 60Hz.

To set all of the speakers to full range, select the Set All Full Range parameter. This parameter sets the Front L/R, Center, Surround, and Back speakers to Full Range. If this option is selected, the Nº502:

- Does NOT set the Subwoofer 1 or Subwoofer 2 outputs to Full Range.
- Does NOT route any low-frequency information, other than the LFE channel information, to the subwoofer outputs.

*Caution! In extreme cases, center and surround speakers may be damaged if sent lower frequency information than they are specified to handle.*

### *Subwoofer LPF*

Identifies the crossover point of the subwoofers. This setting affects both Subwoofer 1 and Subwoofer 2.

The Subwoofer LPF parameter can be configured in two ways:

- **Complementary** the Subwoofer LPF is automatically set to the lowest crossover frequency of the active speakers, as determined by the Frequency crossover settings. With this setting, the output of the subwoofer(s) is designed to complement that of all other channels perfectly to ensure that all of the source information is reproduced.
- **Full Range** no crossovers are enabled. This setting is provided for subwoofers with internal crossovers that cannot be bypassed.

### *Subwoofer Slope*

Sets the slope of the subwoofer low-pass filter. The available options are 24dB per octave or 48dB per octave.

### *Speaker Calibration*

The Nº502 offers both automatic and manual calibration of speaker distances and output levels for each Speaker Setup. Calibration helps to ensure accurate output-signal arrival time and level at the primary listening position. However, calibration is not a substitute for proper speaker placement.

All calibration settings are saved with each individual Speaker Setup. Automatic calibration requires the HSG microphone kit. To order a HSG microphone kit, refer to *Chapter 1: Getting Started* for details.

The Automatic Calibration procedure optimizes the Nº502 audio outputs and performs Room Correction. The procedure calibrates for:

- Room Correction
- Speaker Distances
- Speaker Levels

Manual calibration configures:

- Speaker Distances
- Speaker Levels

**Note** For optimal results, read all instructions before performing the Automatic Calibration procedure.

**Room Correction** The Room Correction adjustment, which is part of the Automatic Calibration procedure, uses four microphones to measure the acoustic characteristics and modal properties of the listening room and then applies specific parametric filters to the outputs. The main advantages of the Room Correction adjustment are:

- it addresses what is important for the audio the objective is not to make the numbers better, but to make the audio *sound* better.
- resonances are a feature of the room treating them helps the entire room, and improves the bass uniformity of the room.
- the amount of correction can be adjusted by the listener.
- the calibration is simple and reliable it can even screen out external noise sources.

For more information about the Room Correction adjustment and why it's an important part of enabling the system to run at optimal performance levels, refer to the "Understanding Room Correction" section in the *Appendix*.

Room Correction is not available with manual calibration.

### *Automatic Calibration*

Setup:7.2:AutoCalibration Check Microphones Run Automatic Calibration

Follow the steps below to perform the Automatic Calibration procedure. The calibration is done in two steps: Check Microphones and Run Calibration. Until the Check Microphones test is performed successfully, the Run Calibration menu option is grayed out and not available. This prevents calibration errors due to potential microphone problems and verifies that the Nº502 can accurately detect all of the microphones before beginning the calibration.

**Note** The HSG microphone kit is required for the Automatic Calibration procedure. Do not use other microphone brands.

> Be sure to read and observe the care and handling instructions included with the microphone kit to ensure optimal microphone performance.

*Caution! The microphones and cables included in the HSG microphone kit are delicate and require careful handling. Dropping or otherwise physically abusing the microphones may cause errors during use or irreparable damage to the microphones. Treat the microphone cables carefully; do* 

*not sharply bend the wires or place objects on them. Finally, never make or break the microphone input connections unless the Nº502 is placed in Standby mode or powered off.*

### *To Perform Automatic Calibration:*

- 1. Put the  $N^{\circ}$ 502 into Standby mode.
- 2. Connect the Mark Levinson microphone cables to the  $N^{\circ}502$  rear panel Microphone Input connectors. Ensure there is a good connection between the microphone cables and the connectors.

We recommend labeling each microphone with the microphone input number reflected on the  $N^{\circ}$ 502 rear panel connector, to make possible troubleshooting simpler.

- 3. Take the Nº502 out of Standby mode.
- 4. Press Setup.
- 5. Select Automatic Calibration from the Speaker Setup menu and press Enter.

### *Check Microphone Test*

6. Select Check Microphones and press Enter.

The Check Microphones procedure:

- confirms that the microphones are properly connected and functioning.
- calculates the average level of the microphones connected to the Microphone Input connectors to ensure that the microphone levels are consistent. This average-level calculation eliminates errors due to different individual microphone levels by allowing the  $N<sup>o</sup>502$  to compensate for individual microphone sensitivities.
- 7. Place the four microphones in the listening space as instructed on the display. Both initial instructions and status information are displayed as the test proceeds.

Proper microphone placement is essential to achieving optimum calibration results. Pay particular attention to ensuring that the microphones are properly placed.

During the Check Microphones test, position the microphones:

- as close together as possible.
- $\vee$  relatively centered between, and equidistant from, the front left and front right speakers.
- $\vee$  in a clear line-of-sight path with all of the speakers.
- $\cdot$  in a location unobstructed by furniture and other fixtures, where echoes will not obscure calibration noise signals.
- $\blacktriangleright$  at least 2 feet (0.61m) from all speakers and walls, but within 30 feet (9.14m) of all speakers.

The following illustration provides an example of proper microphone placement during the Check Microphones test. All of the microphones are positioned as close together as possible in an unobstructed location that is equidistant from the front left and front right speakers.

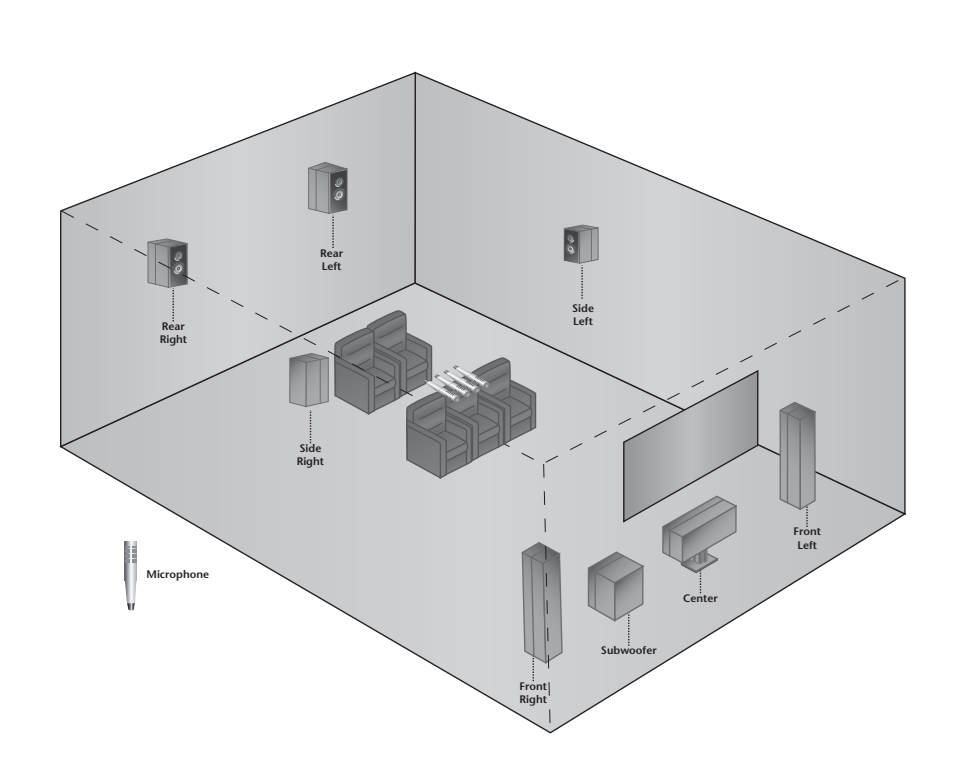

During the Check Microphones procedure, DO NOT:

- χ separate the microphones.
- $\chi$  scatter the microphones throughout the listening space.
- χ obstruct the line-of-sight path between the microphones and the speakers.
- χ position the microphones on the floor, on seat cushions, or in locations obstructed by furniture and other fixtures where echoes might obscure calibration noise signals.
- $\chi$  position the microphones within 2 feet (0.61m) of speakers and walls or more than 30 feet (9.14m) from any one speaker.

The illustration on the next page provides an example of improper microphone placement during the Check Microphones test. The microphones are scattered throughout the listening space in obstructed locations and out of the line-of-sight with the speakers, rather than positioned properly as close together as possible in a location that is equidistant from the front left and right speakers.

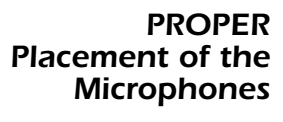

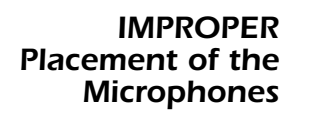

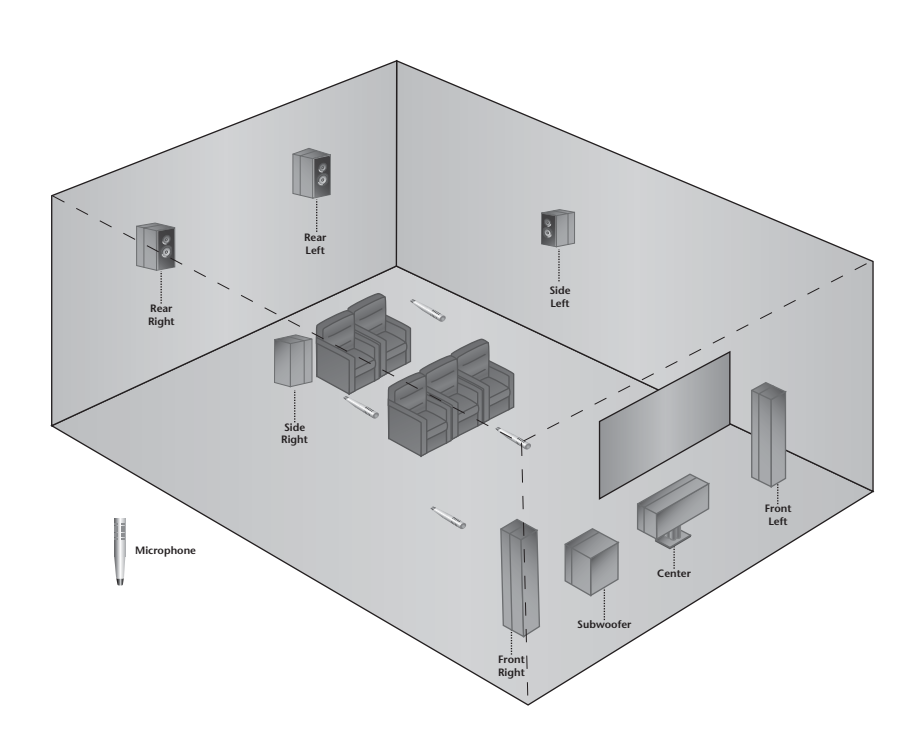

8. Press the  $\rightarrow$  button to begin the test.

*Caution!* During the test, the Nº502 outputs calibration noise signals between *55dB and 95dB. These calibration noise signals are only sent to the Front Left and Front Right speakers. The master volume level is not adjustable while the test is in progress, but the test can be exited at any time by pressing the button.*

**Note** During the test, all input sources to the Main Zone are muted. However, the Remote Zone is NOT muted and continues to output the audio source. The test tones are NOT output to the Remote Zone.

> 9. The test indicates when it's complete by displaying a Results message. To view the final results, press the  $\rightarrow$  button. Each microphone indicates either OK or Error.

To continue with the Run Calibration sequence, at least TWO microphones must pass the Check Microphones test. If fewer than two have passed, then the Check Microphones test must be performed again. Press the  $\rightarrow$  button of any failed microphone to see the reason for failure. There are four possible failure descriptions:

- **Not Detected** the  $N^{\circ}$ 502 did not detect the microphone during the silence check.
- **Signal Too Low** the microphone was detected; however, the signal level was inadequate.

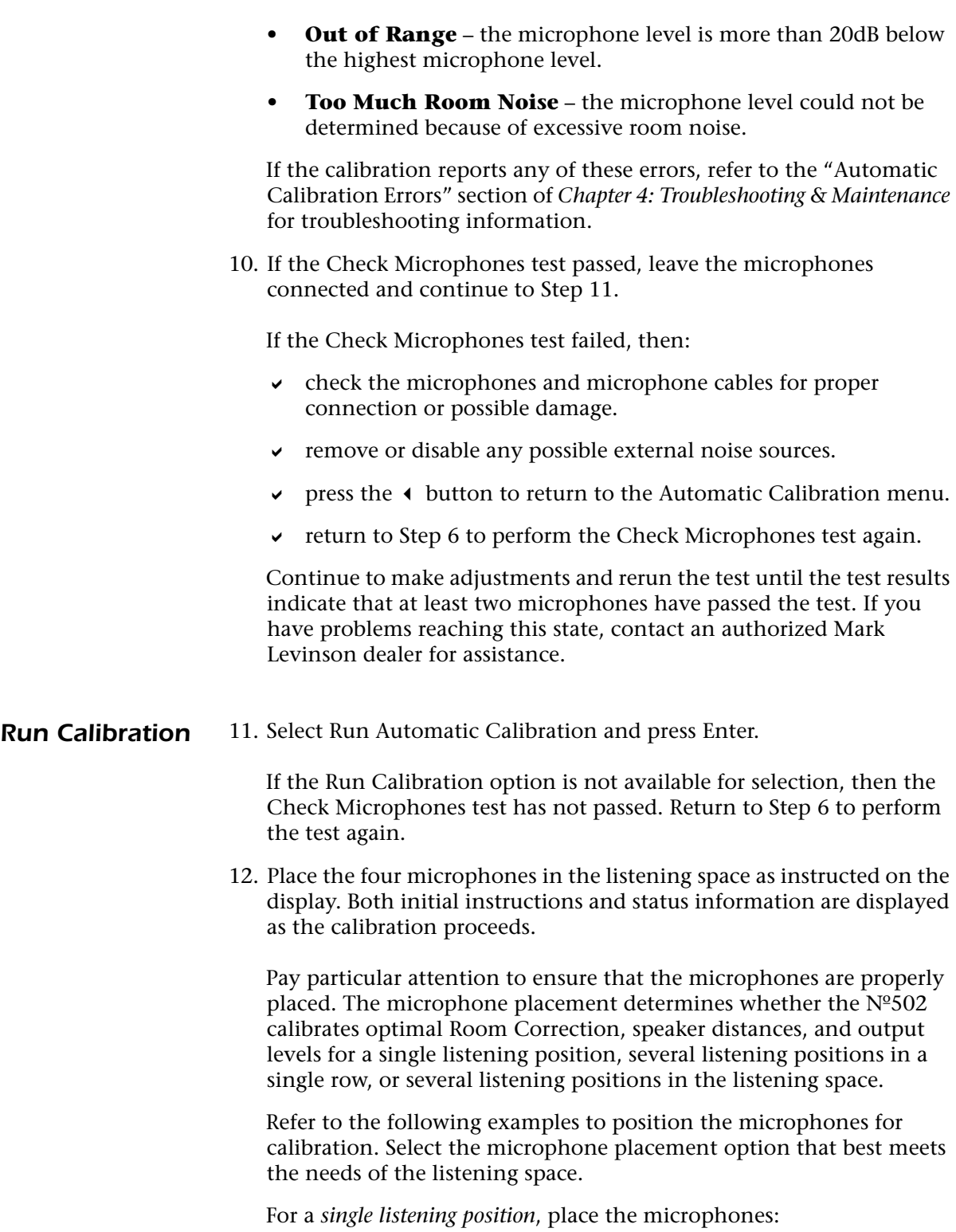

- $\bullet\quad$  as close together as possible in the primary listening position.
- $\bullet\quad$  at the approximate position of the listener's head.
- $\bullet\quad$  in a clear line-of-sight path with all of the speakers.
- $\bullet$  in a location unobstructed by furniture and other fixtures, where echoes will not obscure calibration noise signals.

 $\cdot$  at least 2 feet (0.61m) from all speakers and walls, but within 30 feet (9.14m) of all speakers.

The following illustration provides an example of proper microphone placement when calibrating for a single listening position. All of the microphones are positioned as close together as possible in a single listening position, allowing the Nº502 to calibrate the optimal Room Correction, speaker distances, and output levels for that position.

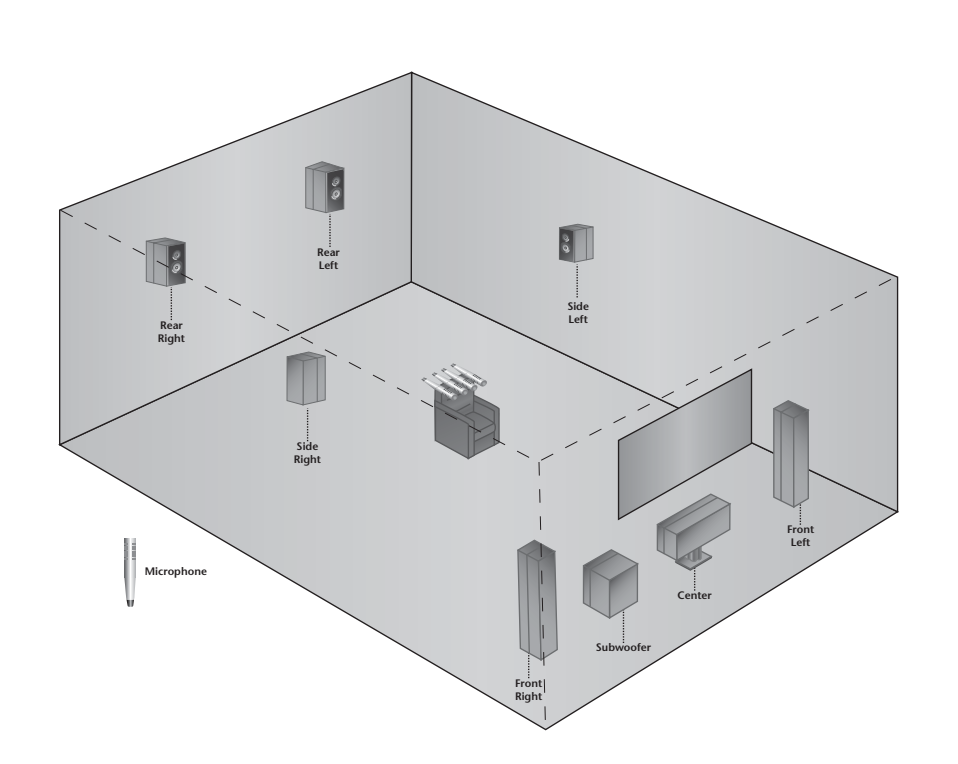

*Placement of Microphones – SINGLE Listening Position*

*PROPER*

For *multiple listening positions in a single row*, place the microphones:

- at the approximate position of the listeners' heads.
- in a clear line-of-sight path with all of the speakers.
- $\cdot$  in a location unobstructed by furniture and other fixtures, where echoes will not obscure calibration noise signals.
- $\blacktriangleright$  at least 2 feet (0.61m) from all speakers and walls, but within 30 feet (9.14m) of all speakers.

The following illustration provides an example of proper microphone placement when calibrating for multiple listening positions in a single row. Each microphone is positioned in a different listening position within a single row, allowing the Nº502 to calibrate the optimal Room Correction, speaker distances, and output levels for that row, at the expense of a single listening position.

*PROPER Placement of Microphones – MULTIPLE Listening Positions in a Single Row*

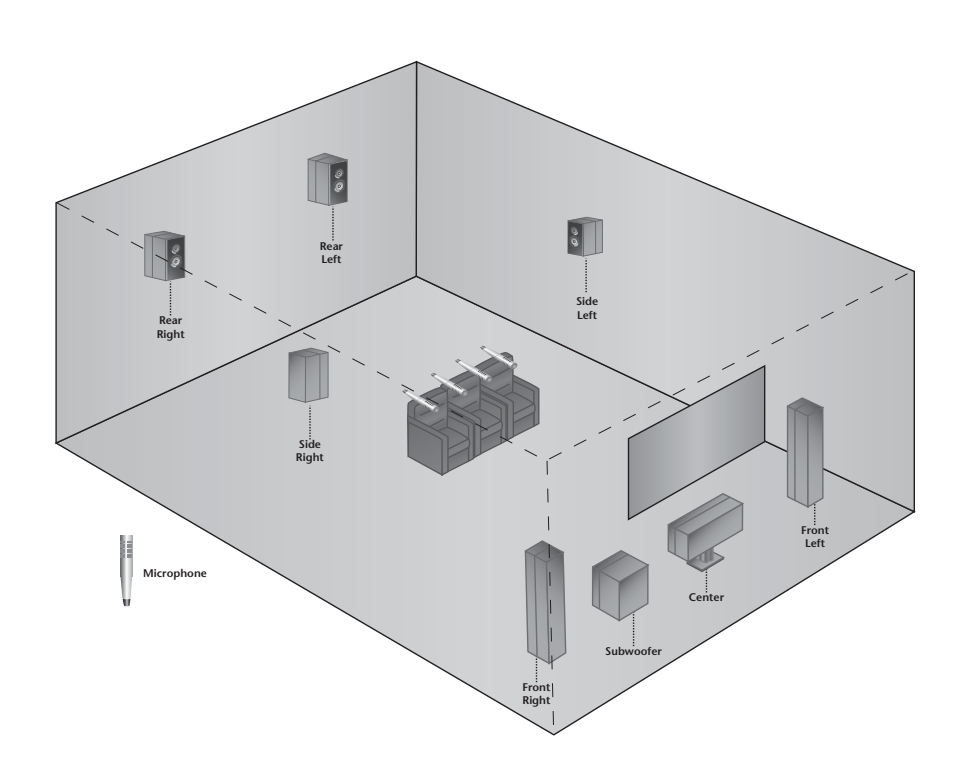

For *multiple listening positions in multiple rows*, place the microphones:

- $\triangleright$  at the approximate position of the listeners' heads.
- in a clear line-of-sight path with all of the speakers.
- $\cdot$  in a location unobstructed by furniture and other fixtures, where echoes will not obscure calibration noise signals.
- $\blacktriangleright$  at least 2 feet (0.61m) from all speakers and walls, but within 30 feet (9.14m) of all speakers.

The following illustration provides an example of proper microphone placement when calibrating for multiple listening positions in multiple rows. Each microphone is positioned in a single listening position in multiple rows, allowing the Nº502 to calibrate the optimal Room Correction, speaker distances, and output levels for a larger listening area, at the expense of a single listening position.

*PROPER Placement of Microphones – MULTIPLE Listening Positions in Multiple Rows*

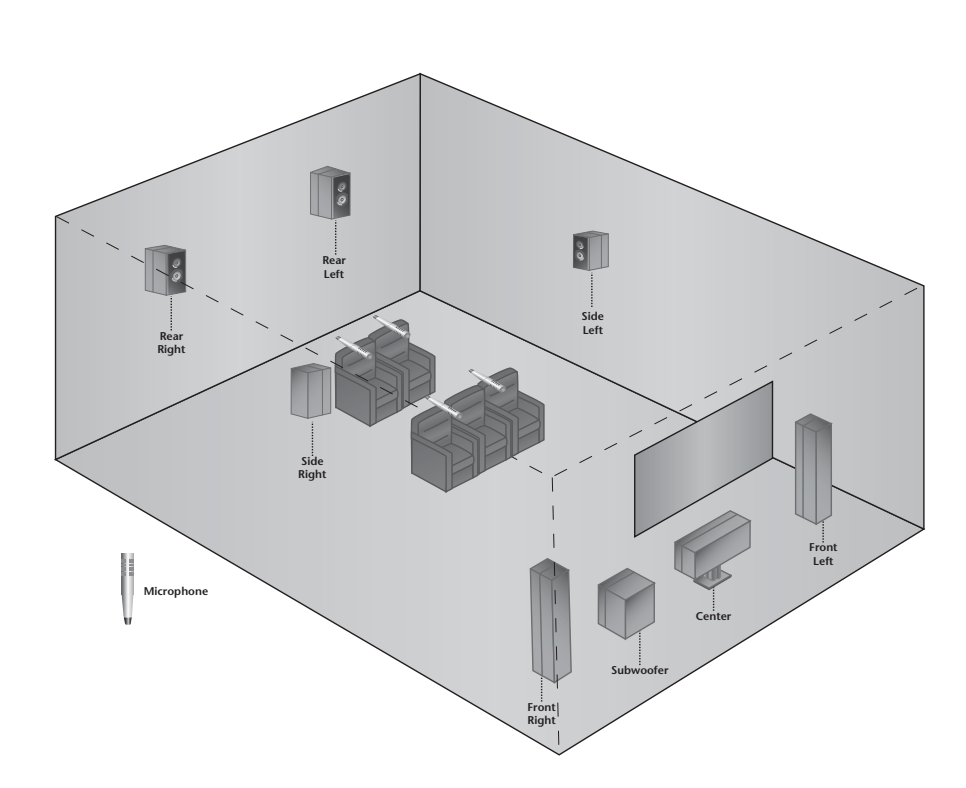

During the Automatic Calibration procedure, DO NOT:

- $\chi$  arrange the microphones along the perimeter of the listening positions or space.
- $\chi$  place the microphones in spots where the listeners' heads will not be positioned.
- χ obstruct the line-of-sight path between the microphones and the speakers.
- χ position the microphones on the floor, on seat cushions, or in locations obstructed by furniture and other fixtures, where echoes might obscure calibration noise signals.
- χ position microphones within 2 feet (0.61m) of any speaker or wall, or more than 30 feet (9.14m) from any speaker.

The following two illustrations provide examples of improper microphone placement for calibration. In the first example, the microphones are positioned on the floor along the perimeter of the listening space. In the second example, the microphones are positioned on the seat cushions instead of where the listeners' heads will be. These improper microphone placements make it difficult for the Nº502 to calibrate optimal Room Correction, speaker distances, and output levels for the actual listening positions.

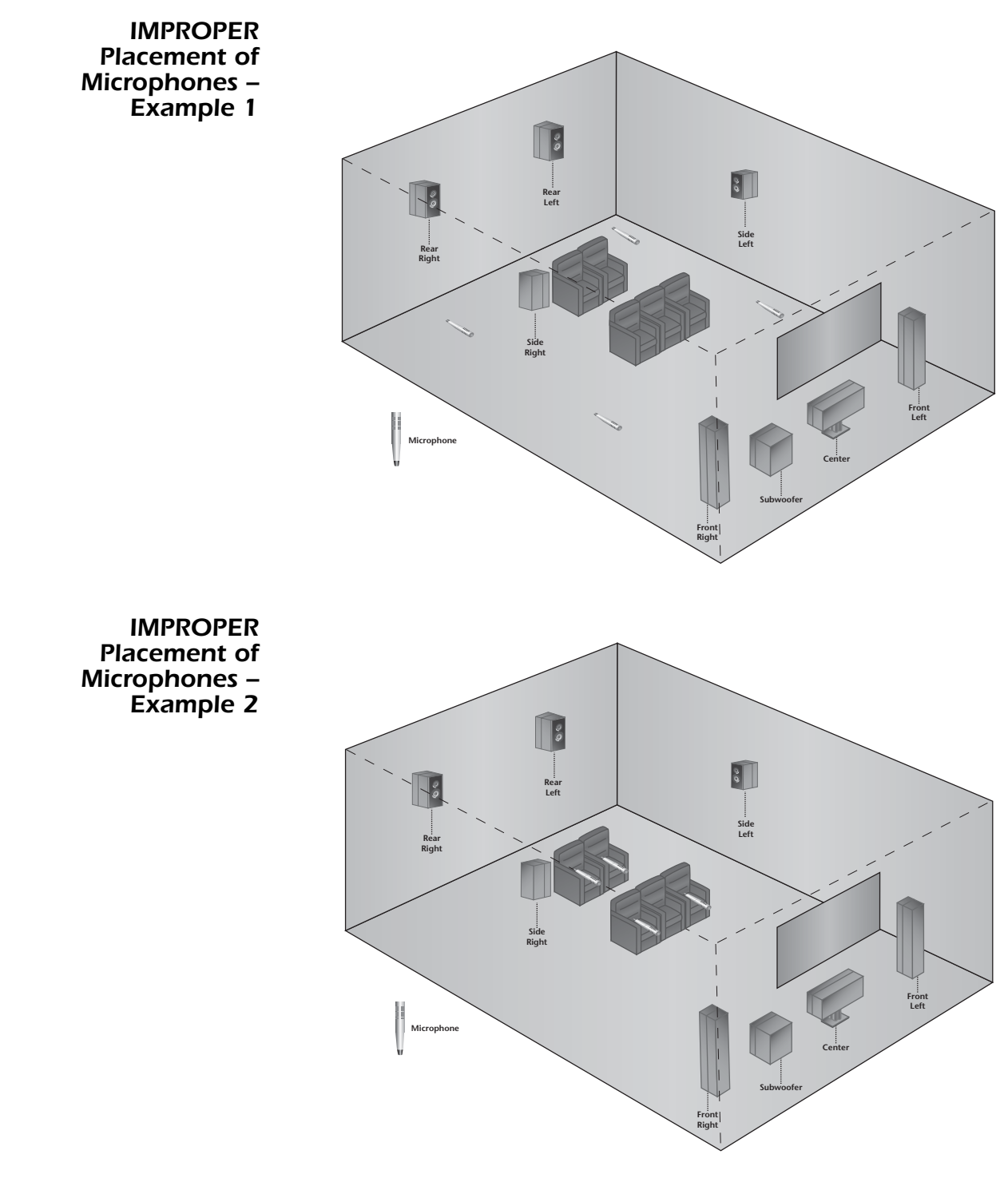

13. Press the  $\rightarrow$  button to begin the test.

*Caution!* During the test, the Nº502 outputs high audio levels. The master *volume level is not adjustable while the test is in progress, but the test can be aborted at any time by pressing the button.*

> 14. Read the warning on the display indicating that there will be high audio levels while the calibration is in process.

3-21

**Note** During the test, all input sources to the Main Zone are muted. However, the Remote Zone is NOT muted and continues to output the audio source. The test tones are NOT output to the Remote Zone. 15. Select OK and press Enter when ready. The display shows a 10-second countdown, allowing for time to leave the room before calibration begins. You can abort the calibration at any time by pressing the  $\triangleleft$  button. The system reverts to its previous settings and no data from the aborted calibration is saved. 16. The test indicates when it's complete by displaying a Results message. The message identifies if the Room Correction, Auto Speaker Distances, and Auto Speaker Levels were calibrated successfully. 17. All of the calibration results can be viewed when the Automatic Calibration procedure is complete. Select the View Details option to view the detailed calibration results. The Room Correction details indicate only if the Room Correction calibration was successful (Applied), if the speaker was not active during calibration (N/A), or if there is no Room Correction adjustment available for the speaker (- - - - ). The Auto Speaker Distances results indicate the specific value for each speaker calibrated. The results are set to feet or meters, as identified by the Speaker Units parameter in the User Options menu. See the "User Options" section found later in this chapter for more details. The Auto Speaker Levels result indicates the specific value for each speaker calibrated. The full calibration details also indicate any errors that might have occurred during calibration of the Auto Speaker Distances and Auto Speaker Levels. There are six errors that may occur: • **Speaker Out of Phase** – the microphones detected out-of-phase calibration signals, but the calibrated value is still accurate. • **Signal Too Low** or **Speaker Output Too Low** – the microphones detected the calibration signals at an unusually low level. • **Unable to Calculate** – the microphones didn't detect the calibration signals or the Nº502 could not calculate a value. • **May Not Be Accurate** – one or more of the microphones did not detect calibration signals at a reasonable level. The calibrated value might be inaccurate. • **Speaker is Not Enabled** – the selected speaker is not activated in the Speaker Setup. • **Speaker Output Too High** – the microphones detected the calibration signals at an unusually high level.

If the calibration reports any of these errors, refer to the "Automatic Calibration Errors" section of *Chapter 4: Troubleshooting & Maintenance* for troubleshooting information.

18. If the Run Calibration procedure passed, then proceed to Step 19.

If the Run Calibration procedure failed, then:

- $\vee$  check the microphones and microphone cables for proper connection or possible damage.
- press the  $\rightarrow$  button to return to the Automatic Calibration menu.
- return to Step 11 to perform the Run Automatic Calibration procedure again.

Continue to make adjustments and rerun the test until the calibration results indicates that the calibration has passed. If you have problems reaching this state, contact an authorized Mark Levinson dealer for assistance.

19. The Automatic Calibration procedure is now complete. Exit the Setup menu and place the Nº502 into Standby Mode. Disconnect the microphone cables from the Nº502 rear panel connectors and put away the microphones. Be sure to pay close attention to proper handling of the microphones and cables.

All Manual Calibration settings are saved with each individual Speaker Setup. The Manual Calibration menu allows the user to configure:

- **Speaker Distances**  the individual speaker distance adjustments.
- **Speaker Levels** the individual speaker level adjustments.

The Manual Calibration menu does not use the HSG microphone kit.

### *Speaker Distances*

The Speaker Distances parameter allows the user to set the distance for each individual speaker. The distance measurement is in feet or meters, as identified by the Speaker Distance Units parameter in the User Options menu. See the "User Options" section found later in this chapter for more detail.

### *To Manually Calibrate the Speaker Distances:*

- 1. Select Speaker Distances from the Manual Calibration Setup menu and press Enter.
- 2. Select the Front Left speaker parameter and press Enter.
- 3. Use the  $\blacktriangle$  and  $\blacktriangledown$  buttons to adjust. The speaker distance can be set from 0 to 40 feet (0 to 12m) with 6-inch (10cm) increments.
- 4. Repeat Steps 2 and 3 to adjust each speaker distance.

### 3-22

*Manual Calibration*

Setup:7.2-ManualCalibration Speaker Distances Speaker Levels

### *Speaker Levels*

:SpeakerLevels Internal Noise Test External Noise Test

The Speaker Levels parameter allows the user to set the output level for each individual speaker. The Speaker Levels are calibrated using the Internal Noise Test or the External Noise Test.

Before starting a test, make the following preparations:

- obtain a Sound-Pressure Level (SPL) meter. An SPL meter is a device that measures the relative loudness of the speakers to ensure accurate output-level calibration.
- Calibrate the output levels from the primary listening position by placing the SPL meter at the approximate location of the listener's head when seated.
- Speakers that are not active cannot be adjusted. Verify that the appropriate speakers are activated before beginning.

**Note** The Nº502 sets the volume level to the Reference volume during the Internal and External Noise tests. Avoid adjusting the master volume level while the test is in progress.

### *Internal Noise Test*

The Internal Noise Test sends an internal calibration noise signal to each Main Zone audio output connector, allowing for simultaneous output level adjustments.

### *To Manually Calibrate the Output Levels During the Internal Noise Test:*

- 1. Set the SPL meter to "C" weighting and "SLOW" response.
- 2. Place the SPL meter in the primary listening position.
- 3. On the  $N<sup>o</sup>502$ , select the Internal Noise Test from the Speaker Levels menu. A warning message regarding high audio levels is displayed.
- 4. Select OK to begin the Internal Noise Test.
- 5. Select the Front Left Speaker in the Internal Noise Test menu. an adjustment bar is displayed.
- 6. Use the  $\blacktriangle$  and  $\blacktriangledown$  buttons to adjust the adjustment bar for the output level until the SPL meter reads 75dB at the primary listening position.
- 7. Repeat Step 5 and Step 6 until all active output levels are calibrated.
- 8. Press the  $\triangleleft$  button to exit the Internal Noise Test menu.

### *External Noise Test*

Use the External Noise Test to calibrate the output levels using an audio calibration disc. The External Noise Test activates an appropriate surround mode, as indicated in the table below, based on the current Main Zone input source. All custom surround mode menu parameter settings are ignored during the test. When the External Noise Test is complete, the surround mode returns to its custom setting.

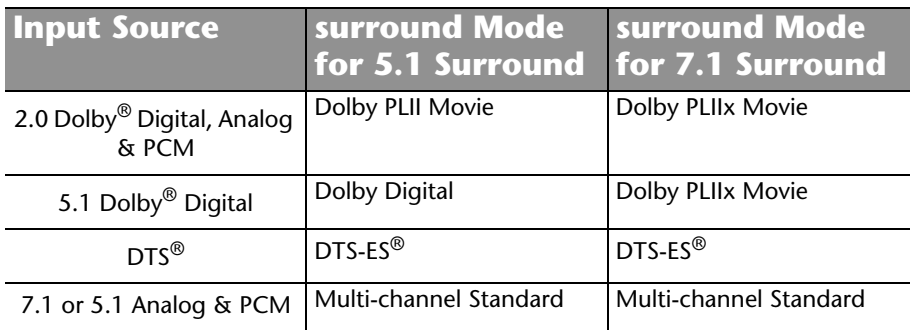

### *To Manually Calibrate the Output Levels During the External Noise Test:*

- 1. Set the SPL meter to "C" weighting and "SLOW" response.
- 2. Place the SPL meter in the primary listening position.
- 3. On the Nº502, select External Noise Test from the menu.
- 4. Begin playback of the external calibration source.
- 5. Select the Front Left speaker in the External Noise Test menu. an adjustment bar is displayed.
- 6. Use the  $\triangle$  and  $\triangledown$  buttons to adjust the output level until the SPL meter reads the expected output, as defined by the external calibration source instructions, at the primary listening position.
- 7. Repeat Step 5 and Step 6 until all active output levels are calibrated.
- 8. Press the  $\triangleleft$  button to exit the External Noise Test menu.

Setup:VideoProfiles:Film Name **Deinterlacing** Adaptive Threshold Film Detection Chroma Bug Correction Noise Reduction **Brightness Contrast Saturation** Tint **Sharpness** Delete Video Profile

# *Video Profiles*

Video Profiles provide the video processing and video output controls for the Nº502 Media Console. The parameters include basic controls such as brightness or contrast, and state-of-the-art video processing technology that can enhance the video source material. Because of the Activity-based nature of the Video Profiles, you can create individual Video Profiles for each video input source or type, allowing you to tailor your viewing preferences to the media you're watching and minimize the time you spend adjusting the system.

The Video Profile Setup menu contains the following options:

- **Name**  customizes the name of each Video Profile. Refer to the "Add New, Name, & Delete" section found earlier in this chapter for more details.
- **Deinterlacing**  identifies the conversion type applied to the interlaced video.
- **Adaptive Threshold**  adjusts the adaptive processing, depending upon the video source material.
- **Film Detection** detects the presence of film-originated material.
- **Chroma Bug Correction**  corrects the chroma bug caused by some mpeg decoding devices.
- **Noise Reduction**  adjusts how much noise is filtered out.
- **Brightness**  adjusts the brightness or overall tone of the video.
- **Contrast**  adjusts the contrast, or the variations between the lightest and darkest areas of the video image.
- **Saturation** controls the saturation, or color intensity, of the video image.
- **Tint**  controls the color balance of the video image.
- **Sharpness**  enhances the sharpness of the video image.
- **Delete Video Profile**  deletes Video Profiles that are no longer needed. Refer to the "Add New, Name, & Delete" section found earlier in this chapter for more details.

In most cases, there is no need to change the Video Profile parameters from the default settings as these values are designed to be optimal with most properly adjusted video source materials. However, the Video Profiles are exceptionally useful when source-specific adjustments are needed, removing the need to constantly alter the global settings of the video display.

For instance, if you find that classic movies always seem to look washed out, you could make a "Classic Movie" Video Profile that modifies the Contrast and Brightness settings to improve the image. This Video Profile can then be loaded whenever you want to watch an old movie and the adjustment will be made automatically.

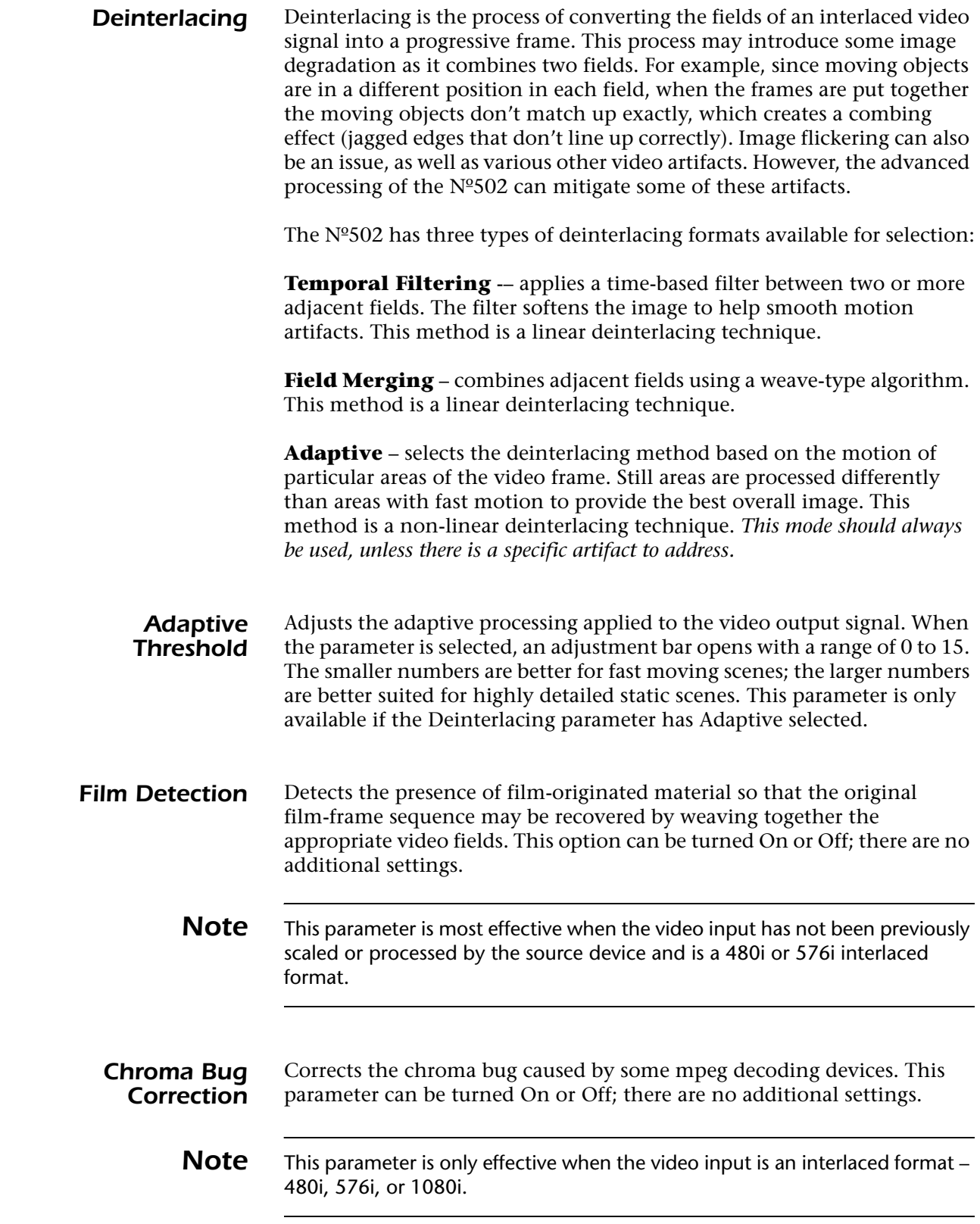

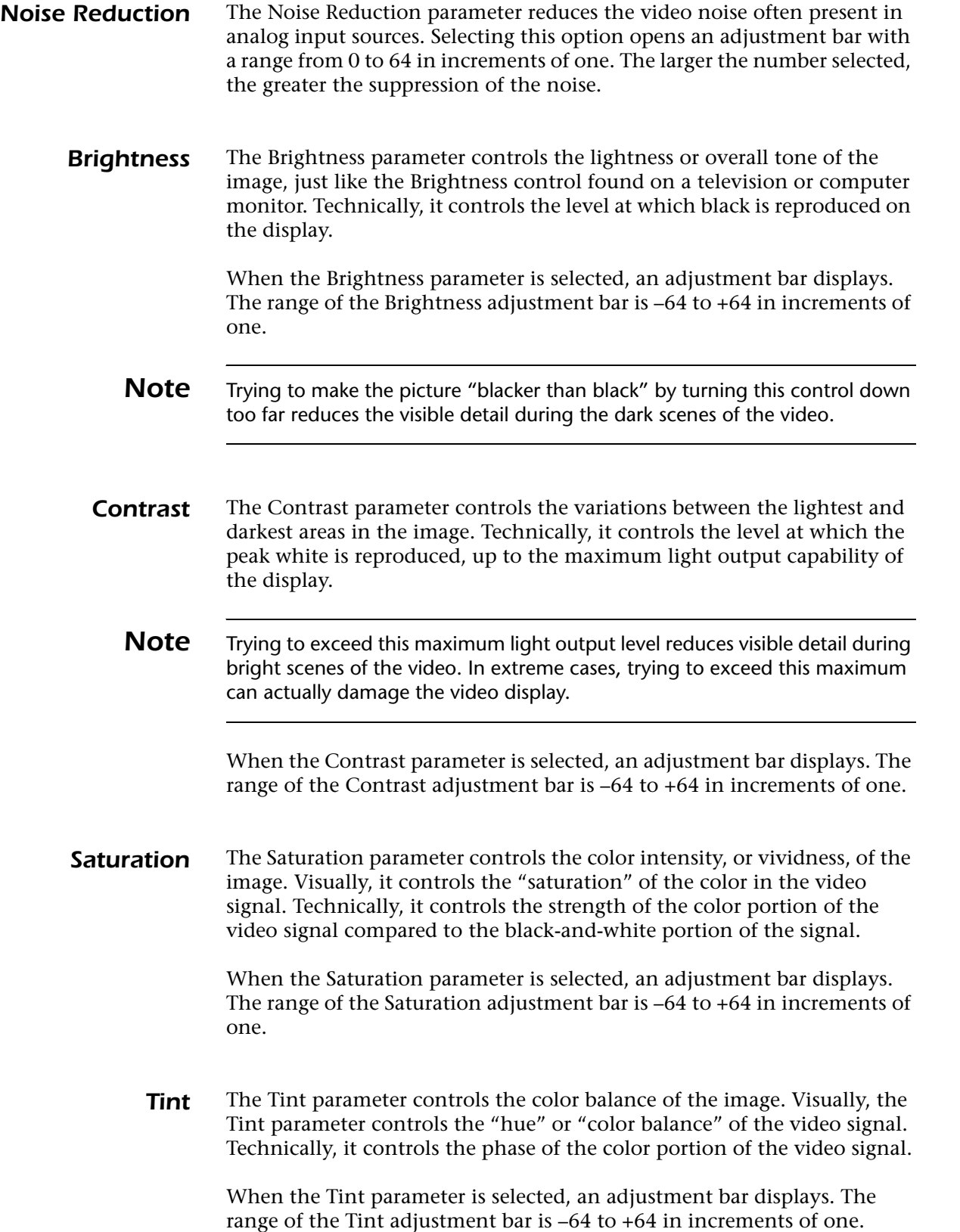

**Sharpness** The Sharpness parameter controls the amount of "sharpness" enhancement" that is applied to the incoming video signal. The setting acts on the vertical and horizontal, as well as luminance and chrominance parameters to offer an enhanced depth in the picture as well as greater small-object detail. In general, the lower settings are applicable for digital displays and sources, while the higher settings may be preferred for CRT-based displays and analog sources.

**Note** Indiscriminate use of the Sharpness parameter distorts the picture by adding unnecessary ringing and noise to the video image. If adjustment is required, turn up the Sharpness control until a slight "halo" forms around the transitions from light to dark or dark to light. Then back off the adjustment until the "halo" disappears.

> When the Sharpness parameter is selected, an adjustment bar displays. The range of the Sharpness adjustment bar is 0 to +64 in increments of one.

# *Audio Profiles*

Audio Profiles provide the audio processing and audio output controls for the Nº502 Media Console. Because of the Activity-based nature of the Audio Profiles, you can create individual Audio Profiles for each input source or type, allowing you to tailor your listening preferences while minimizing the time you spend adjusting the system.

In most cases, there is no need to change the Audio Profile parameters from the default settings as these values are designed to be optimal with calibrated speakers.

The Audio Profile Setup menu contains the following options:

- **Name**  customizes the name of each Audio Profile. Refer to the "Add New, Name, & Delete" section found earlier in this chapter for more details.
- **Mono Signal** assigns the default surround mode for any mono input source.
- **2-Ch Signal**  assigns the default surround mode for any 2-channel input source.
- **Multi-Channel Signal** assigns the default surround mode for any multi-channel input source.
- **LFE Mix**  controls the output level of the LFE information sent to the subwoofers.
- **L7 Auto Azimuth**  allows the Nº502 to automatically adjust the input signal to ensure that the output is sent to the appropriate channel for correct sound performance.
- **Surround Back Processing**  determines the type of decoding used for the surround processing of the audio signal.

Setup:AudioProfiles:Movies Name Mono Signal 2-Ch Signal Multi-Channel Signal LFE Mix L7 Auto Azimuth Surround Back Processing Dolby Digital Compression Delete Audio Profile

- **Dolby Digital Compression**  reduces the wide volume level changes and increases the dialogue intelligibility at lower listening levels for Dolby Digital input sources.
- **Delete Audio Profile**  deletes Audio Profiles that are no longer needed. Refer to the "Add New, Name, & Delete" section found earlier in this chapter for more details.

#### *Surround Mode Selection* The Mono Signal, 2-Channel Signal, and Multi-channel Signal menu options all relate to the selection of the default surround modes. The default surround mode is assigned to any incoming input source that matches the requirements for the surround mode defined.

- Select the Mono Signal surround mode that you want assigned to any incoming mono input sources for the active Audio Profile.
- Select the 2-Channel Signal surround mode that you want assigned to any incoming 2-channel input sources for the active Audio Profile.
- Select the Multi-Channel Signal surround mode that you want assigned to any incoming multi-channel input sources for the active Audio Profile.

The surround mode can always be changed from the Profile setting by using the Surround Mode Adjust button on the front panel or the Surround button on the remote control. However, these changes are temporary. If the Activity is changed or the incoming source is interrupted, the surround mode reverts to the saved Audio Profile setting.

Some of the surround modes are dynamic and depend upon the Speaker Setup and the incoming input source. Not all surround modes are available in all situations. Refer to the "Using Surround Modes" section found later in this chapter for more details.

**LFE Mix** The LFE Mix parameter controls the output level of the LFE (Low Frequency Effects) information – the .1-channel information – that is sent to the audio output(s) labeled Subwoofer. Low frequencies from up to seven other channels may be combined with the LFE information to create the subwoofer output signal, which significantly increases subwoofer output levels.

> Careful adjustment of this parameter provides proper tonal balance and reduces the risk of subwoofer overload. When the speaker setup does not include a subwoofer, the LFE information is mixed into the speakers that are set to Full or that have the lowest crossover points.

Selecting the LFE Mix parameter opens an adjustment bar with an adjustment range of –10 to 0dB in 1dB increments.

*L7 Auto Azimuth* The L7 (Logic 7) Auto Azimuth parameter maximizes steering accuracy. When set to On, the  $N<sup>o</sup>502$  continually monitors the 2-channel input signal and automatically adjusts the relative level and time offset of the input channels to ensure that signals are sent to the appropriate channels with maximum separation. When set to Off, the accuracy of the selected surround mode varies among sources.

We recommend setting this parameter to On for film and broadcast sources, and to Off for music sources. The L7 Auto Azimuth parameter only applies when the Logic 7 surround modes are active.

*Surround Back Processing* The Surround Back Processing parameter determines the type of decoding used for the surround processing of the audio signal. Two options are available - Dolby Digital EX decoding or DTS-ES decoding. Each option can be turned to Off, On, or Auto.

### **Dolby Digital Decoding**

Dolby Digital Surround EX decoding is available when both the Surround and Surround Back speakers are present and Dolby Digital Surround EX decoding is active. Matrix decoding is then applied to derive the Surround Back channels.

When the Surround Back Processing>Dolby Digital EX parameter is set to:

- **Off** Dolby Digital Surround EX decoding is NOT activated, regardless of the input source.
- **On** Dolby Digital Surround EX decoding is always activated.
- **Auto** Dolby Digital Surround EX decoding is activated for flagged 5.1-channel Dolby Digital Surround EX sources. If the incoming source is NOT flagged, then the decoding remains Off.

The table below shows the behavior of the Dolby Digital EX decoding parameter conditions.

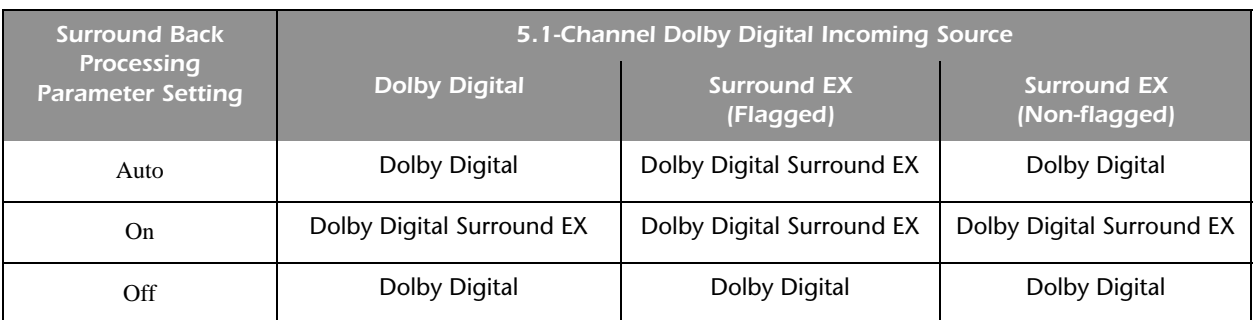

### **DTS Decoding**

The DTS-ES setting is designed to decode and play back 5.1-channel DTS, 5.1-channel matrix-encoded DTS-ES, and 6.1-channel discrete-encoded DTS-ES input sources. This mode is recommended for DTS input sources recorded with DTS-ES encoding.

DTS-ES decoding is available when both the Surround and Surround Back speakers are present and DTS-ES decoding is active.

When the Surround Back Processing>DTS-ES parameter is set to:

- **Off** DTS-ES decoding is NOT activated, regardless of the input source.
- **On** DTS-ES decoding is always activated.
- **Auto** DTS-ES decoding is activated for flagged 5.1-channel DTS-ES sources. If the incoming source is NOT flagged, then the decoding remains Off.

The table below shows the behavior of the DTS-ES decoding parameter conditions.

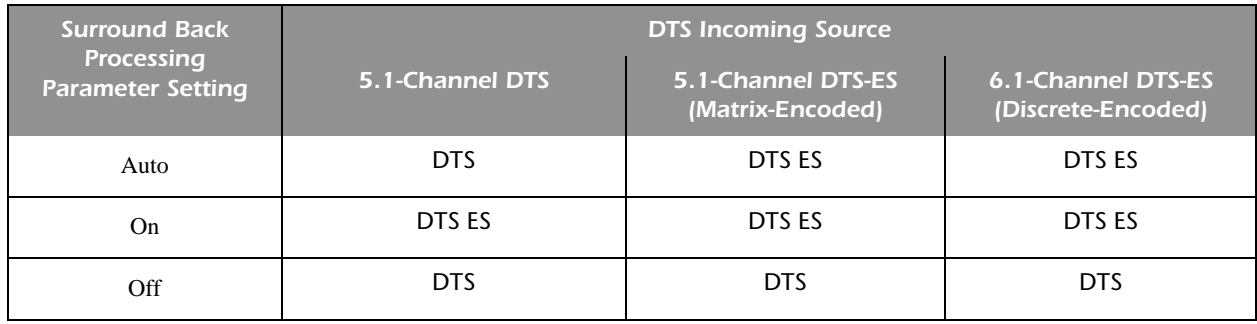

### *Dolby Digital Compression*

Reduces wide volume level changes and increases the dialogue intelligibility at lower listening levels for Dolby Digital input sources.

When set to On, the full compression is applied regardless of the current volume level. When set to Off, no compression is applied. The Auto setting provides compression only if the incoming source is formatted with compression information.

For listening to Dolby Digital input sources at a lower level, set to Auto or On – this is especially useful for nighttime listening to avoid disturbing others.

## *Activities*

The Activities menu defines actions, such as "Watch a Movie" or "Play Games", and then associates those actions to specific input connectors, Setups, and Profiles.

Each input, Setup, and Profile can be assigned to more than one Activity, but only one Display Setup, Speaker Setup, Audio Profile, and Video Profile may be assigned to any single Activity.

The Activities Setup menu contains the following options:

- **Name** customizes the name of each Activity. Refer to the "Add New, Name, & Delete" section found earlier in this chapter for more details.
- **Display Setup**  selects the Display Setup that is associated with each Activity.
- **Video In –** assigns the rear panel video input connector that is associated with each Activity.
- **Input Aspect Ratio –** identifies the aspect ratio of the input source.
- **Video Profile**  selects the Video Profile that is associated with each Activity.
- **Speaker Setup**  selects the Speaker Setup that is associated with each Activity.
- **Audio In** assigns the rear panel audio input connector that is associated with each Activity.
- **Audio Profile**  selects the Audio Profile that is associated with each Activity.
- **Stereo Analog In Level** adjusts the 2-channel stereo analog audio input levels.
- **Main Audio Delay**  delays the audio signal until the sound and picture are synchronized.
- **HDMI Audio Output Options**  identifies the format of the HDMI audio output signal.
- **Triggers**  identifies if the trigger outputs are activated by an Activity selection.
- **Move Activity**  changes the order of the Activity list.
- **Delete Activity**  deletes Activities that are no longer needed. Refer to the "Add New, Name, & Delete" section found earlier in this chapter for more details.

Setup:Activities:TV Name Display Setup Video In Input Aspect Ratio Video Profile Speaker Setup Audio In Audio Profile Stereo Analog In Level Main Audio Delay HDMI Audio Output Options **Triggers** Move Activity Delete Activity

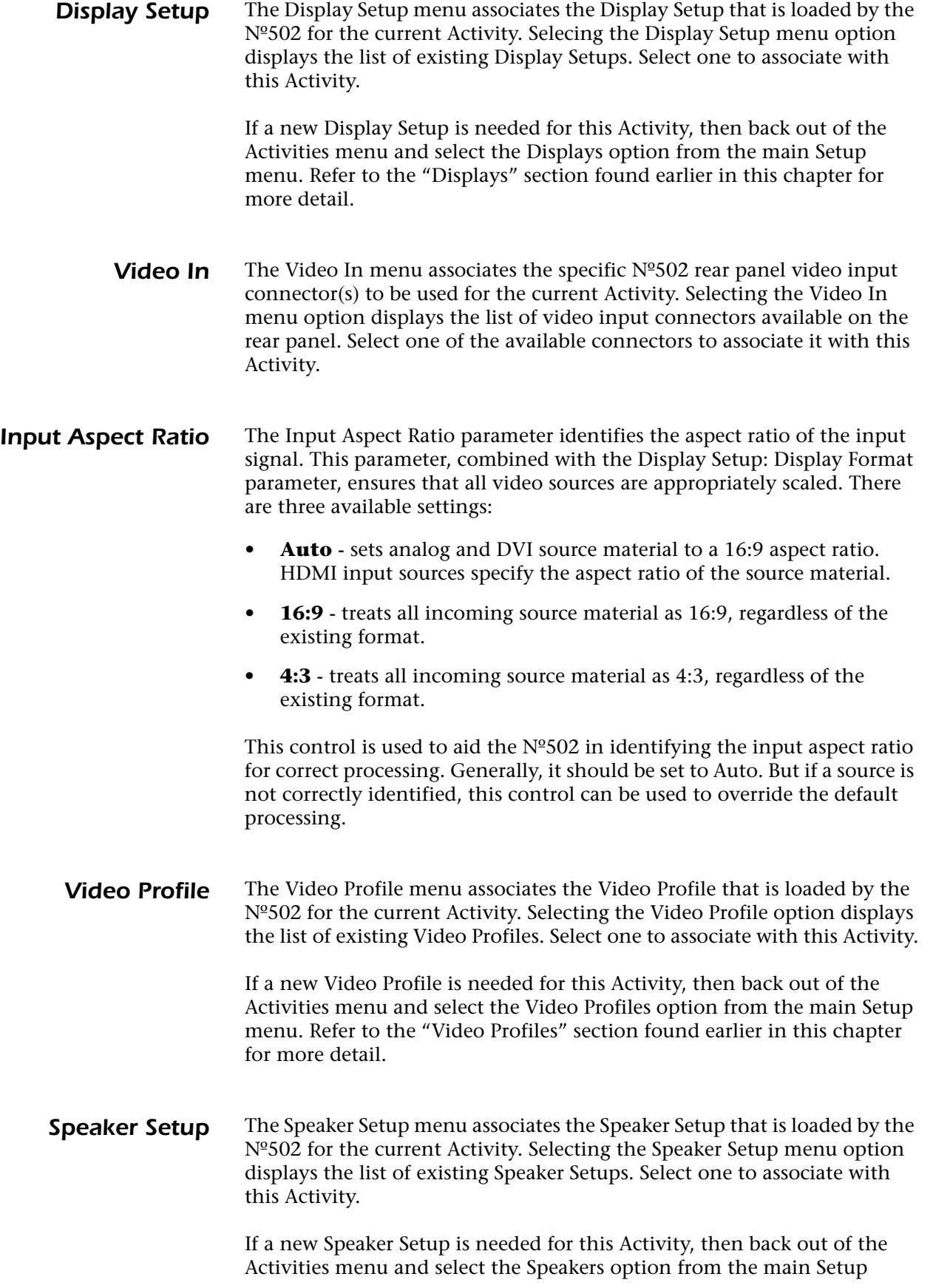

menu. Refer to the "Speakers" section found earlier in this chapter for more detail.

**Audio In** The Audio In menu associates the specific N°502 rear panel audio input connector(s) to be used for the current Activity. Selecting the Audio In menu option displays the list of audio input connectors available on the rear panel. Select one of the available connectors to associate it with this Activity.

*Audio Profile* The Audio Profile menu associates the Audio Profile that is loaded by the Nº502 for the current Activity. Selecting the Audio Profile option displays the list of existing Audio Profiles. Select one to associate with this Activity.

> If a new Audio Profile is needed for this Activity, then back out of the Activities menu and select the Audio Profiles option from the main Setup menu. Refer to the "Audio Profiles" section found earlier in this chapter for more detail.

*Stereo Analog In Level* The Stereo Analog In(put) Level parameter adjusts the 2-channel stereo analog audio input levels. Since analog audio sources can have a wide range of input levels, the  $N<sup>o</sup>502$  allows the input levels to be independently adjusted for each Activity through the Analog In Level parameter.

> Selecting the Stereo Analog In Level parameter opens an adjustment bar, with an available range of –18.0dB to +12.0dB in 0.5dB increments.

**Main Audio Delay** The Main Audio Delay parameter delays the audio signal until the sound and picture are synchronized. This parameter should only need adjustment if the audio and video become out of sync. This can happen if the system uses any kind of post-processing on the video source, which tends to add a small delay to the video output. Adjusting the Main Audio Delay parameter on the  $N^{\circ}502$  delays the audio signal to compensate for any inherited video output delay, for each individual Activity.

> Selecting this parameter opens an adjustment bar, with a range of 0.0ms to 500.0ms in 0.5ms increments.

#### *HDMI Audio Output Options* This parameter identifies the format of the HDMI audio output signal. The available selections include:

- **Encoded** the native format of the incoming signal is output. If the receiving device does not recognize the native format, the Nº502 prompts a change to the audio output format.
- **PCM** the incoming signal is converted to a downmixed PCM format before it is output.
- **Off**  turns off the audio output entirely. If Off is selected, then NO audio is output from the HDMI rear panel output connectors.

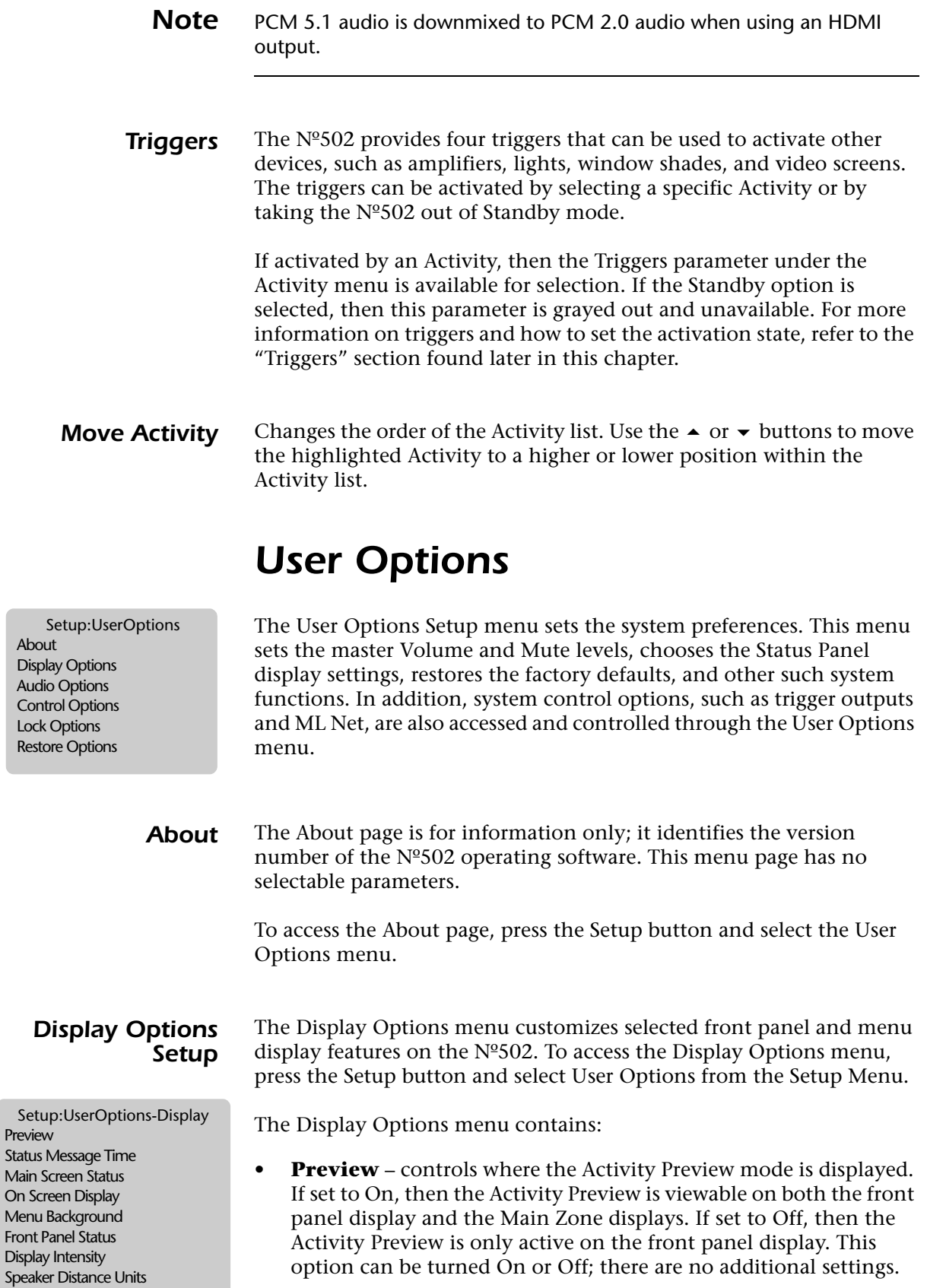

- **Status Message Time** identifies the amount of time that the Quick Status Panels are displayed, either 6 Seconds or Always On. This parameter only applies to the Quick Status Panels; the Detailed Status Panels remain on-screen until manually closed. Refer to the "Status Panels" section of *Chapter 2: Basic Operation* for more information.
- **Main Screen Status** determines if the Status Panels are displayed on the Main Zone display. If set to Off, Status Panels do NOT appear on the Main Zone display. This option can be turned On or Off; there are no additional settings.
- **On Screen Display** determines if the Nº502 menus, status panels, and messages are displayed on the Main Zone display. This option can be turned On or Off; there are no additional settings.
- **Menu Background** controls the background of the menus. If the Menu Background option is set to On, then the menus are overlaid on whatever is currently playing on the Main Zone display. If the Menu Background option is set to Off, then the current display output cannot be viewed while the menu structure is accessed.
- **Front Panel Status** determines if the Quick Status Panel is displayed on the front panel display. If set to Off, the Quick Status Panel does NOT appear on the front panel display. This option can be turned On or Off; there are no additional settings.

**Note** The Detailed Status Panel is always shown on the front panel display. Setting the Front Panel Status to Off does NOT disable the Detailed Status Panel.

- **Display Intensity** controls the brightness intensity level of the Nº502 front panel display and all LEDs. Selecting this option displays an adjustment bar with four brightness levels - Off, Low, Medium, and High. This menu parameter performs the same function as the Display Intensity button on the front panel.
- **Note** If using the Monitor Out connector on the rear panel instead of the front panel display, then all front panel display controls affect the Monitor output, except for the Display Intensity button.
	- **Speaker Distance Units** identifies the units of measure for all Speaker Distances. The units of measure can be either feet or meters.

### *Audio Options Setup*

:UserOptions:AudioOptions Power On Volume Max Volume Mute Level Remote Zone Volume Multi-Channel Input Gain

The Audio Options menu customizes the Master Volume and Mute controls on the Nº502. To access the Audio Options menu, press the Setup button and select User Options from the Setup Menu.

All of the volume levels are displayed on a scale of 0.0 (no sound) to 100.0 (extremely loud). All of the Audio Options menu settings affect both the Main Zone and the Remote Zone volume levels. The Remote Zone master volume levels are always copied from the Main Zone.

The Audio Options menu contains:

**Power On Volume** – determines the volume level of the N°502 when taken out of Standby mode. Selecting this option displays an adjustment bar with a range of 1 to 50 in single increments.

The Power On Volume can also be set to Off (zero) and to Last Level. The Last Level option sets the volume to the level it was set to when last powered off or put into Standby mode.

- **Max Volume** sets the maximum volume of the master volume control. This is useful to minimize potential damage to speakers or equipment due to unexpected high peaks in the audio tracks. Selecting the Max Volume parameter displays an adjustment bar with a range of 50 to 100 in single increments.
- **Mute Level**  sets the magnitude of the volume reduction introduced by pressing the Mute button. Pressing the Mute button can completely turn off the sound, or just substantially decrease the volume. Selecting the Mute Level parameter displays an adjustment bar with a range of –80 to –3 in single increments. The Mute Level can also be set to Fully Off, muting ALL Main Zone audio output sound.
- **Remote Zone Volume** sets the Remote Zone volume to either Fixed or Variable. If Fixed is selected, then the Remote Zone volume is output at a volume level of 85.5 and cannot be adjusted. If the Variable option is selected, then the Remote Zone volume can be changed in the normal manner.

**Note** If the Remote Zone volume is set to Variable, then the Max Volume and Poewr On Volume levels also apply to the Remote Zone Volume level.

> • **Multi-Channel Input Gain** - this parameter adjusts the multi-channel analog audio input levels. This setting affects all Activities configured with multi-channel speaker arrays. The Multi-Channel Input Gain parameter has an adjustment range of –18 to +12dB in 0.5dB increments.

**Control Options** The Control Options menu sets up the remote control function keys, trigger and network connectors, and ML Net control.

The Control Options menu contains:

- **Remote F1 to Remote F3** assigns specific commands to the Function keys on the remote control.
- **Trigger 1 to Trigger 4**  assigns the activation method of the four trigger outputs. Refer to the "Triggers" section found later in this chapter for more information on how to set up and activate the trigger outputs.
- **Network Setup**  assigns network details such as IP address and host name to enable use of the Ethernet port.

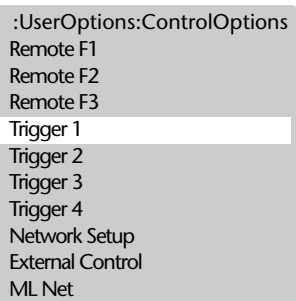

- **External Control** identifies which port is being used by the external controller.
- **ML Net** uses Ethernet to link together two or more Mark Levinson products. Refer to the "ML Net" section found later in this chapter for more information.

The Nº502 has an internal Web page that provides an interface for any computer connected via the Ethernet port. Once the Network Setup is updated for your system, these internal Web pages can be accessed. Refer to the "Internal Web Pages" section found later in this section for more details about the use of these pages.

### *Remote Function Buttons (F1 to F3)*

The Nº502 remote control has three function buttons labeled F1, F2, and F3. These function buttons allow the user to identify a specific menu parameter, one per button, that can be accessed directly, without going through the menu structure.

To assign the menu parameter that each button calls, the button has to have a function associated to it. Press the Setup button and select the User Options >Control Options menu. Each remote button has a separate menu for selecting the function it will control. Select the menu for the button to be set up.

The Remote Function menus, Remote F1 to Remote F3, identify what parameters can be accessed directly. To make finding the commands easier, the functions have been grouped into categories:

- Audio Adjust Functions
- Surround Modes
- Audio Profile Functions
- Activity Functions
- Display Functions
- Control Functions

Select a functional group, then specific commands are available for selection. The command highlighted in red is the currently assigned command. If no commands have been previously assigned, then nothing is highlighted in red and the status of the Function button is listed as Unassigned.

All of the Remote Function buttons have a factory default value of Unassigned. To clear any Remote Function button of an assigned command, select and save the Unassigned parameter to that button.

Function button assignments behave exactly the same as any command in the menu structure – there is no functional difference. In addition,

:ControlOptions:RemoteF1 Unassigned Audio Adjust Functions Surround Modes Audio Profile Functions Activity Functions Display Functions Control Functions

functions that are available in both Activity mode and Setup mode can be assigned to a remote function button.

**Note** Since using a function key bypasses menu path navigation, the cursor always highlights the top of the menu list, not the last-selected menu item.

### *To Set a Remote Function Button:*

- 1. Press the Setup button.
- 2. Use the  $\triangle$  or  $\triangle$  buttons to select User Options and then press the Enter button.
- 3. Select Control Options and then press the Enter button.
- 4. Select the Remote Function option to be set and then press the Enter button.

The status of each Remote Function button is also displayed. At the factory default state, each of the Remote Function buttons should display "Unassigned".

- 5. Select the category for the command that the Function button will control and then press the Enter button.
- 6. Highlight the desired command and press the Enter button. If another command has been previously chosen or is set to one of the other Function buttons, it will be highlighted in red.

Once a command is selected, the menu returns to the category page, and the red cursor now highlights the category of the newly selected command.

7. Press the  $\triangleleft$  button to return to the Control Options menu. Note that the status of the Function button just set should identify the new command selected.

In some cases, the function that you want to assign may be part of a multiple-choice list. When the Function button is selected, a pop-up window appears on the display. Multiple presses of the Function button scrolls through the list. When you stop scrolling, that parameter automatically loads and the pop-up window closes.

### *Network Setup*

To setup the  $N<sup>o</sup>502$  for network operation via the Ethernet port, first update the Network Setup menu.

The Network Setup menu has several parameters:

• **Host Name** – indicates the network name given to the Nº502. The default name is "ML502". Selecting this parameter opens the Name

-ControlOptions-NetworkSetup Host Name **DHCP** Auto IP Address Renew IP Static IP Address Subnet Mask

Selector menu. See the "Name Selector" description found at the end of this chapter for information on how to use the Name Selector to edit the Host Name.

- **DHCP** turns DHCP (Dynamic Host Configuration Protocol) capability On or Off. When activated, DHCP assigns a unique IP (Internet Protocol) address to the Nº502. We recommend that you leave DHCP set to On.
- **Auto IP Address** displays the dynamic IP address assigned by DHCP, when DHCP is active. If DHCP is not active, then no IP address is displayed. This is an information-only display and has no selectable options.
- **Renew IP** refreshes the dynamic IP address. This is useful if the network connection has stalled; selecting this option triggers DHCP to assign a new IP address.
- **Static IP Address** provides a fixed, or "static", IP address. This IP address is NOT automatically selected, it must be entered. If DHCP is On, then the Static IP address is not used. Use the  $\leftrightarrow$ ,  $\rightarrow$  and  $\rightarrow$ buttons to enter the IP address.
- **Subnet Mask** identifies the Subnet Mask for the Nº502. This IP address is automatically assigned by DHCP. If DHCP is Off, then you will need to enter this manually, and it must agree with the Subnet Mask address of the router.

### *To Change the Static IP Address or Subnet Mask:*

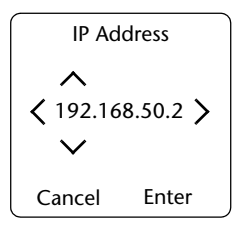

3-40

Selecting the IP Address or the Subnet Mask option identifies the current address and provides the editing controls necessary to change the address. There are four red cursor marks, similar to the highlighter used in the Name Selector, that surround one section of the address.

Use the  $\leftrightarrow$ ,  $\rightarrow$  and  $\rightarrow$  buttons to modify the current IP address:

- Pressing the  $\triangle$  and  $\blacktriangledown$  buttons changes the number.
- Pressing the  $\triangleleft$  and  $\triangleright$  buttons moves the cursor marks to the next section of the address.
- Use the  $\triangleleft$  and  $\triangleright$  buttons to highlight the Enter tab.
- With the Enter tab highlighted, press the Enter button to save any changes.
- From the Enter tab, press the  $\triangleleft$  button to highlight the Cancel tab.
- With the Cancel tab highlighted, press the Enter button to exit without saving any changes.

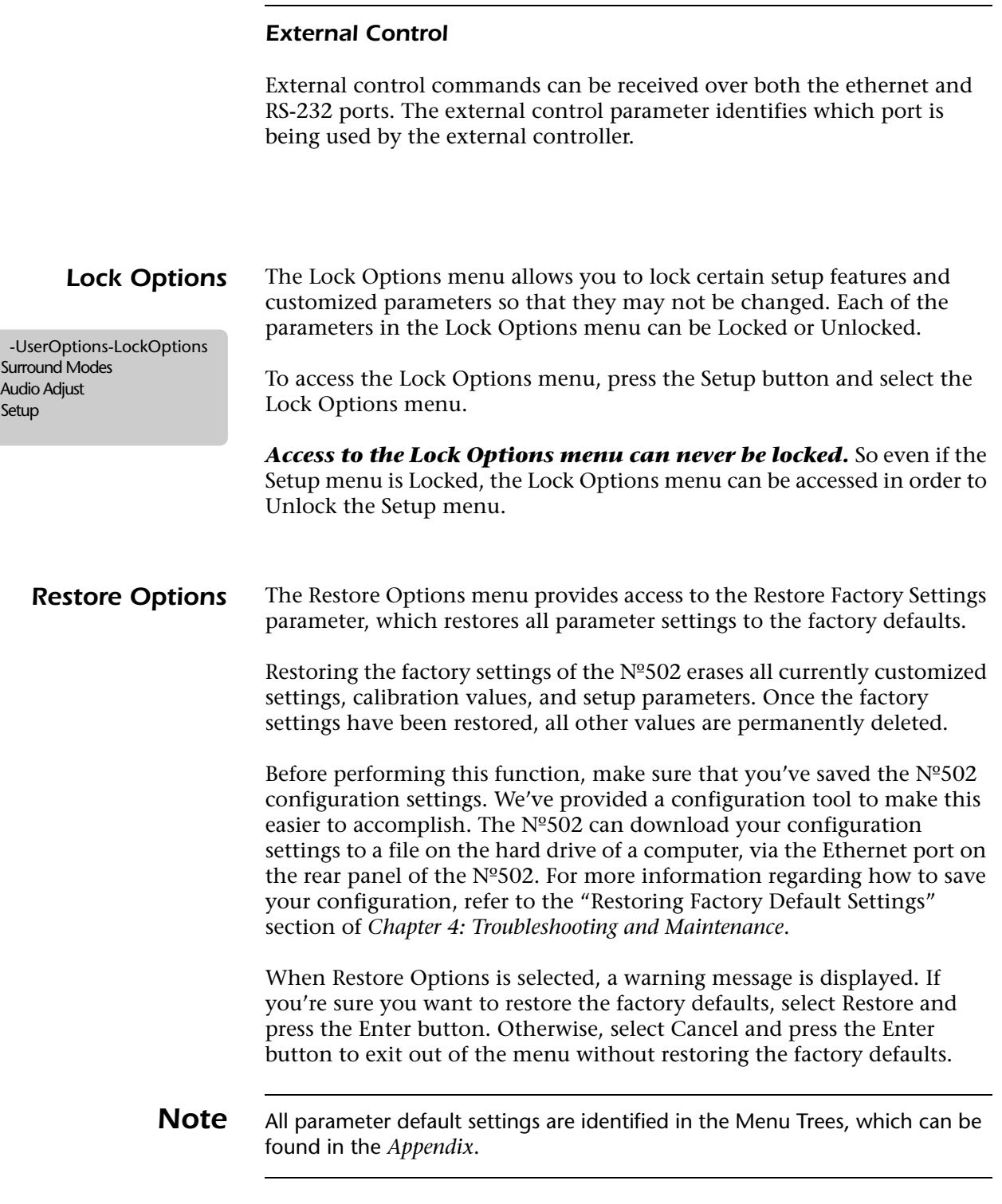

# *Triggers*

The  $N<sup>o</sup>502$  provides four trigger outputs that can be used to control other products, such as amplifiers, lights, shades, and video screens. The triggers can be activated by selecting a specific Activity or by taking the  $N<sup>o</sup>502$  out of Standby mode.

For example, you might have an Activity Setup called "Movie". When the Movie Activity is selected, Trigger 1 activates to lower the video screen for your front projection system, while Trigger 2 activates to close the window shades. This example has Trigger 1 and Trigger 2 activated by an Activity.

If Trigger 3 is set to activate when the  $N^{\circ}$ 502 is taken out of Standby mode, it might send a signal to the amplifiers so that they are powered up at the same time.

### **Trigger Activation** The first decision you need to make is how you want the trigger outputs activated – by the selection of an Activity or by leaving the Standby mode.

To set the activation method, enter the Setup>User Options>Control Options menu. This menu has four available selections, Trigger 1 to Trigger 4, allowing you to set the trigger activation methods individually.

Select the trigger location that you want to set up, and then select the activation method:

- Out of Standby activates the trigger when the N<sup>o</sup>502 is removed from Standby mode.
- **On Demand Only** activates the trigger *only* when a specific Activity is selected.

When activated, the trigger supplies a 12V signal to the associated rear panel Trigger connector.

#### *On Demand Only Setup* When the On Demand Only option is selected, you must then configure the specific Activity that turns on the trigger.

To associate the Activity to an On Demand Only trigger, go to the Setup>Activities menu. Select the Activity that you want the trigger activation associated with and then select the Triggers option.

The triggers can be set to two different states for each specific Activity:

- **Trigger On** selecting the Activity supplies a 12V signal to the associated rear panel Trigger connector.
- **Trigger Off** the Trigger supplies no voltage to the associated rear panel Trigger connector when the Activity is selected.
- **Note** Any of the Trigger Outputs can also be assigned to a Function key on the remote control. In this case, the Trigger Output is activated whenever the Function key is pressed.
### *Internal Web Pages*

The Nº502 supports network connection to a computer through the Ethernet port. The Internal Web Pages act as the  $N<sup>o</sup>$ 502's interface with the network. These pages provide:

- **Download/Upload Configuration** the Nº502 configuration and calibration settings can be downloaded to a computer via the rear panel Ethernet port. Previously saved configurations can also be uploaded in the same manner. For more information, refer to the "Saving the Nº502 Configuration" section of the *Appendix*.
- **Software Upgrade** the interface for upgrading the N°502 operating software. This interface will be used for any future software upgrades. A separate document with further explanation will be available with future software upgrades.
- **Error Reporting** the Error Log page tracks ML Net or system-related error messages. This page is a diagnostics tool for Mark Levinson Customer Service use.
- **Note** To access the Internal Web Pages requires proper network setup on both the  $N<sup>9502</sup>$  and the computer. To set up the computer, refer to your computer operating manual. To set up the Nº502, refer to the "Network Setup" description in the "Control Options" section found earlier in this chapter.

### *ML Net*

The ML Net protocol allows you to control two or more Mark Levinson products simultaneously via the Ethernet port.

To use ML Net, the following conditions are required:

- only compatible with Mark Levinson products.
- all products must have Ethernet communication ports.
- an IP router with Auto-detect, capable of 10baseT or 100baseT operation.

Refer to the product documentation of each Mark Levinson product to verify compatibility.

**Note** Since ML Net operates through the use of a router and the Ethernet connection, all devices must have networking capability. To set up the  $N^{\circ}502$ for network operation, refer to the "Network Setup" description in the "Control Options" section found earlier in this chapter.

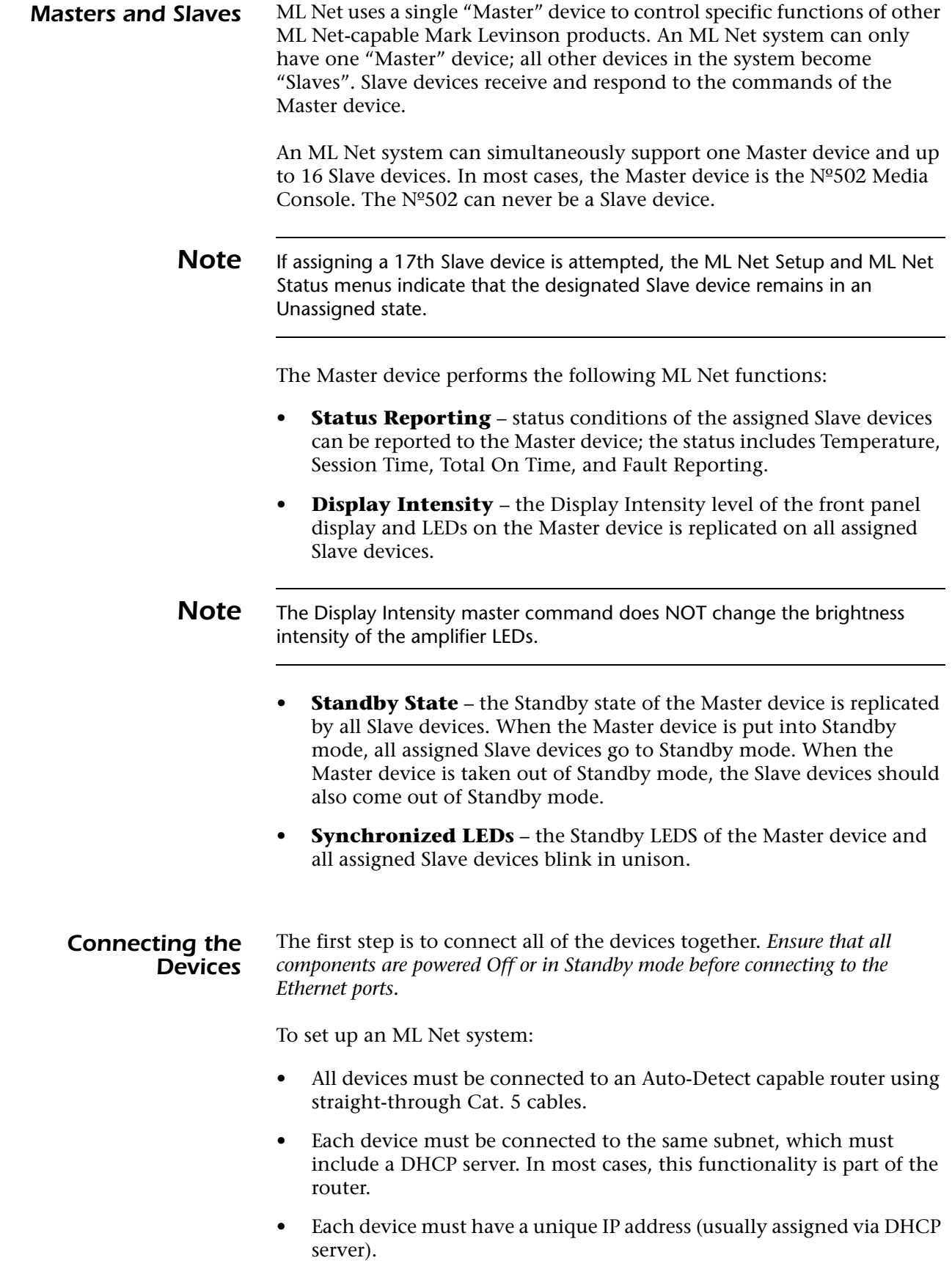

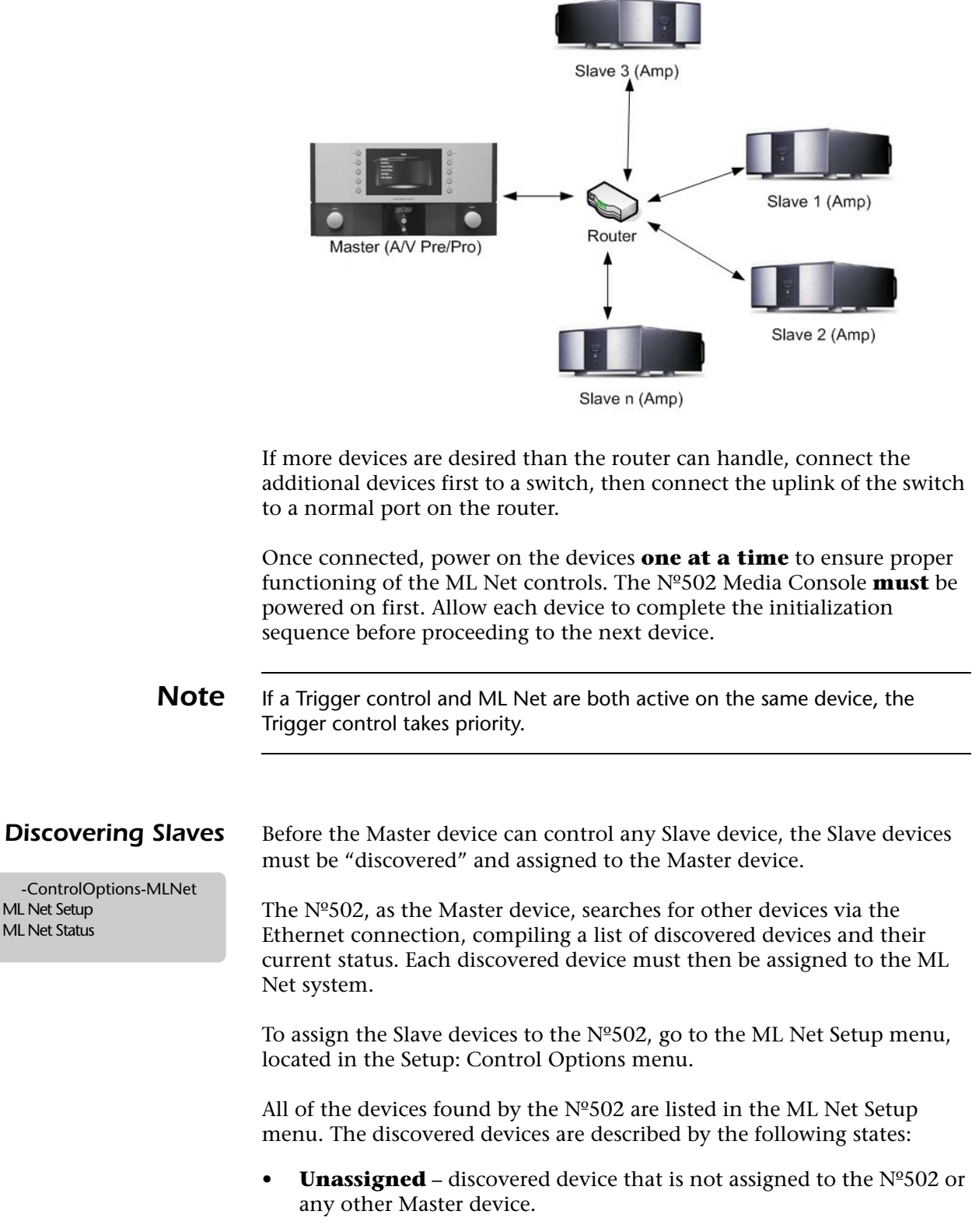

The figure below illustrates a typical ML Net setup:

• **Assigned** – discovered device that is assigned (by the user) to the Nº502.

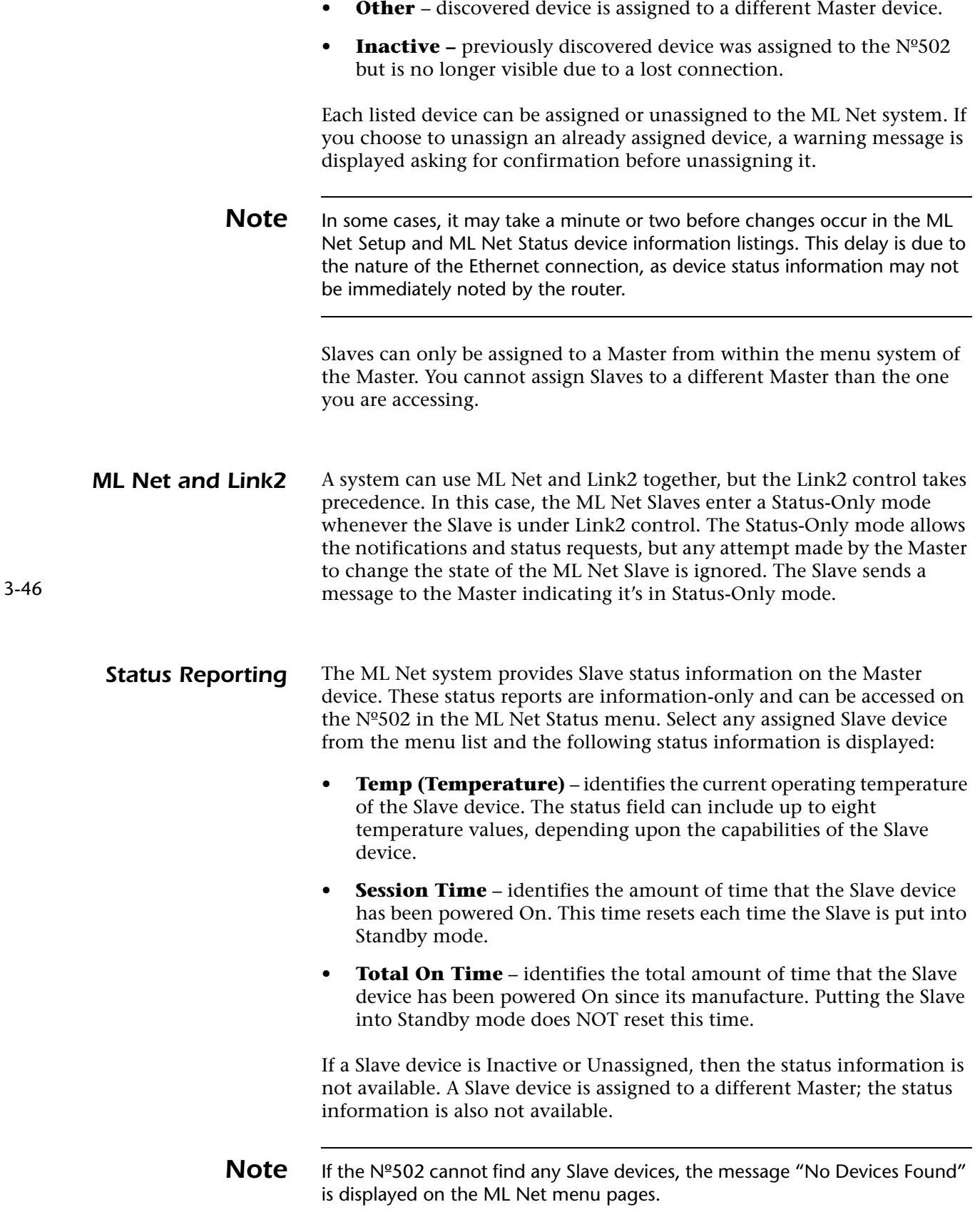

**Fault Reporting** The Nº502, as the Master device, is capable of reporting selected error conditions of the Slave devices. Error messages are posted on the front panel and main displays when the failure event occurs in the Slave device. The error message identifies the failure and the identity of the Slave device experiencing the failure.

The error conditions of the Slave devices that the Nº502 can report are:

- **Slave Device DC Offset**  indicates that the Slave device is experiencing a signal-related fault.
- **Slave Device Over Current** indicates that the Slave device is experiencing an over-current condition.
- **Slave Device Over Temperature** indicates that the Slave device is overheating.
- **Signal** indicates that the Slave has had a general signal fault.
- **Power** indicates that the Slave has had a power failure.
- **Unknown** indicates that the Slave has a fault condition that is not supported by the current ML Net version.

### *Using Surround Modes*

The Nº502 Media Console logically presents the available list of surround modes based upon the detected input and the system setup. This process simplifies surround mode selection by presenting only the relevant modes for each Activity. The available surround modes are then assignable to any relevant Activity.

*Selecting A New Surround Mode* The surround mode for the current Activity can be changed via the Surround button.

- 1. Press the Surround button to display the list of surround modes. This list is dynamically built by the  $N^{\circ}$ 502 and includes all of the modes available for the current Activity, based on the Activity setup and the incoming source.
- 2. Use the  $\blacktriangle$  and  $\blacktriangledown$  buttons to scroll through the list. The current mode is displayed in red text. Repeated presses of the Surround button also scrolls through the list.
- 3. Press the Enter button or the  $\rightarrow$  button to select the desired surround mode. The selected surround mode now displays in red text, indicating that it is now the active mode.
- 4. To close the list, press either the  $\triangleleft$  button or the Menu button.

The current Activity now has a new surround mode. However, this is a temporary change and may be lost when a new Activity is selected or if the input source is interrupted.

### *Surround Mode Descriptions*

Each of the available Surround modes is described below. The table included with each description indicates the corresponding Surround mode parameters, their factory default settings, and all the possible parameter settings. Surround modes that have no adjustable parameters are indicated as such in the description.

For explanations of the individual Surround mode parameters, refer to the "Surround Mode Parameter Descriptions" section found later in this chapter.

**Logic 7** The Logic 7 mode is an advanced mode that extracts the maximum sound information from either surround-encoded programs or conventional stereo material. These surround modes can derive up to 7.1-channels of surround sound from a 2-channel or 5-channel input source. The Logic 7 mode provides full-frequency stereo surround channels that realistically increase the perceived width, length, and sense of envelopment of the listening space.

> The Logic 7 mode also has additional bass-enhancement capability that circulates low frequencies in the 40Hz to 120Hz range to the front and surround speakers. This creates a soundstage that is broader and wider than when the subwoofers are the sole source of bass energy. This additional bass enhancement feature can be turned On or Off.

### *L7 Film (Logic 7 Film)*

This Surround mode is designed for enhanced playback of 2-channel stereo, multi-channel, or matrix-encoded film sources. Use this mode with any source that contains Dolby Surround, DTS:Neo6, or similar matrix-encoding to experience increased center channel intelligibility and more accurate placement of sounds.

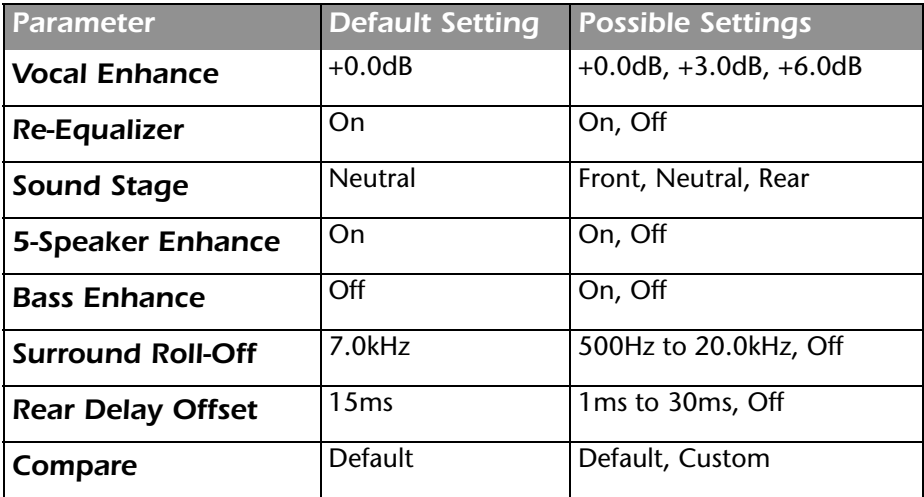

### *L7 TV (Logic 7 TV)*

This mode is based on the L7 Film mode, but tailored specifically for broadcast sources.

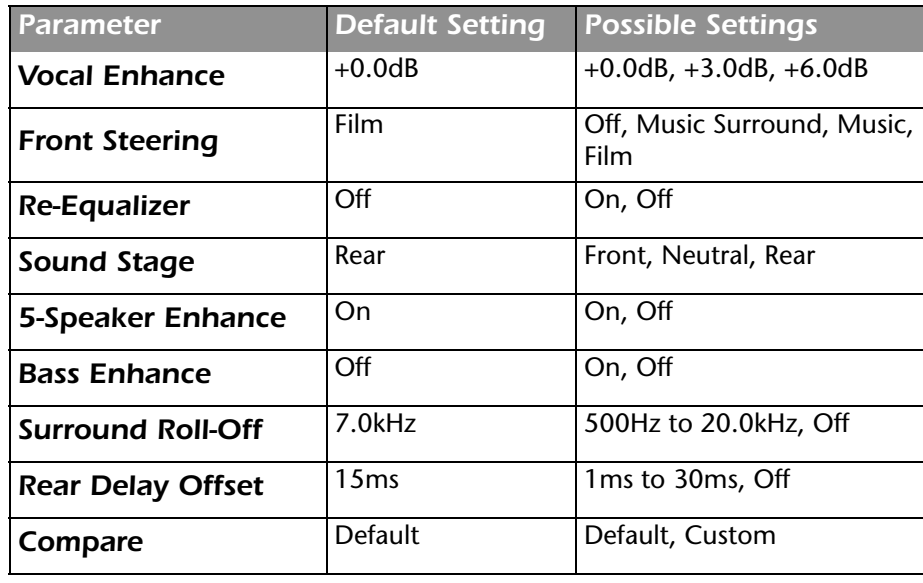

### *L7 Music (Logic 7 Music)*

This Surround mode is designed for enhanced playback of 2-channel stereo, multi-channel, or matrix-encoded music sources. The L7 Music mode enhances the listening experience by presenting a wider front soundstage and greater rear ambience. This mode also directs the low-frequency information to the subwoofer (if installed and configured) to deliver maximum bass impact.

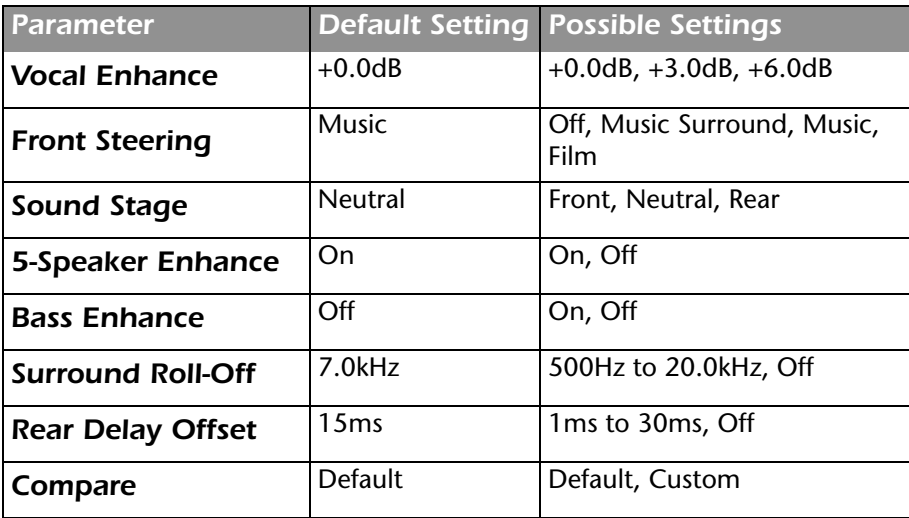

### *L7 Music Surround (Logic 7 Music Surround)*

This Surround mode is designed for enhanced playback of 2-channel stereo or multi-channel music sources recorded in real spaces and for playback of recordings that contain added reverb. The L7 Music Surround mode enhances the listening experience by extracting ambient sounds from the input source and sending these sounds to all speakers. Since the ambient sounds are heard from all directions, it creates a realistic playback presentation that simulates what listeners experience in real spaces.

We recommend using this mode for classical music scores, since classical music presentations are typically recorded in real spaces with additional reverb to enhance the stereo mix.

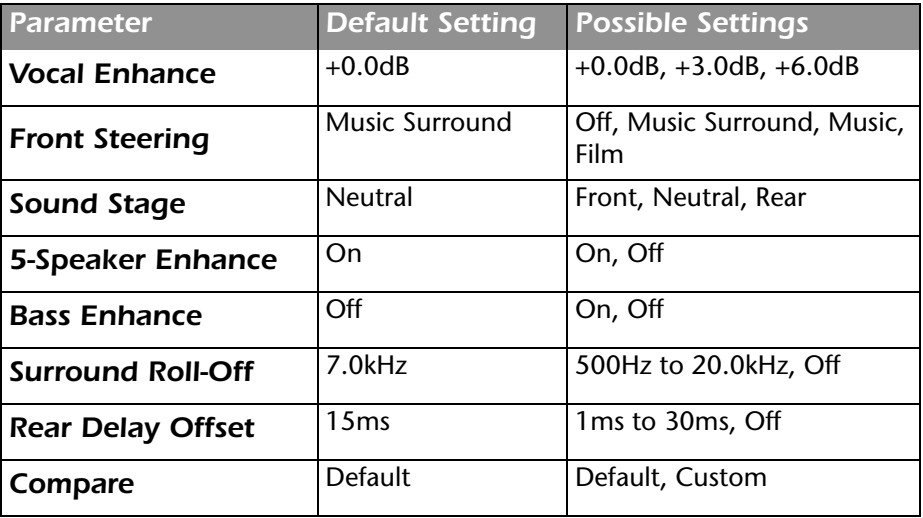

**Dolby Pro Logic<sup>®</sup>** The Dolby Pro Logic<sup>®</sup> modes are specifically designed for playback of Dolby Surround-encoded sources. The Nº502 supports all extensions of the Pro Logic surround mode family.

> An extension of the Dolby Pro Logic matrix technology, Dolby PLIIx dynamically creates a 7.1-channel sound field from matrix surround, 2-channel stereo, or 5.1-channel digital sources when your system is configured for surround back speakers. Dolby PLII is available for systems configured for 5.1-channel surround sound.

### **Note** The Nº502 handles Dolby EX encoding differently. Refer to the "Audio" Profiles" section found earlier in this chapter for more details.

The table below identifies the Dolby Pro Logic Surround modes available for possible selection in the  $N^{\circ}$ 502. These modes are only available if the listed conditions are met by the selected Activity.

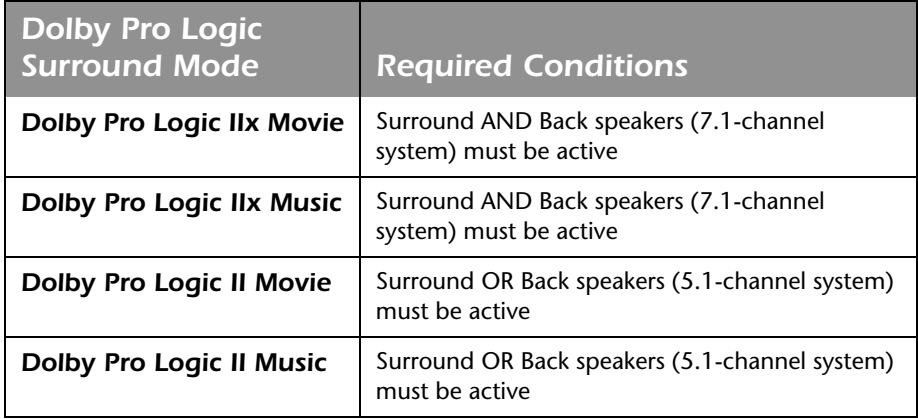

### *Dolby Pro Logic IIx Movie & Dolby Pro Logic II Movie*

The Dolby PLIIx Movie and Dolby PLII Movie Surround modes are optimized for the playback of film sources.

These two Surround modes have no adjustable parameters.

#### *Dolby Pro Logic IIx Music & Dolby Pro Logic II Music*

The Dolby PLIIx Music and Dolby PLII Music Surround modes are optimized for the playback of music sources.

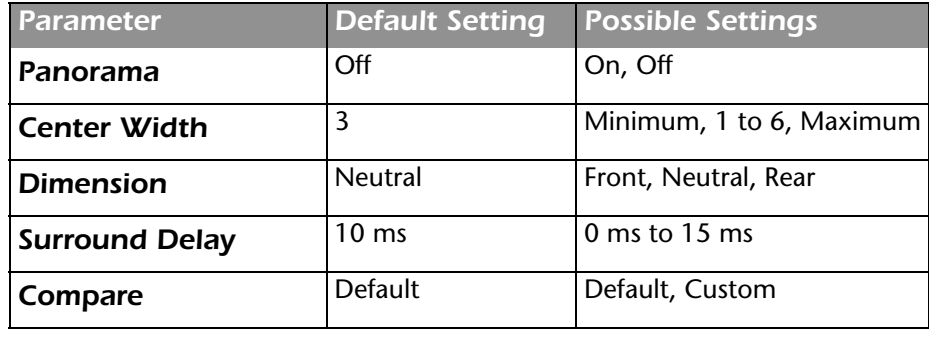

**Note** If the Activity is not configured for a center channel, the Center Width parameter is grayed out and not available for adjustment.

### *Dolby Pro Logic*

The Dolby Pro Logic Surround mode is designed for playback of Dolby Surround-encoded sources. The mode decodes four channels from Dolby Surround-encoded sources and uses a mono surround channel with a high-frequency roll-off above 7kHz.

This Surround mode has no adjustable parameters.

**DTS Neo:6** DTS Neo:6 modes are designed for 5-channel, 6-channel, or 7-channel surround systems.

**Note** The Nº502 handles DTS-ES encoding differently. Refer to the "Audio Profiles" section found earlier in this chapter for more details.

### *DTS Neo:6 Cinema & DTS Neo:6 Music*

The DTS Neo:6 modes are designed for the playback of matrix-encoded digital stereo film or music sources. The DTS Neo:6 modes derive six channels when both surround (side) and surround back (rear) speakers are present (surround back speakers are mono). It derives five channels when only surround speakers are present.

Use DTS Neo:6 Cinema when a program with any type of matrix surround encoding is present. Select DTS Neo:6 Music for optimal processing when playing a non-encoded, 2-channel stereo program material.

These two Surround modes have no adjustable parameters.

*Multi-channel* The Multi-channel Surround modes are provided for multi-channel input signals.

#### *Multi-channel*

The Multi-channel mode is a "pass-thru" mode, performing no processing on the input signal so it is output in its native format.

This Surround mode has no adjustable parameters.

#### *Downmix*

The Downmix mode modifies a multi-channel signal, transforming it into a 2-channel signal. The downmixed reproduction of the input signal is sent to only the front left and right speakers.

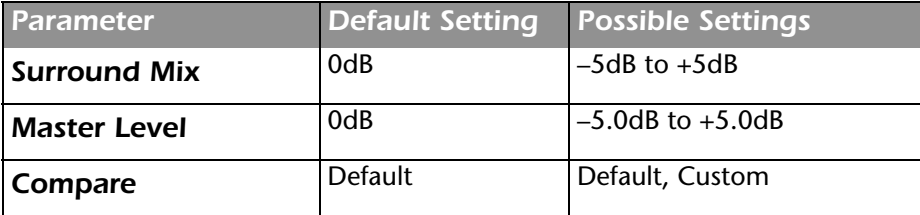

**2-Channel** The 2-channel Surround modes are provided for 2-channel input signals.

#### *Stereo Surround*

This mode is designed for the playback of stereo sources. The mode sends the left channel to the Front, Surround, and Back Left channels and the right channel to the Front, Surround, and Back Right channels. The Center channel is a sum of the Left and Right channels. We recommend using this mode for background music.

This mode has no adjustable parameters.

#### *Stereo*

The Stereo mode turns off all processing to present pure front left and right channel stereo programs. Bass management remains active to route the low frequencies to the subwoofers.

This mode has no adjustable parameters.

*Mono* The Mono modes are designed for use with monophonic recordings, although today, the only truly "mono" digital signal that still exists is Dolby Digital 1.0, a mono version of Dolby Digital. These are most commonly used for watching old movies that were originally released with mono soundtracks, such as *The Wizard of Oz* or *Casablanca*.

#### *Mono Logic*

The Mono Logic mode, designed for the playback of mono sources, uses proprietary reverb algorithms to realistically expand the mono sources to use all available channels, including 7-channel surround systems. This dramatically increases the perceived width and sense of envelopment of the listening space as compared to the basic mono sound.

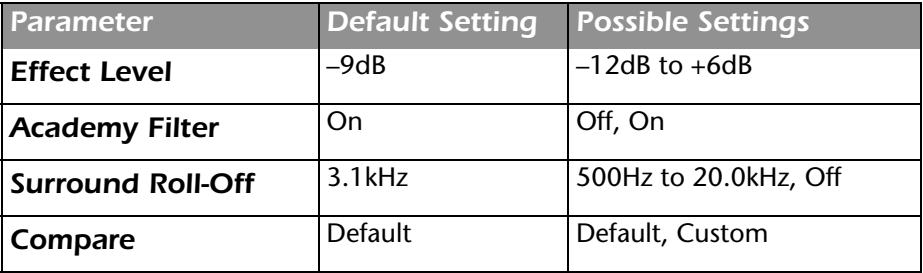

#### *Mono Surround*

The Mono Surround mode is designed for the playback of mono sources. This mode expands the mono sources to use all available channels, including 7-channel surround systems, but does not otherwise modify the signal. The use of all speakers increases the soundstage and perceived sense of envelopment of the listening space.

This mode has no adjustable parameters.

#### *Mono*

The Mono mode is designed for the playback of mono sources and sends all audio to the center channel only. Bass management remains active to route the low frequencies to the subwoofers.

This mode has no adjustable parameters.

- **Show All Modes** The Show All Modes parameter, when selected, lists all available modes in the Surround Mode Adjust menu.
	- *Hide Unused Modes* When selected, the Hide Unused Modes parameter hides all unused modes from the Surround Mode Quick Adjust menu, so that only the current mode is available.

### *Surround Mode Parameter Descriptions*

This section provides detailed descriptions of the individual Surround Mode parameters.

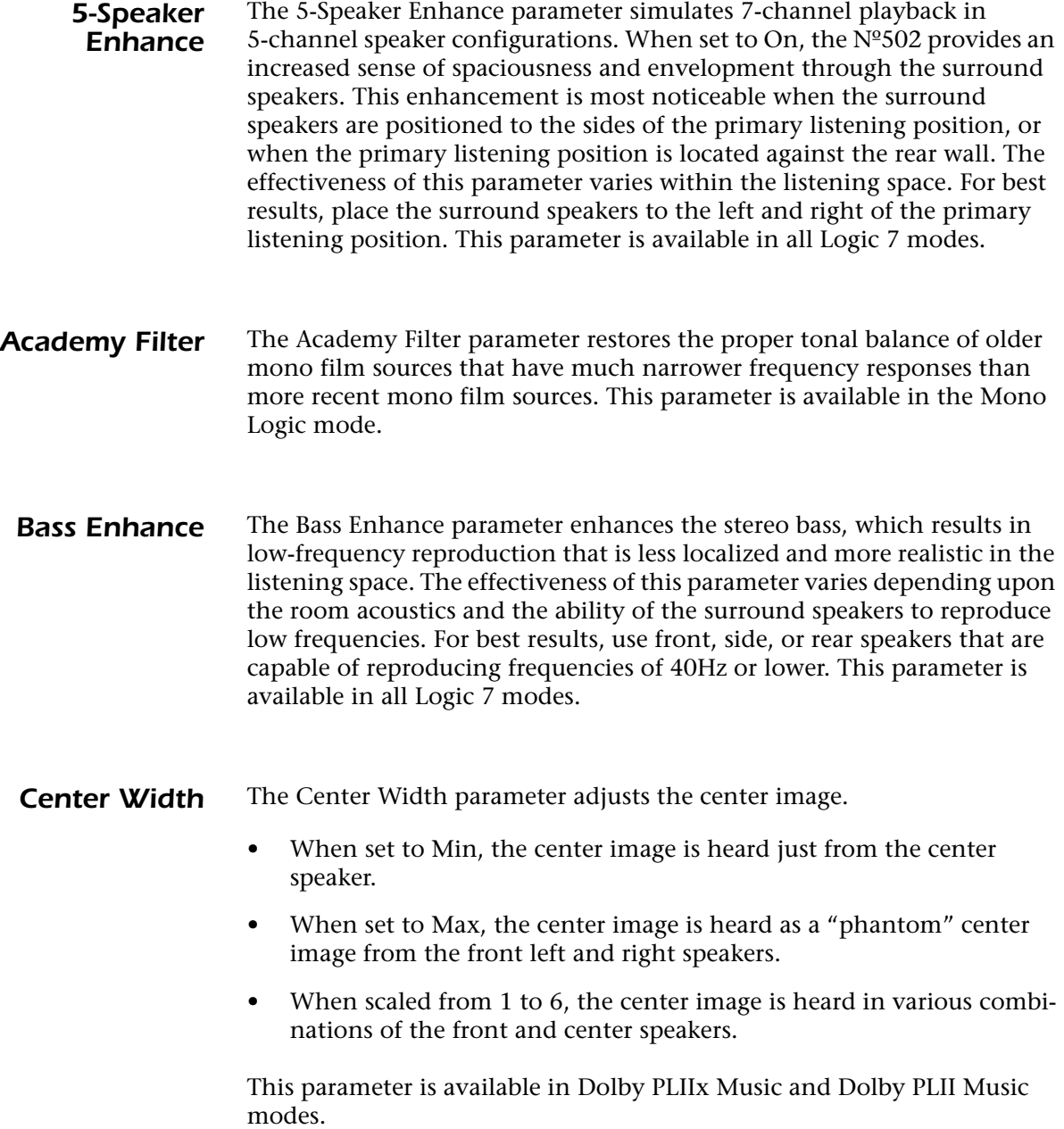

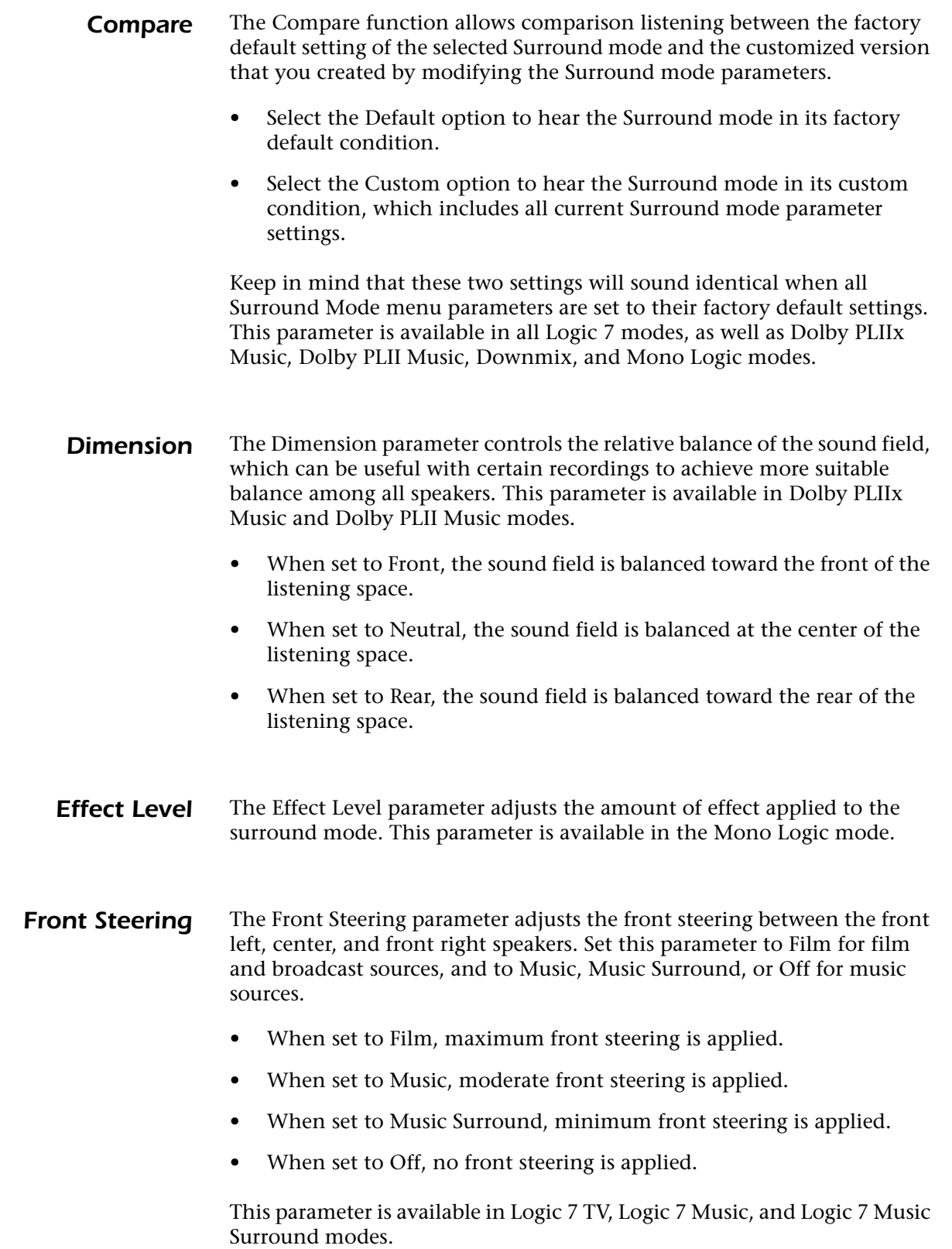

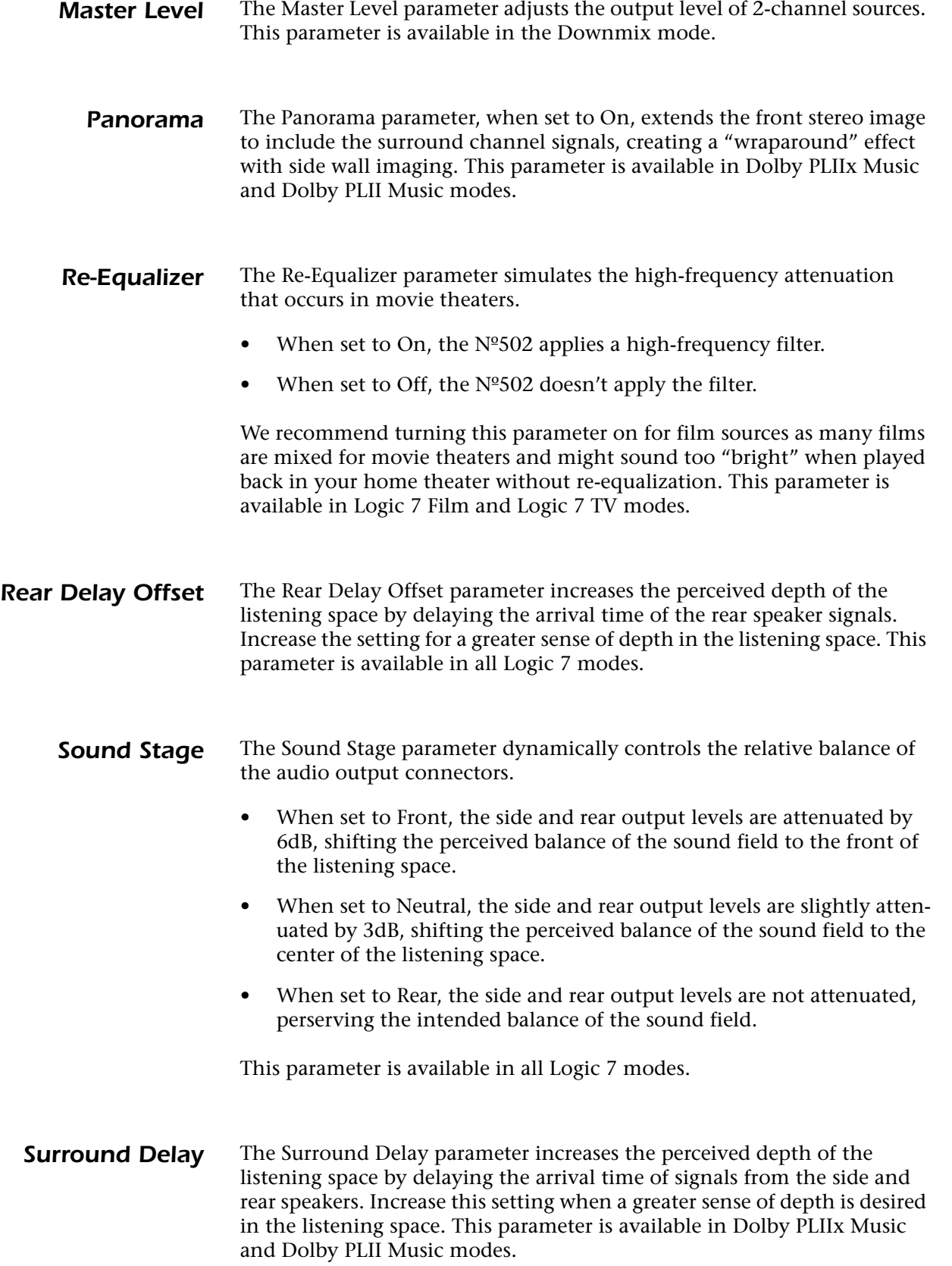

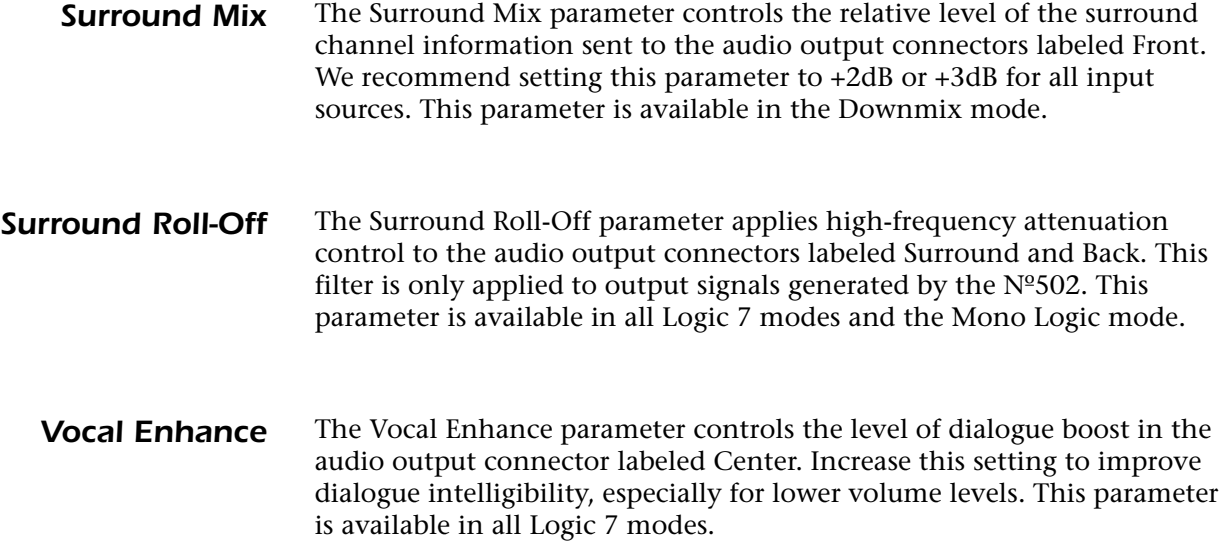

### *Name Selector*

Any Display Setup, Speaker Configuration, Audio Profile, Video Profile, or Activity can have a customized name associated with it. The same interactive display screen, the Name Selector, is used for all custom naming actions. The Name Selector opens whenever the menu options Name or Add New are selected. For any custom name, a maximum limit of 13 characters is allowed.

The Name Selector has several components:

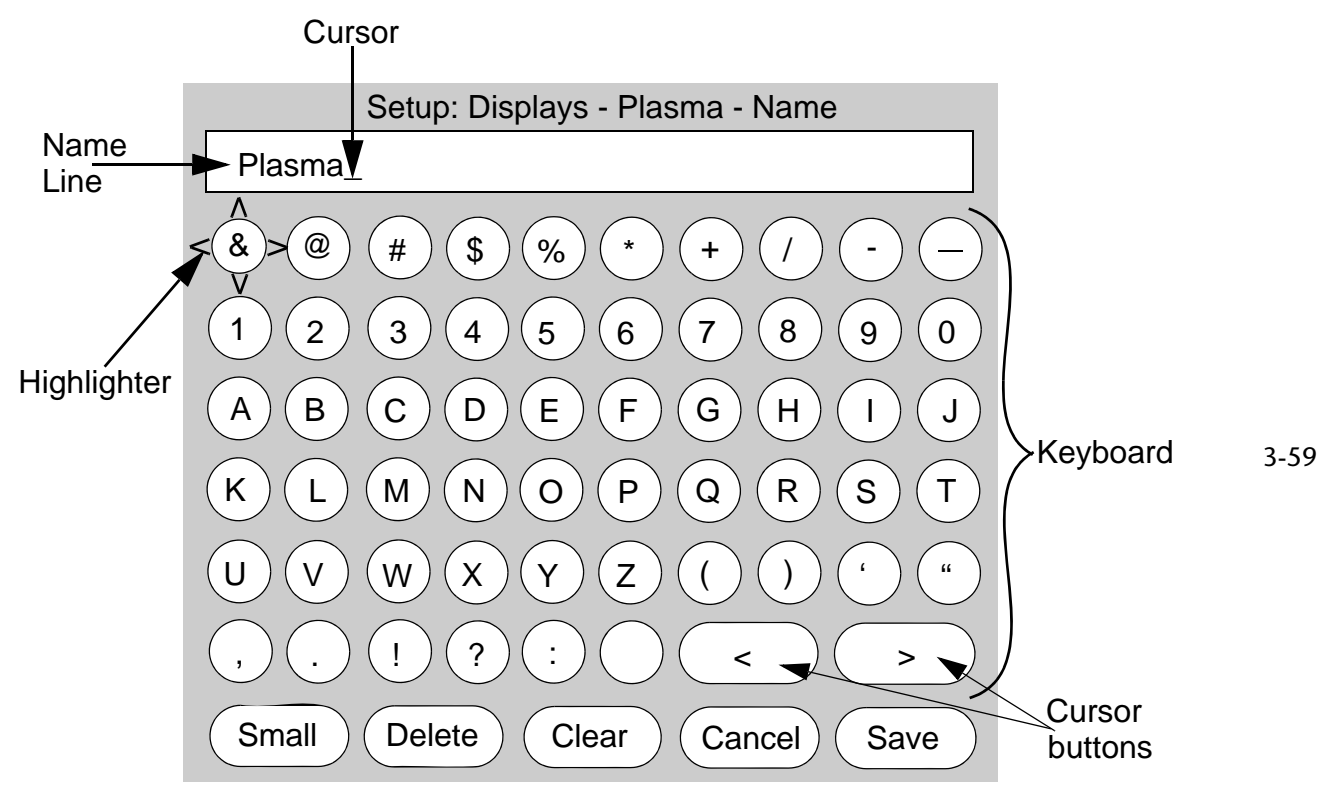

- **Name Line** displays the name of the Activity, Profile, or Setup being modified. All edits made in the Name Selector are reflected on this line.
- **Cursor** marks the current character position on the Name Line. The blinking Cursor can be moved to any position on the Name Line by using the Cursor buttons.
- **Cursor buttons**  Cursor moves to any position on the Name Line.
- **Keyboard** contains selectable alphabet, number, and symbol characters. The new name is made by selecting and entering letters from the Keyboard.
- **Highlighter**  encircles and highlights any command or character on the Keyboard.
- **Small (Cap)** toggles the Keyboard between upper-case and lower-case characters. When Small is visible, the Keyboard displays

upper-case letters; when Cap is visible, then lower-case letters are displayed.

- **Delete**  deletes the highlighted character on the Name Line.
- **Clear** clears all of the characters on the Name Line.
- **Cancel** exits the Name Selector without saving any changes.
- **Save** saves the name displayed on the Name Line and exits the Name Selector.
- *Note* A blank name cannot be saved. The Name Line must contain at least one character in order to save the name.

#### *Using the Name Selector to Customize a Name:*

When the Name Selector first opens, in response to the Add New or Name selections, the existing or default Name is listed on the Name Line. The Cursor always defaults to end of the listed Name.

1. Use the navigation buttons on the remote control to place the Highlighter over the first letter in the new name and press the Enter button to put the highlighted letter on the Name Line at the current Cursor location.

If you are replacing an existing name, select the Clear button first to erase the existing name.

To modify an existing name, use the Cursor buttons to move the Cursor to any existing letter position or to the end of the existing name. Pressing the Delete key erases the letter in the Cursor position. Selecting a new letter on the Keyboard and then pressing Enter inserts the new letter into the Cursor position.

- 2. Repeat Step 1 to spell out the new name.
- 3. When the desired name is displayed on the Name Line, move the Highlighter to the Save button.
- 4. Press Enter to save the new name.

The Name Selector compares the new name to those currently in use. If the name is a repeat, the  $N<sup>o</sup>502$  displays an error message, indicating that the entered name is already in use and prompting you to select a different name.

You have now created a custom name.

When the name is saved, the Name Selector closes and the Nº502 automatically returns to the Setup menu you were in previous to selecting the Name menu option. The new name is displayed in the menu path at the top of the menu, indicating that you are now editing the new Setup, Profile, or Activity.

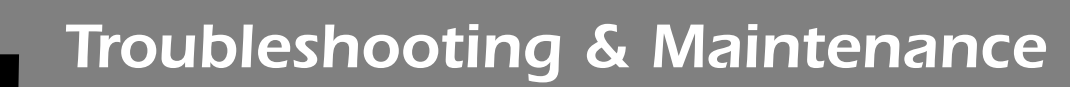

*4*

Incorrect operation is sometimes mistaken for malfunction. If problems occur, see this section for troubleshooting information. If problems persist, contact your authorized Mark Levinson dealer.

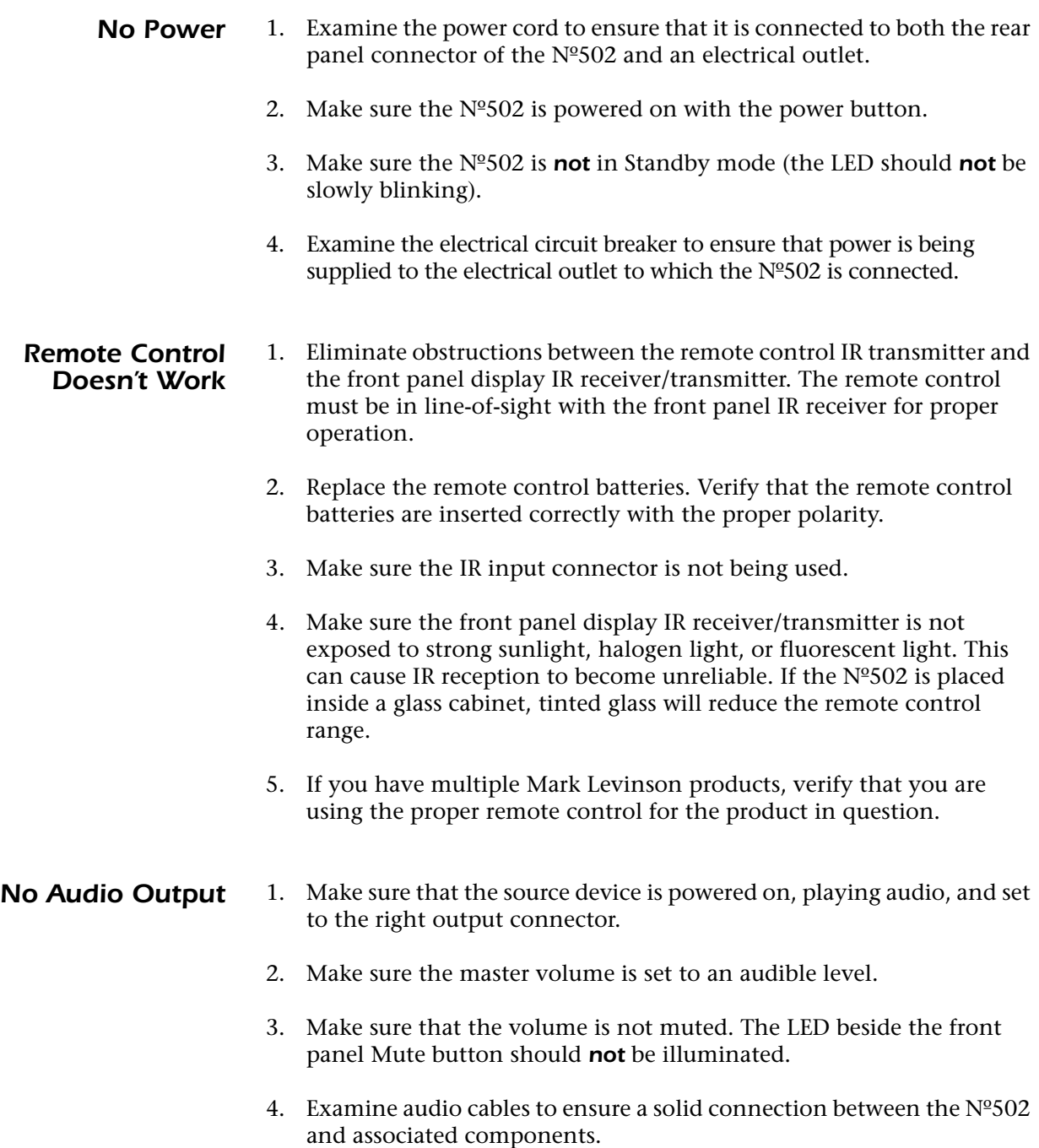

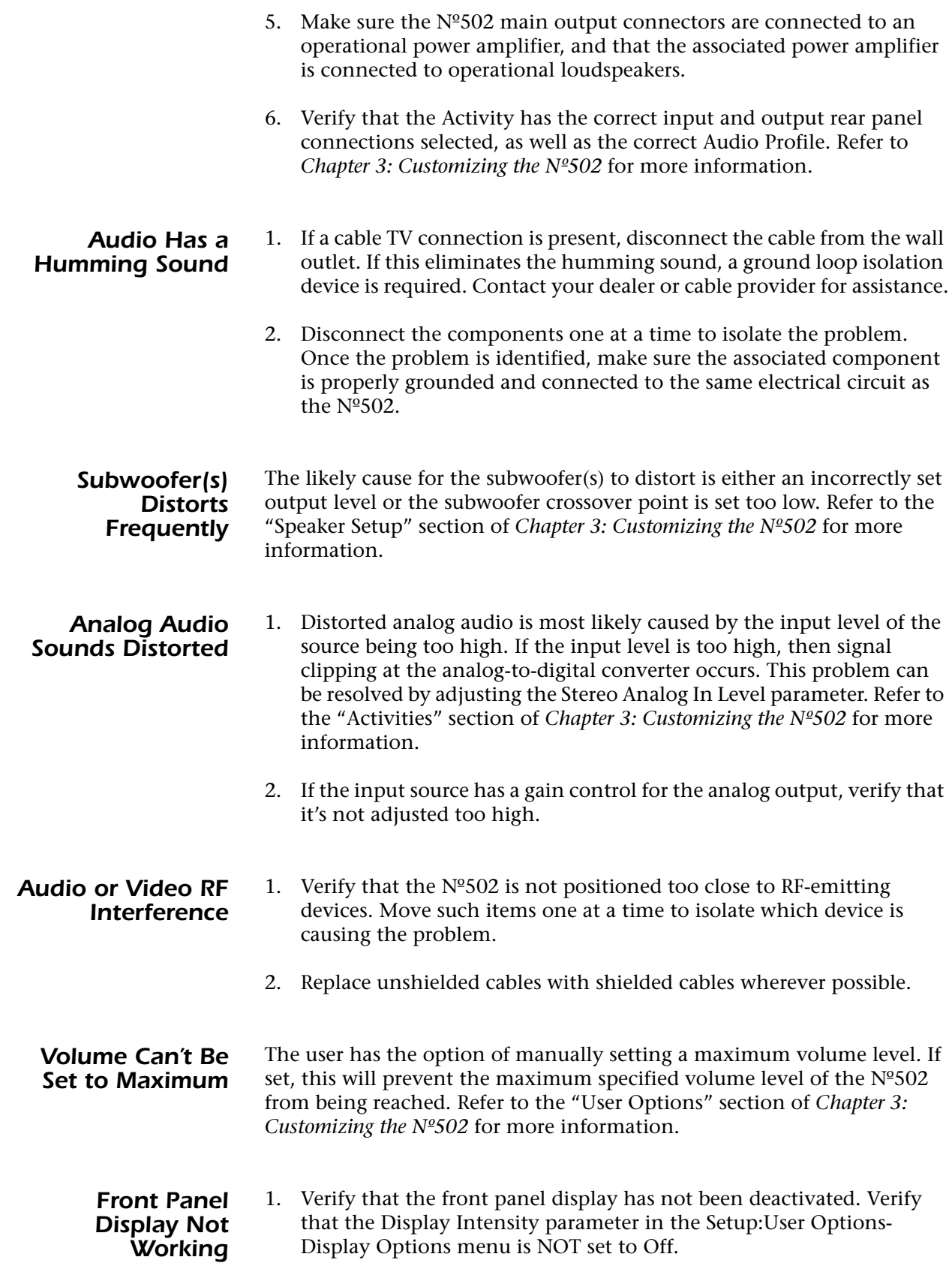

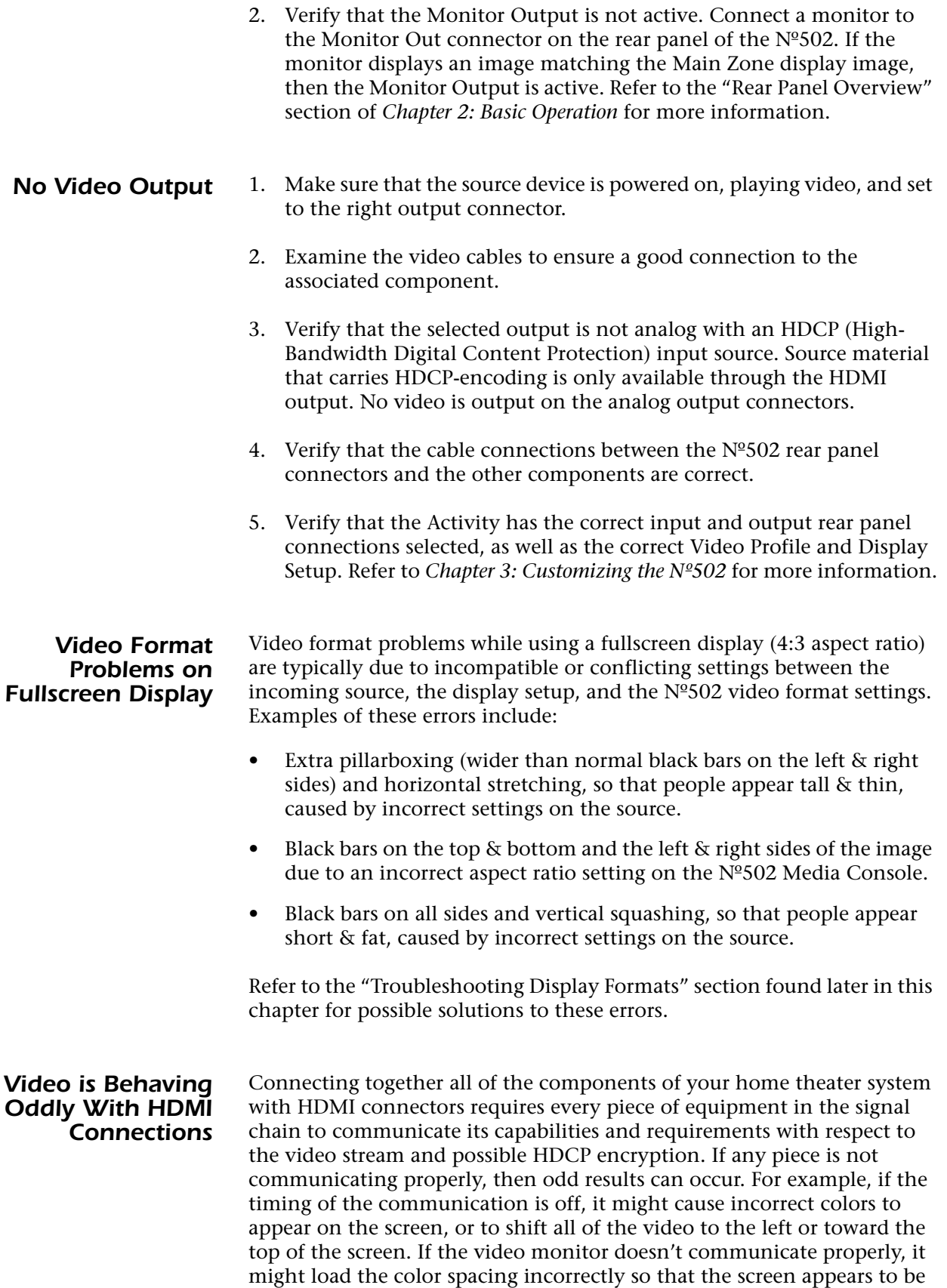

all one color, instead of displaying normal color.

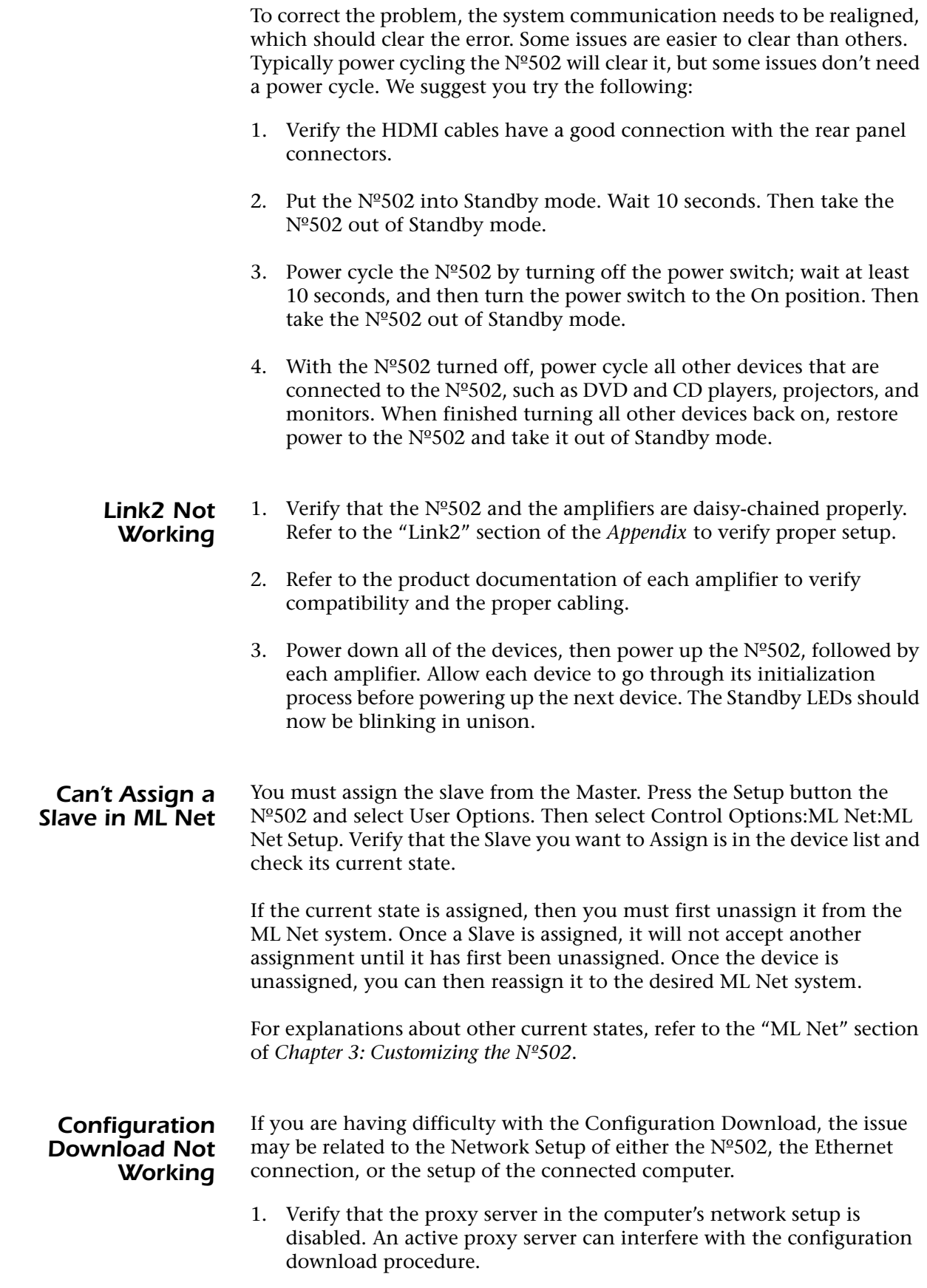

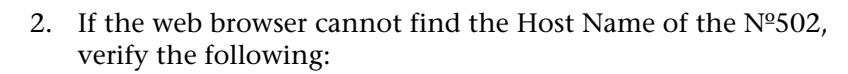

- Ensure that the local DNS server is properly configured. We recommend configuring the local DNS Server to "DNS Forwarding" mode. To configure the DNS Server, refer to the setup manual of the server.
- When using a subdomain, enter the complete address into the browser, *http://ML502.yourhome.network.com* - where ML502 is the default Host Name for the Nº502 and yourhome is a subdomain in the local network.
- Enter the IP Address of the Nº502 into the browser, for example, *http://192.168.50.2* - to find the correct address, refer to Auto IP Address in the Setup:User Options-Control Options-Network Setup menu.
- 3. Verify that the Nº502 and computer are connected properly. Connecting the  $N<sup>o</sup>502$  and computer together without a router requires a special type of network cable. Refer to the "Saving the Nº502 Configuration" section of the *Appendix* for more details.

### *No Connectivity Via Ethernet*

- Verify that the network cables are properly connected between the router, switch, or hub and the  $N<sup>o</sup>502$ . If connecting to a computer, verify that the computer network cable is in the correct port.
	- Verify the age of the router, switch, or hub. If the router, switch, or hub is more than ten years old, there may be a communication issue with the  $N^{\circ}$ 502. Power cycle the  $N^{\circ}$ 502 and use a newer router, switch, or hub between the network and the  $N^{\circ}502$ .
- **If All Else Fails...** 1. Power cycle the Nº502, waiting at least 10 seconds between powering the Nº502 off and on.
	- 2. Download the Nº502 configuration and then restore the factory default settings. See the "Restoring Factory Default Settings" section found later in this chapter.
	- 3. Contact an authorized Mark Levinson dealer.
	- 4. Contact Mark Levinson Customer Service at 781-280-0300 or www.marklevinson.com.

### *Automatic Calibration Errors*

During the Automatic Calibration, errors that may occur are reported at two points – after the Check Microphones test and after the Run Automatic Calibration procedure. When the two routines are run, any errors are logged and then reported when the procedure is complete.

The tables below include listings of the possible errors, the description of each error, and troubleshooting information for resolving the errors.

### *Check Microphones Test*

Refer to the table below for information about errors occuring during the Check Microphones Test.

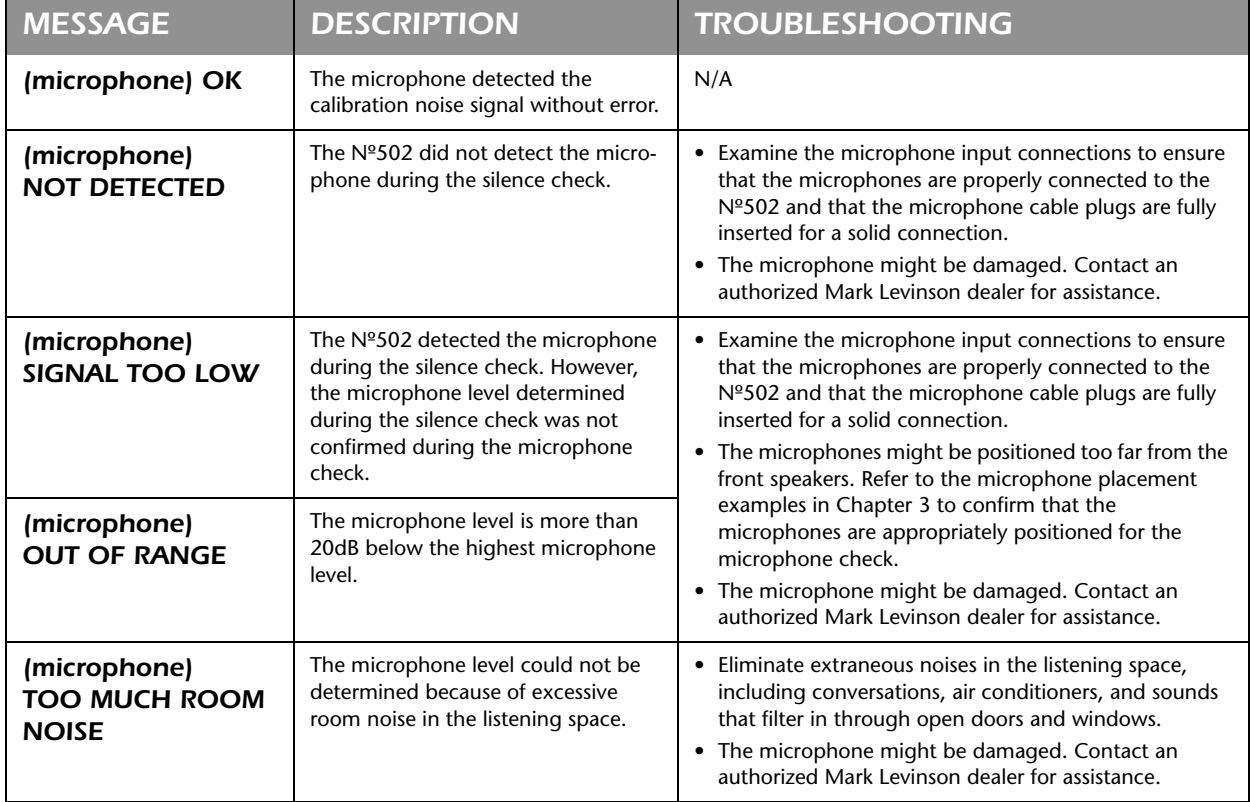

### *Run Automatic Calibration*

Refer to the table below for information about errors occuring during the Run Automatic Calibration procedure.

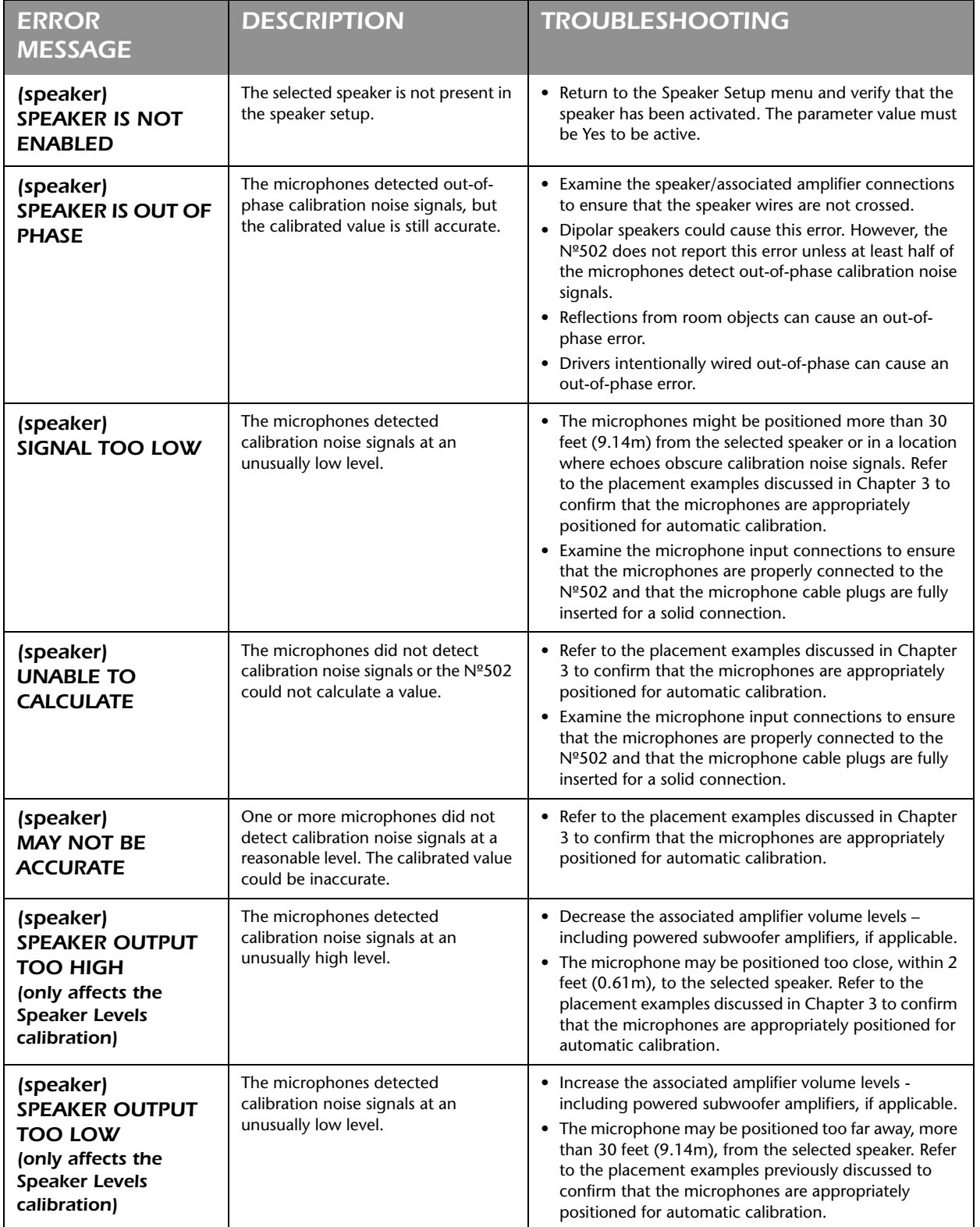

4-8

### *Error Messages*

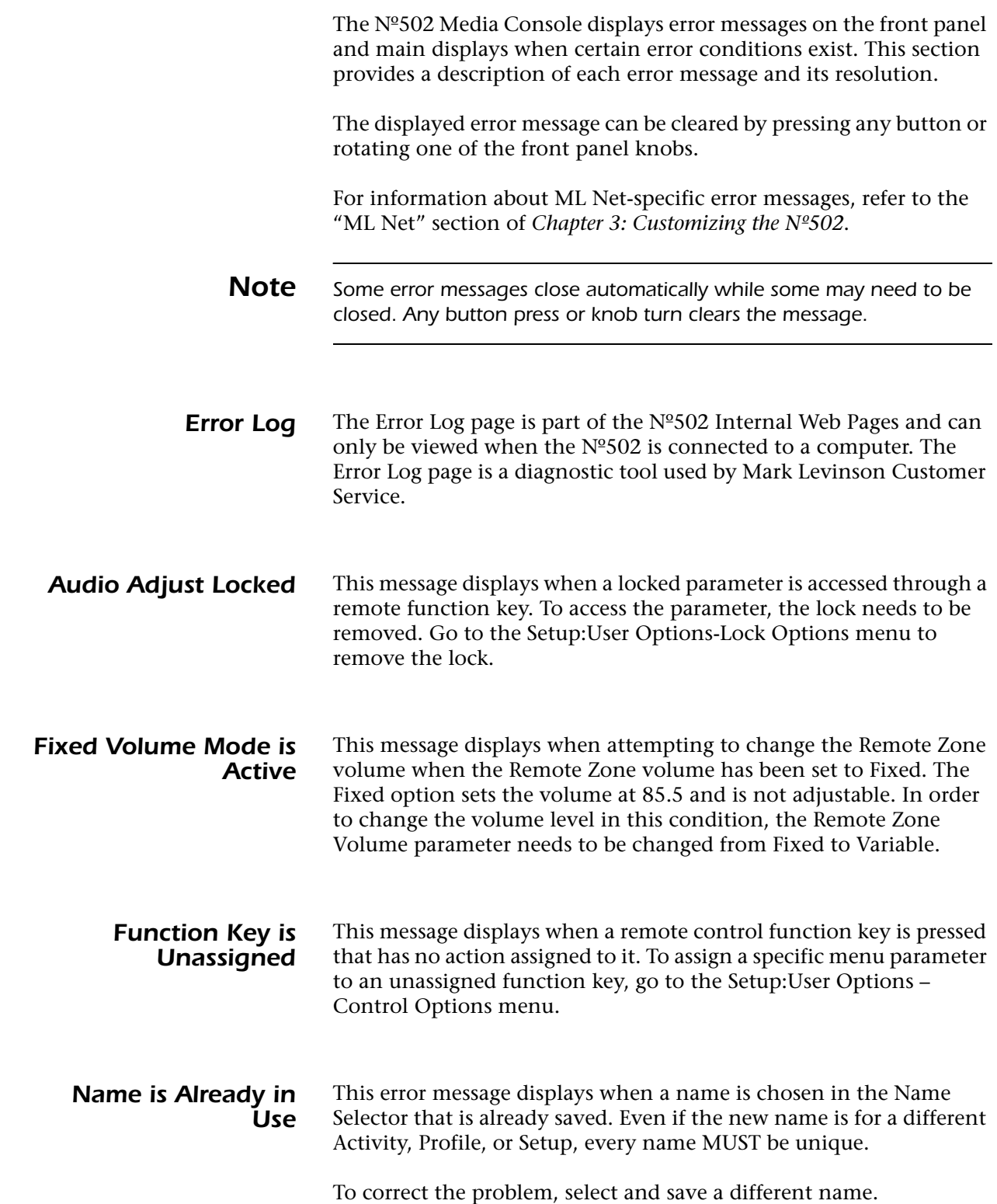

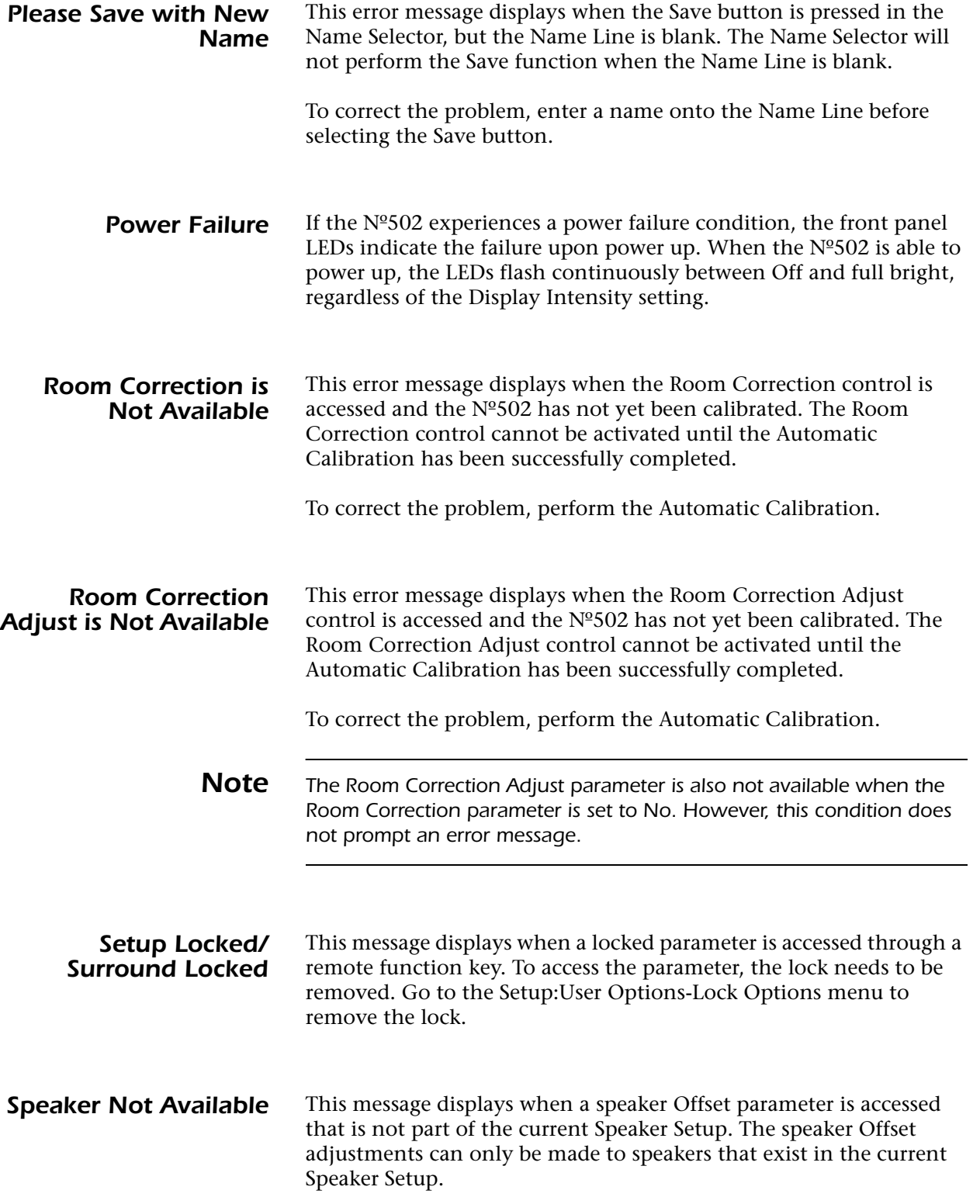

### *Surround Mode Not Available*

This error message results from the improper selection of a surround mode through the remote control Function keys. Input sources and Speaker Setups do not always support every surround mode option. Since the Nº502 dynamically builds the Surround mode selection list based upon the input source and speaker configuration, this problem only results from the direct access and selection of a specific Surround mode by use of the remote control Function keys.

The following table identifies the Surround mode selection that can cause this error condition and the resolution options for each error.

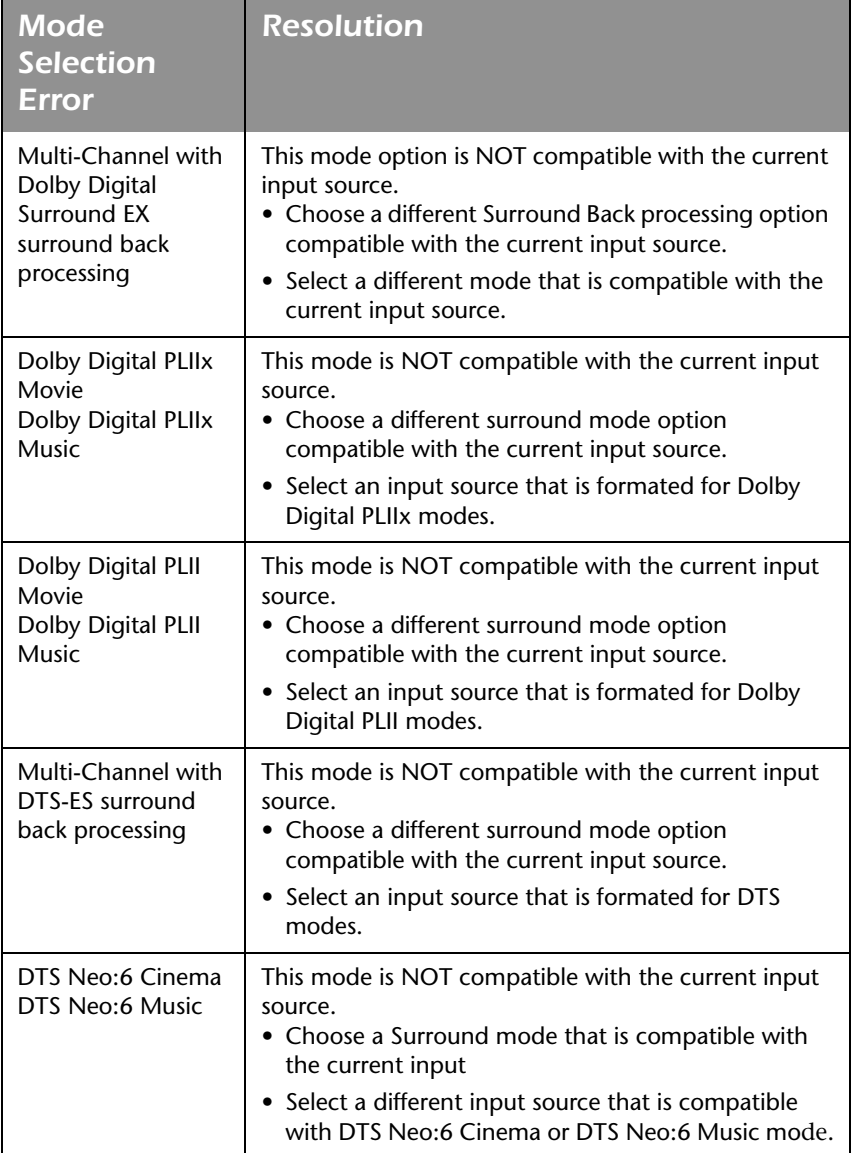

### *Troubleshooting Display Formats*

The video format is directly affected by a number of different variables, causing a wide range of potential format problems between the input source and the main display. This guide identifies common format issues and suggests possible resolutions.

*Note This guide assumes that the system you are troubleshooting uses a Widescreen display.* 

> There are four main places where the video format is directly impacted:

- **Input Source** the incoming video format has a fixed aspect ratio and resolution that may not be suitable to the main display.
- **Media Player** most DVD players provide a few different aspect ratios and zoom options.
- **Display Screen** most displays have a variety of resolution settings, although the aspect ratio is typically fixed.
- **Nº502 Media Console** the Nº502 provides different aspect ratio settings, resolution formats, and zoom settings, which can alter the displayed video output.

For optimal results, make adjustments to the source video through the Nº502 Media Console to take advantage of its superior video processing capabilities.

To help minimize the variables that can affect the display format, verify the following setup conditions before you start troubleshooting:

- Verify that the display and DVD player are set to a generic, normal, or standard setting that does not add any formatting to the displayed image. This minimizes the amount of formatting that the DVD player and the display add to the source image and simplifies potential troubleshooting.
- Verify that all zoom modes on the Nº502, display, and DVD player are set to Normal mode.

*Note When the input format is DVI or analog, the input resolution is 480i or 480p, and the input source is a fullscreen or letterbox DVD, in order to view the image correctly the DVD player must be set to a mode that adds the black bars on the left & right sides of the image and the Nº502 must be set to a 16:9 aspect ratio.*

#### *To use the troubleshooting tables:*

- 1. Find the table with the same Input Source as you are using.
- 2. Use the Symptoms and Output descriptions to identify the format issue you are troubleshooting.
- 3. Use the Possible Solution descriptions to identify and solve the format issue.

**Note** The Front Panel Display of the Nº502 does not reflect display format *issues. Therefore, if the Main Zone display has a formatting issue and the No502 front panel display does not show the same issue, the problem must lie with the setup of the Main Zone display.*

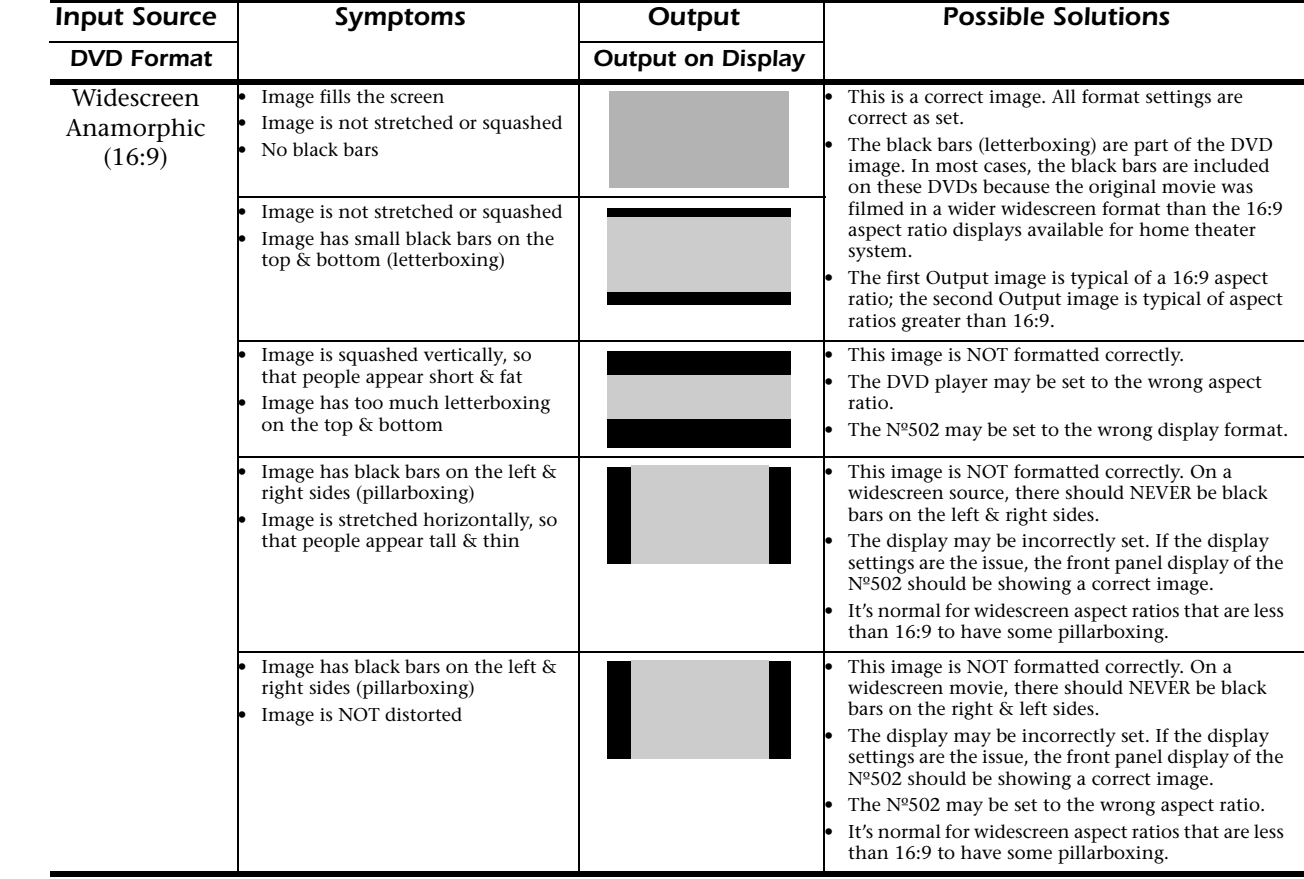

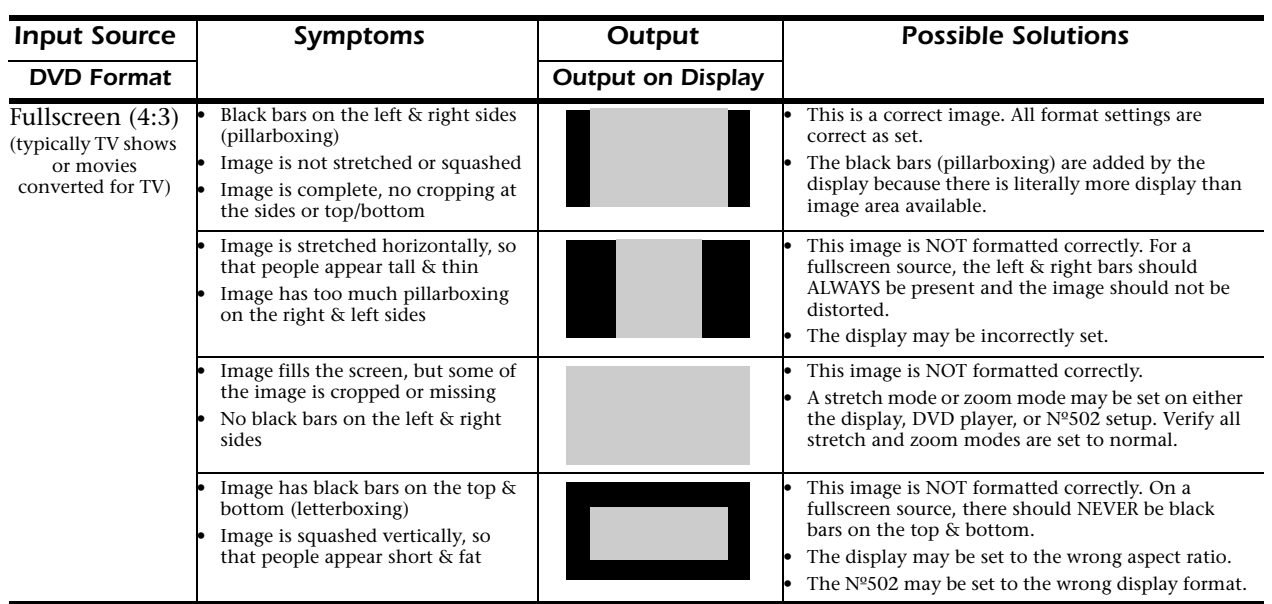

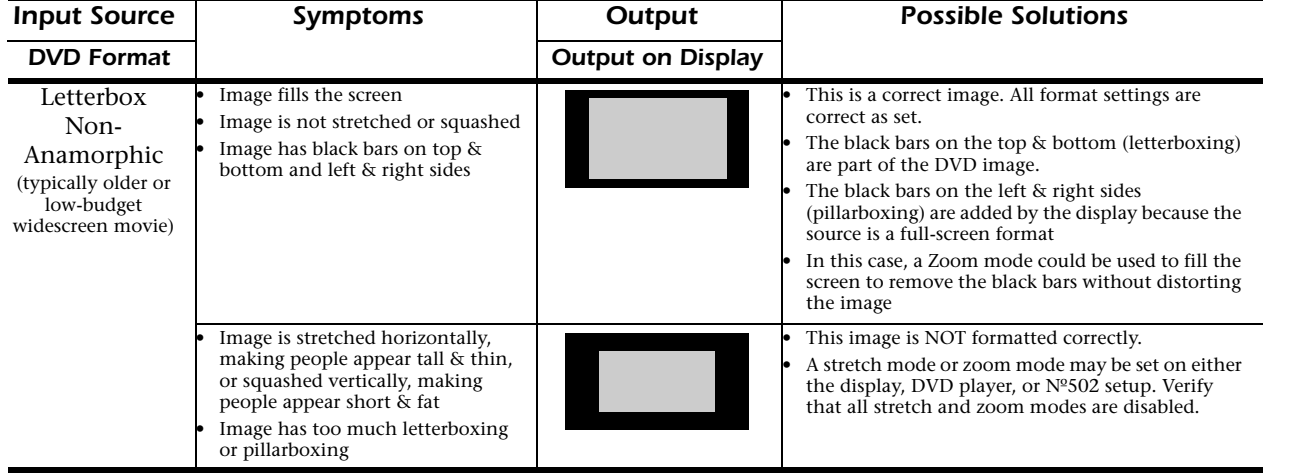

## *Restoring Factory Default Settings*

Restoring the factory default settings erases all calibration and user modifications to the Nº502 and returns it to the original factory settings. *This is not a recoverable action – once the factory settings have been restored, all previous settings and calibration values are permanently erased.*

To save the configuration of the Nº502, refer to the "Saving the Nº502 Configuration" section in the *Appendix* before performing the procedure below.

*Note* All parameter default settings are identified in the Menu Trees, which can be found in the *Appendix*.

#### *To restore factory default settings:*

- 1. Press the Setup button.
- 2. Select User Options and press Enter.
- 3. Select Restore Options and press Enter.

A message displays asking if you are sure you want to restore the factory default settings.

4. Select Restore and press the Enter button.

The message "Factory Defaults Restored" is displayed on the front panel and main display when the factory settings have been restored.

*Note The factory defaults can also be restored through the Internal Web*  Pages, if a computer is connected via the Ethernet port. Refer to the end *of the "Saving the Nº502 Configuration" procedure in the <i>Appendix* for *more information.*

### *Care & Maintenance*

The Nº502 requires routine care and maintenance to ensure optimal performance. The bulleted items indicate maintenance procedures that should be performed on a regular basis.

- **Note** Failure to perform the maintenance procedures included in this section may void the manufacturer's warranty and/or standard repair policies.
	- To remove dust from the  $N<sup>o</sup>502$  exterior surface, use a feather duster or a low-pressure blower.
	- To remove dirt and fingerprints from the  $N<sup>o</sup>502$  exterior surface, use a soft, lint-free cloth. DO NOT use metal polish or a cloth made with steel wool.

If needed, this cloth can be dampened with isopropyl alcohol. DO NOT dampen the cloth with Benzene, acetone-based cleaners, or other commercial cleaners.

Wipe the  $N^{\circ}$ 502 exterior surface in the same direction as the grain of the brushed aluminum.

*Caution!* DO NOT apply liquid directly to the Nº502 exterior surface. Doing *so may damage electrical components.*

• Replace the remote control batteries as needed.

Refer to *Chapter 1: Getting Started* for instructions on how to replace the remote control batteries.

# *Appendix*

### *Specifications*

All specifications are subject to change without notice.

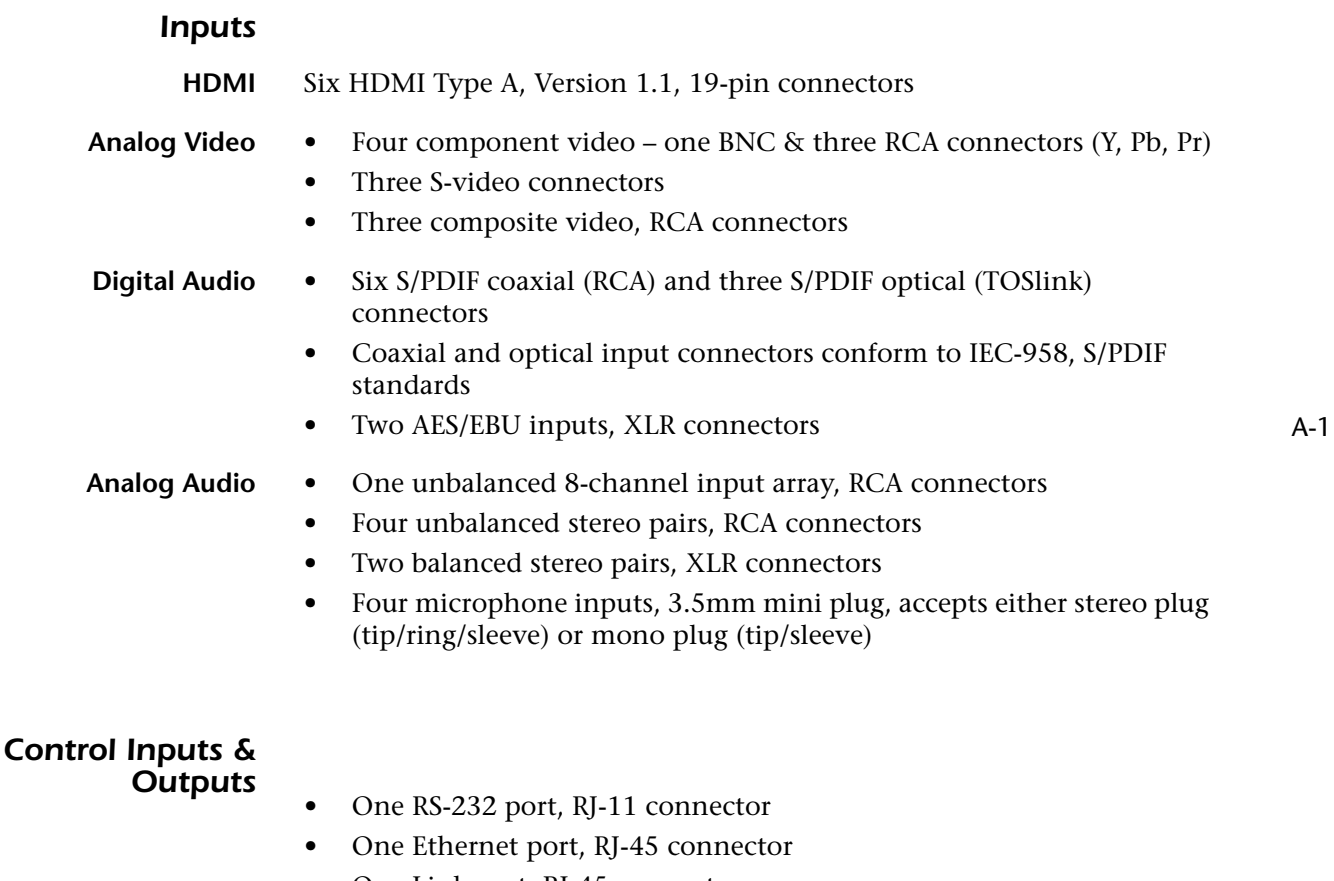

- One Link port, RJ-45 connector
- Four programmable trigger outputs, 3.5mm mini plug, accepts either stereo plug (tip/ring/sleeve) or mono plug (tip/sleeve)
	- Output Voltage: 12V
	- Output Current: 100mA
- One IR receiver, on front panel
- One IR Input jack, 3.5mm mini plug, accepts either stereo plug (tip/ ring/sleeve) or mono plug (tip/sleeve), 12V

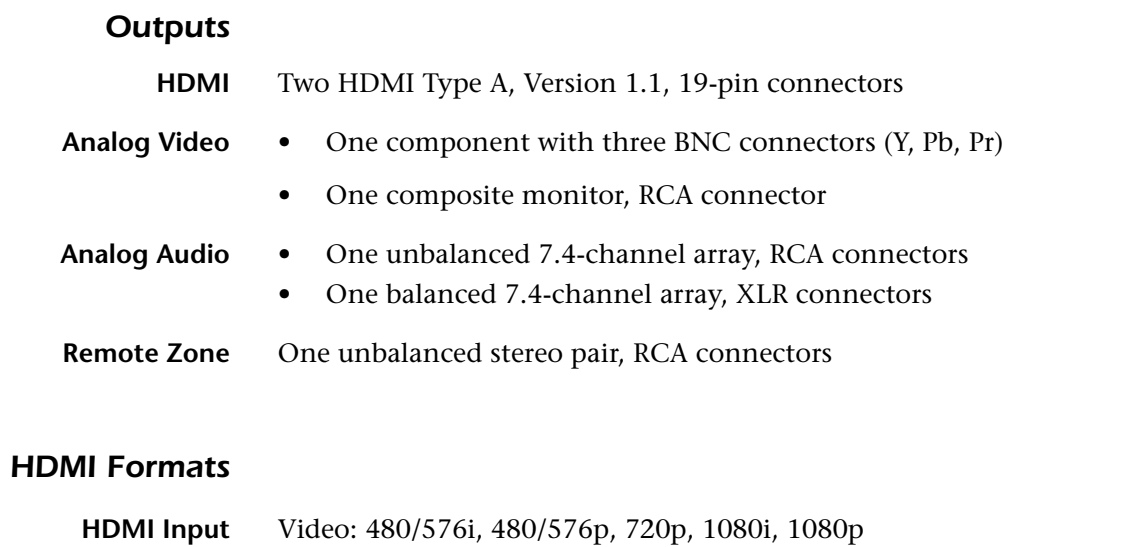

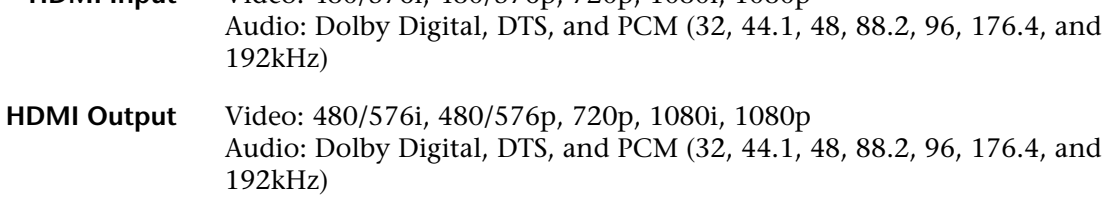

### *Component Video Performance*

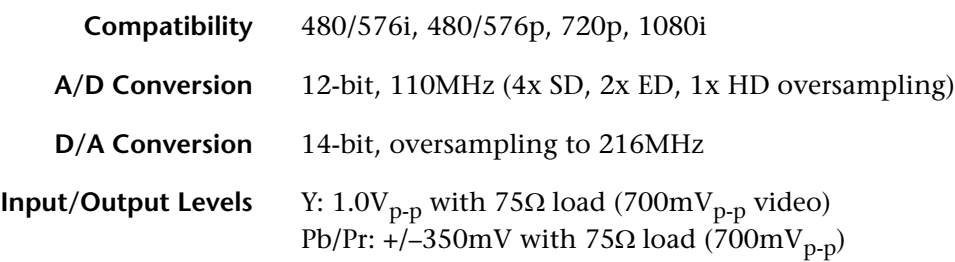

### *S-Video and Composite Video Performance*

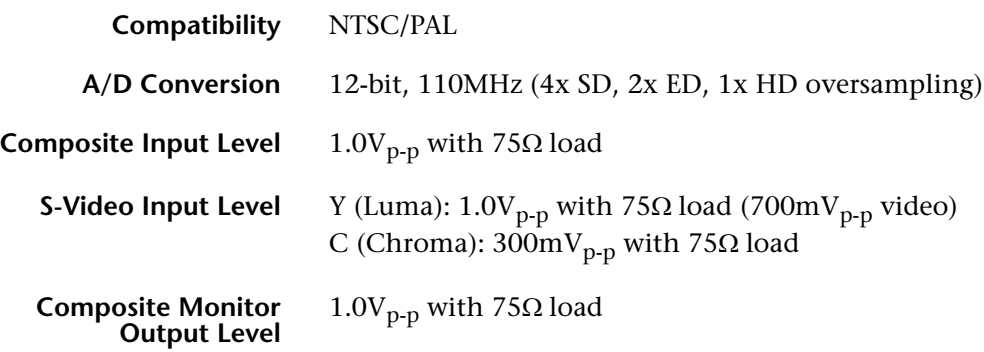
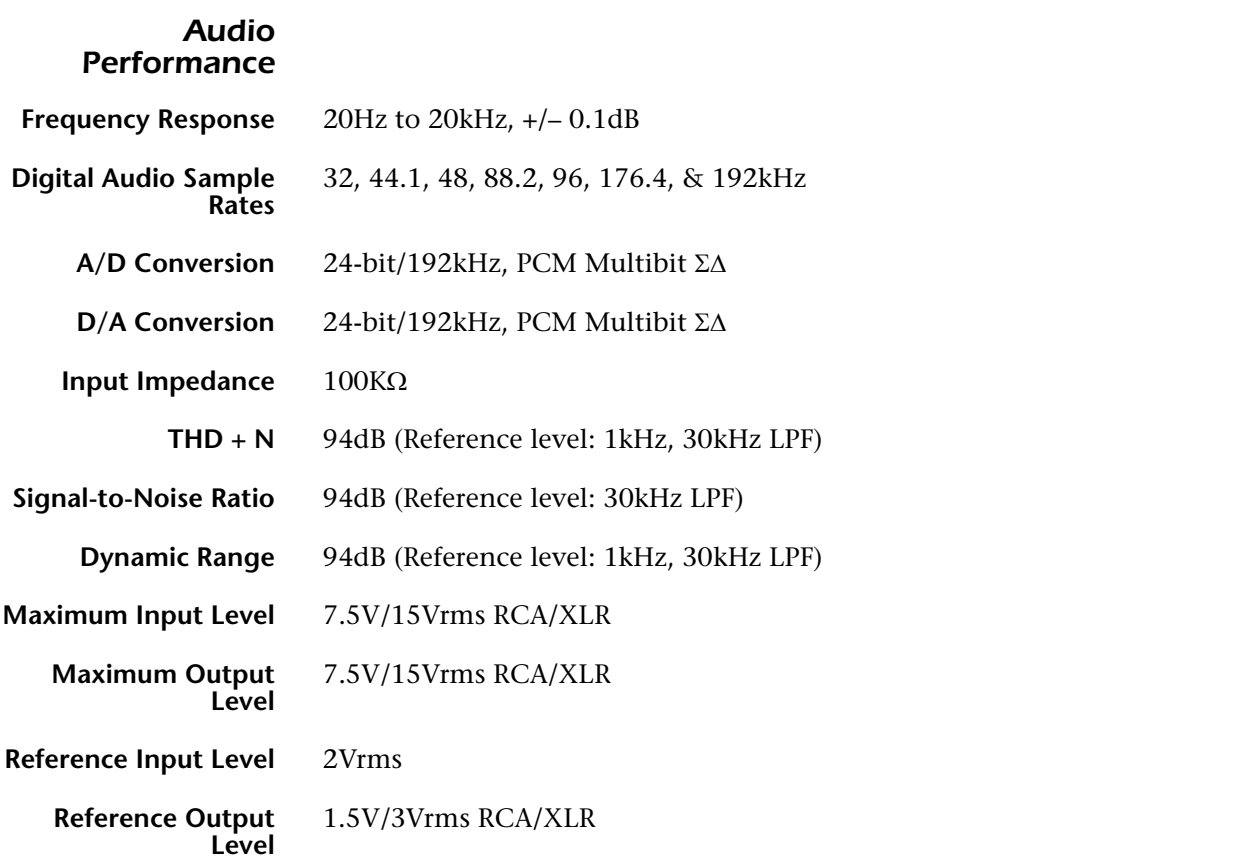

### *General*

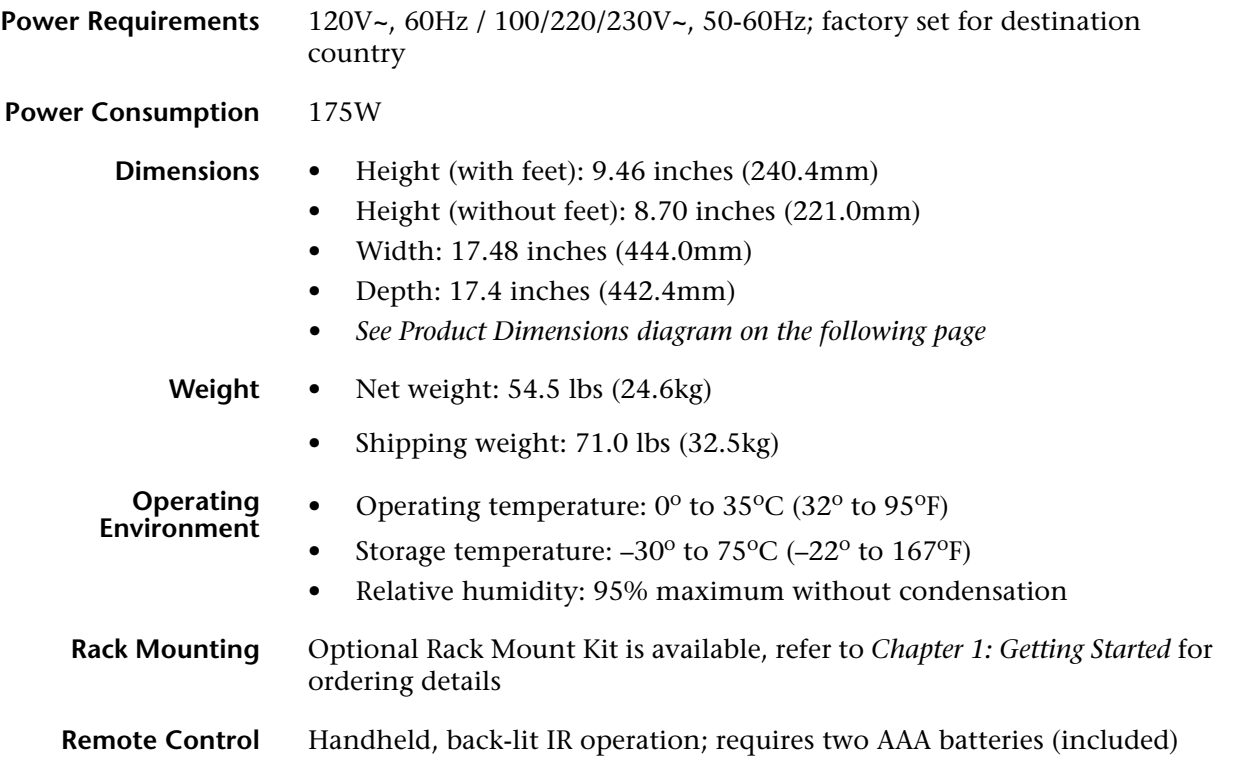

# *No502 Media Console Dimensions*

The diagram below provides detailed dimensions for the  $\mathrm{N}^{\mathsf{o}}502$  Media Console. The views included are the left side, top, and front.

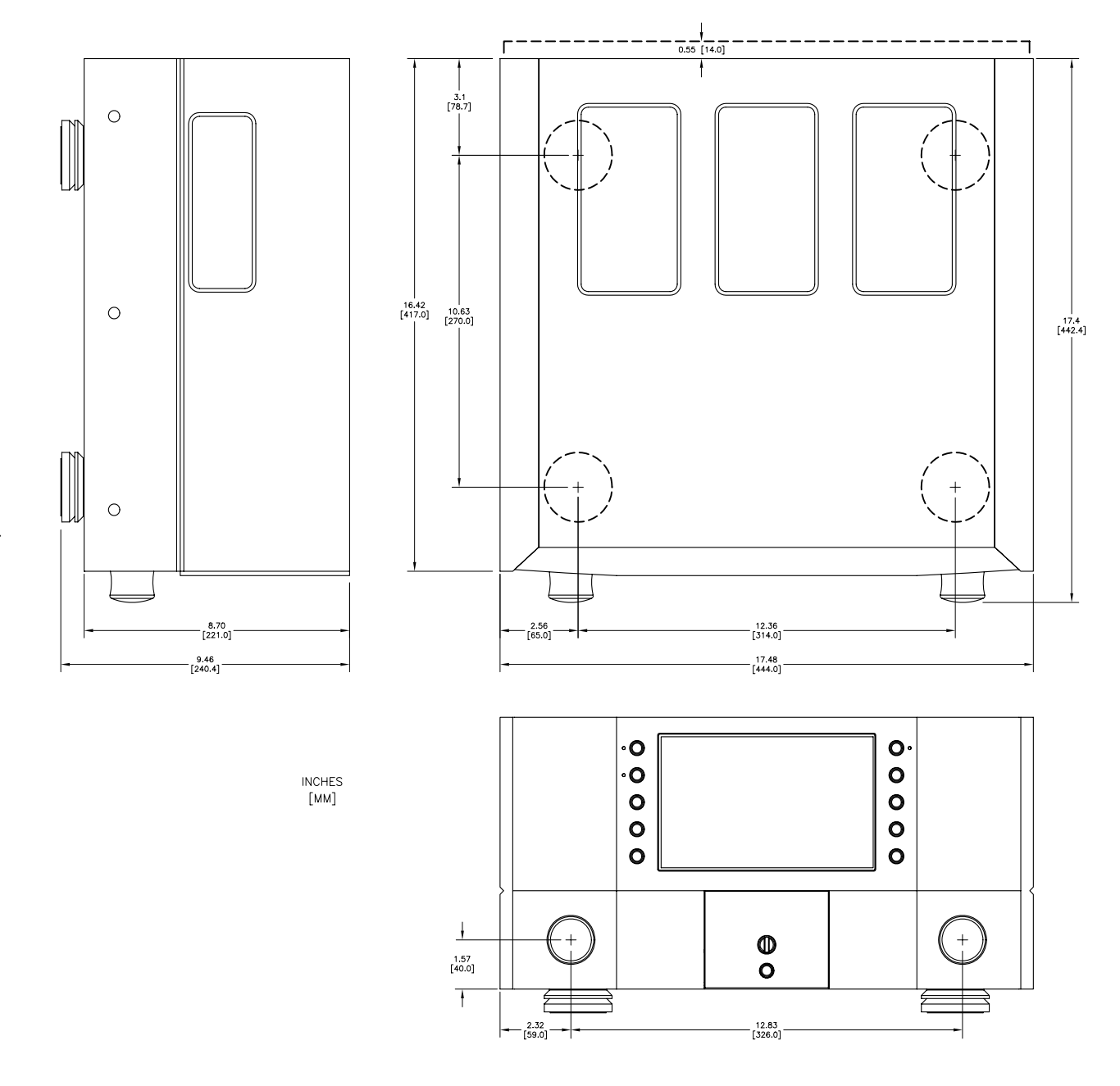

# *Declaration of Conformity*

#### **Application of Council Directive(s):**

2004/108/EC and 2006/95/EC, as amended.

#### **Standard(s) to Which Conformity Is Declared:**

EN 55013:2001 + A1:2003 + A2:2006 EN 55020:2007 EN 61000-3-2:2006 EN 61000-3-3:1995 + A1:2001 + A2:2005 EN 60065:2002

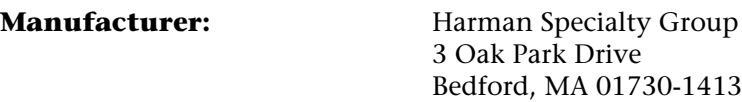

The equipment identified here conforms to the Directive(s) and Standard(s) specified above.

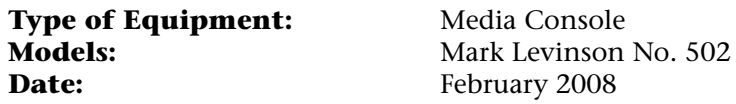

**Harman Specialty Group Vice President of Engineering 3 Oak Park Drive Bedford, MA 01730-1413 USA Tel: 781-280-0300 Fax: 781-280-0490**

# *Rack Mount Kit Instructions*

Follow these instructions to install the Nº502 Media Console into the optional rack mount. To order a rack mount kit, contact an authorized Mark Levinson dealer for availability and pricing.

1. Using a Phillips head screwdriver, install the rack shelf to the rack using four of the screws included in the rack mount kit.

**Note** Be sure to tighten all screws so that they fit firmly. Ensure that you do NOT overtighten the screws. Overtightening the screws may strip the threads, thereby making the connection not secure.

- 2. Slide the Nº502 Media Console onto the rack shelf until the front panel is flush with the edges of the rack.
- 3. Position one of the dress plates included with the rack mount kit across the top of the Nº502 and screw to the rack using two of the screws from the kit.
- 4. Position the second dress plate across the bottom of the  $N<sup>o</sup>502$  and screw to the rack using the last two screws from the kit.

You have now completed the rack shelf installation. The finished assembly occupies six rack units. The slots in the rear of the rack shelf are designed for cable management.

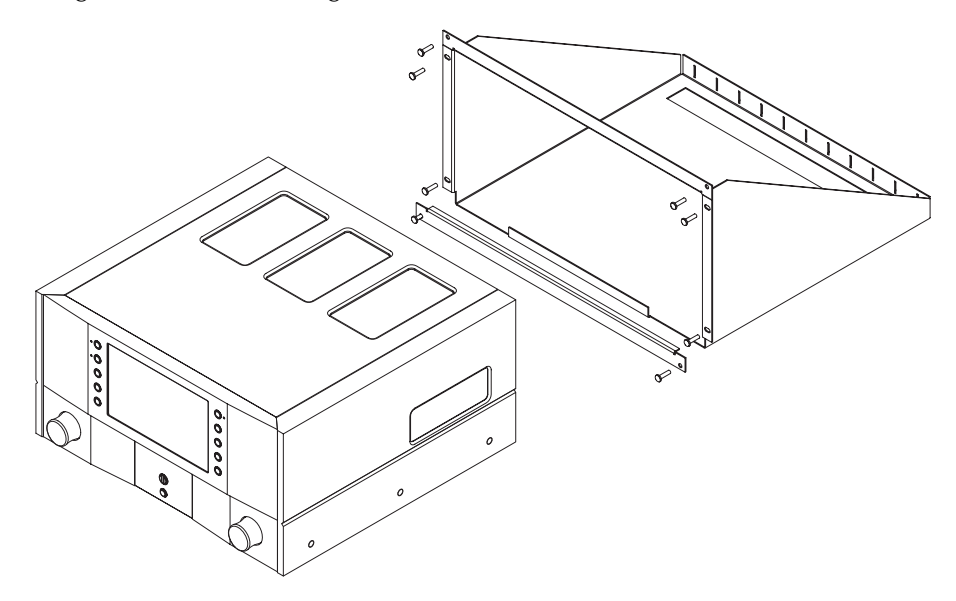

# *Activity Menu & Zone Menu Trees*

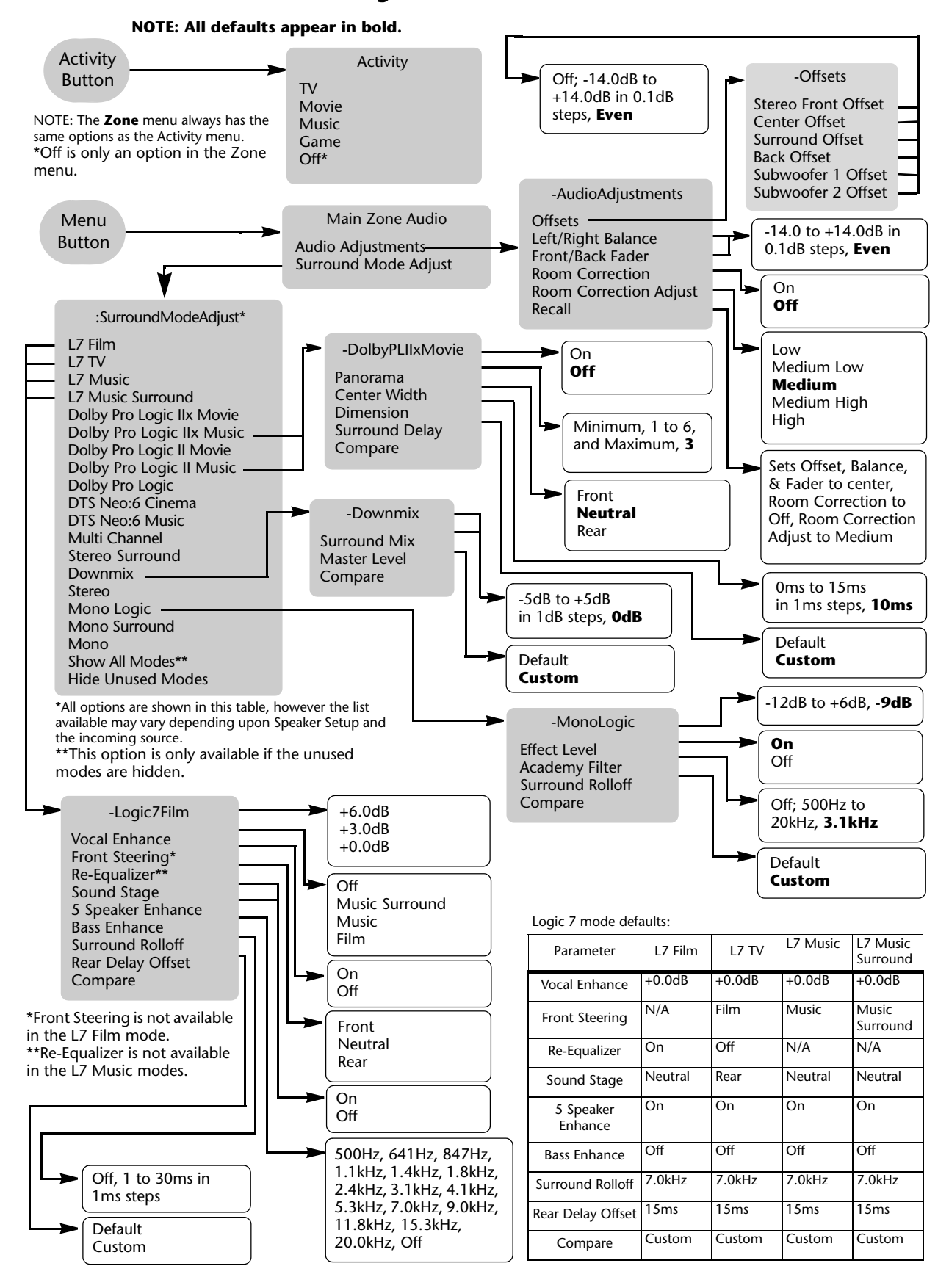

# *Display Setup & Video Profile Setup Menu Trees*

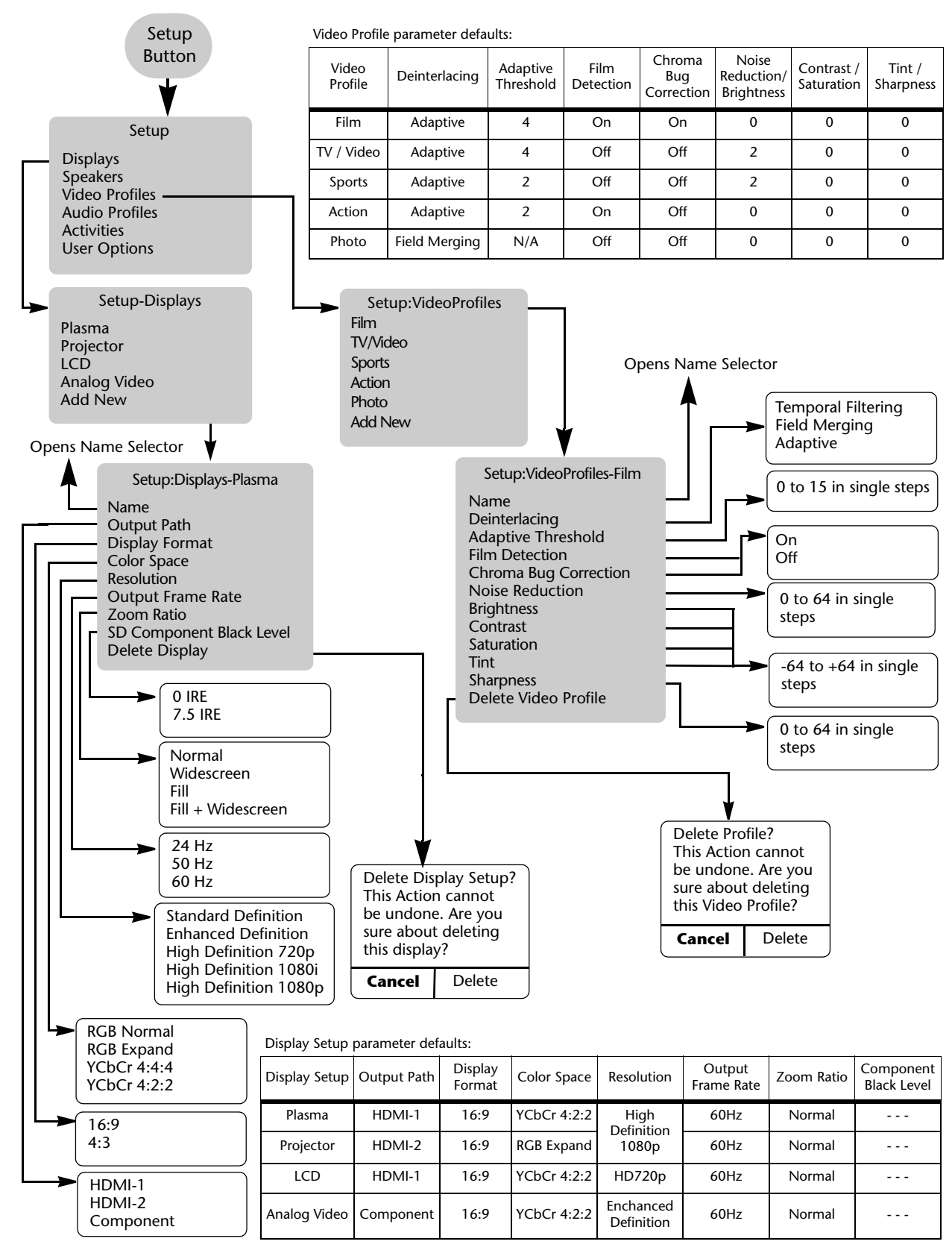

Nº502 Media Console **Appendix** and the Media Console Appendix

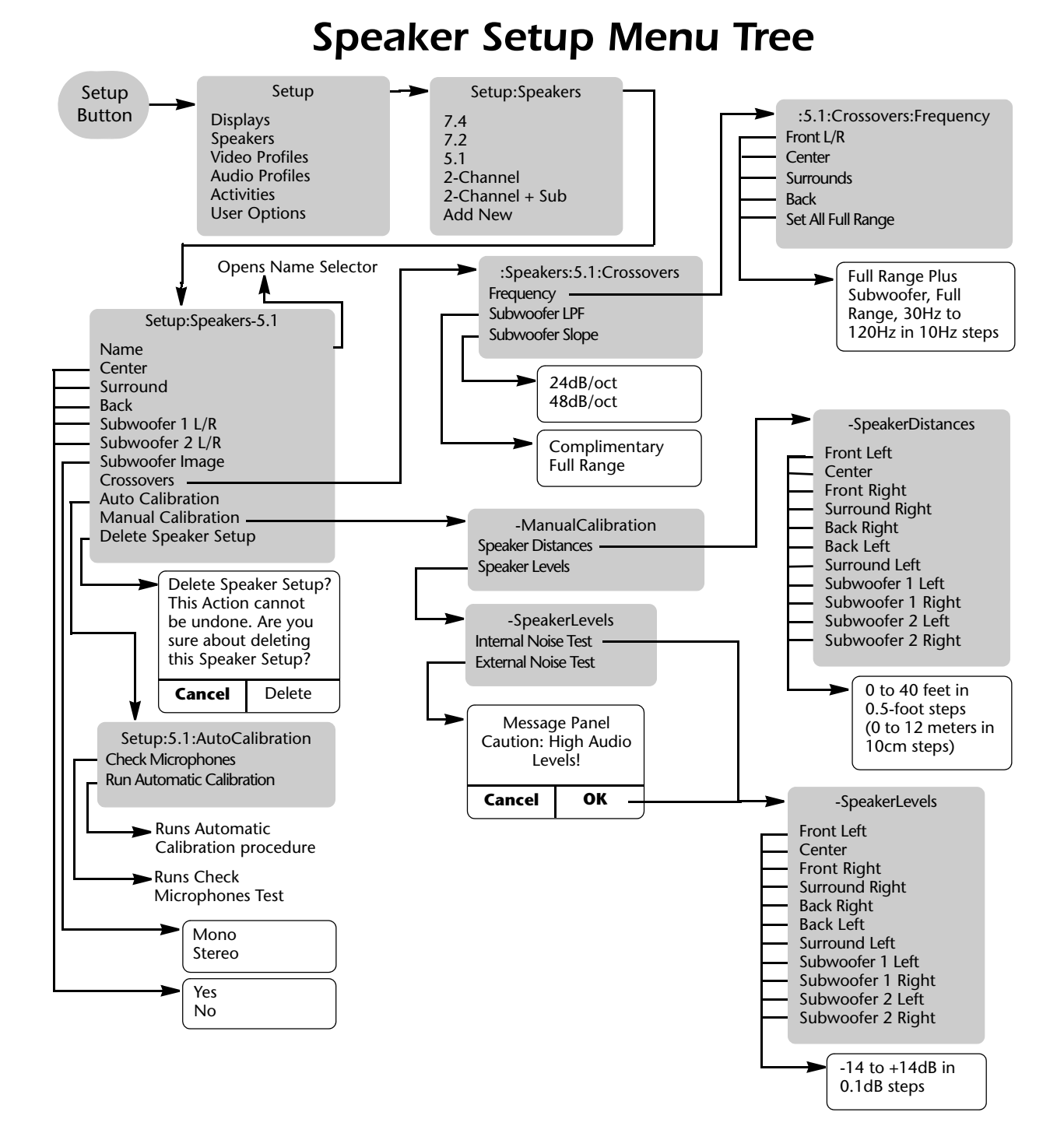

Speaker Setup parameter defaults:

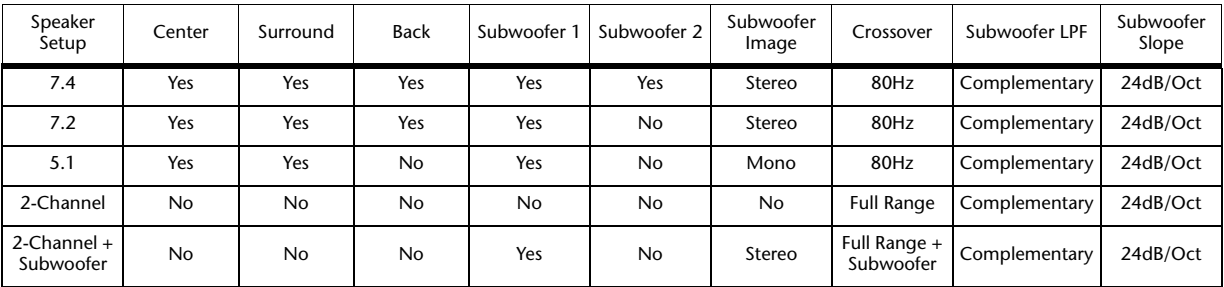

# *Audio Profile Setup & Activity Setup Menu Trees*

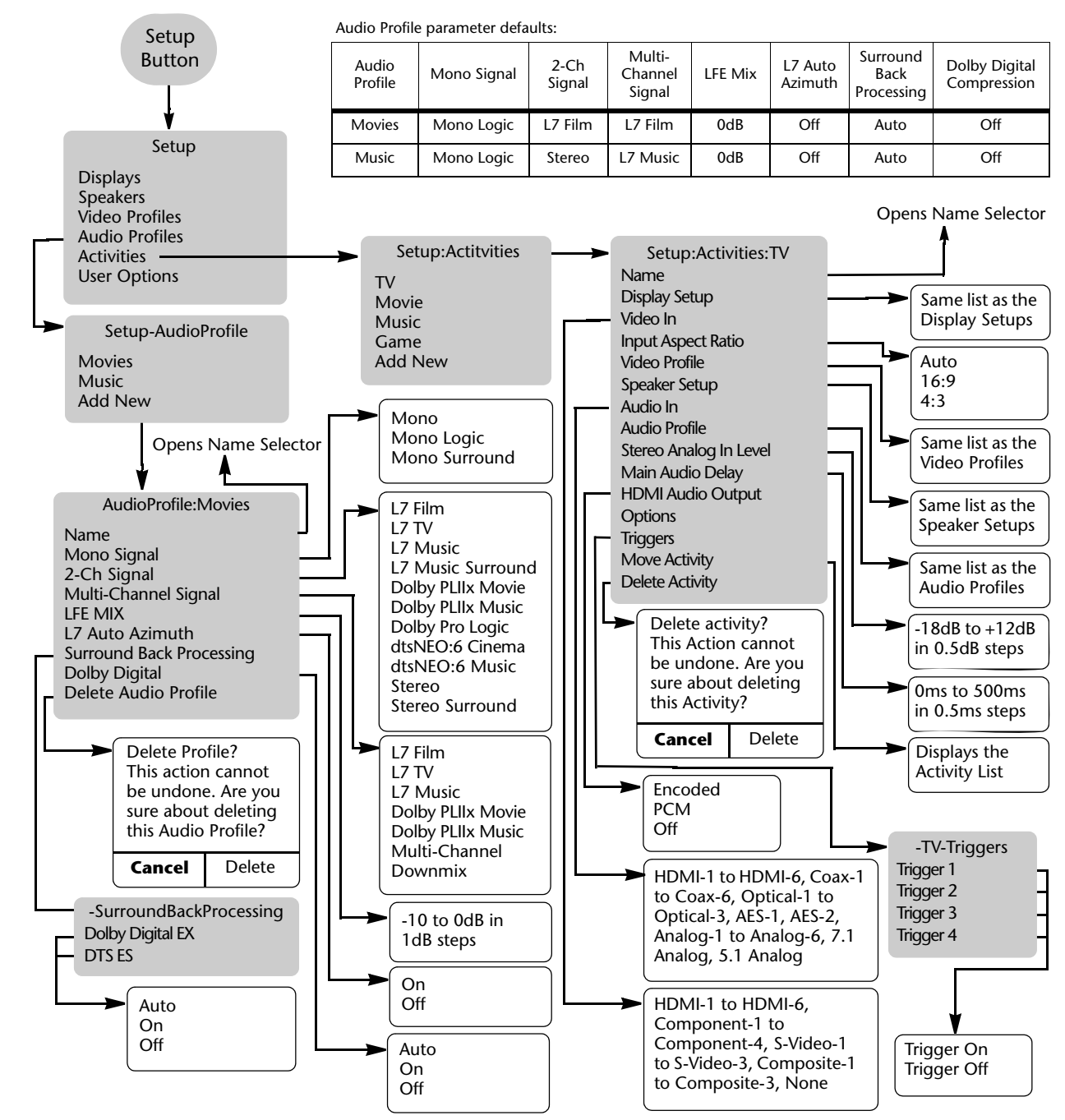

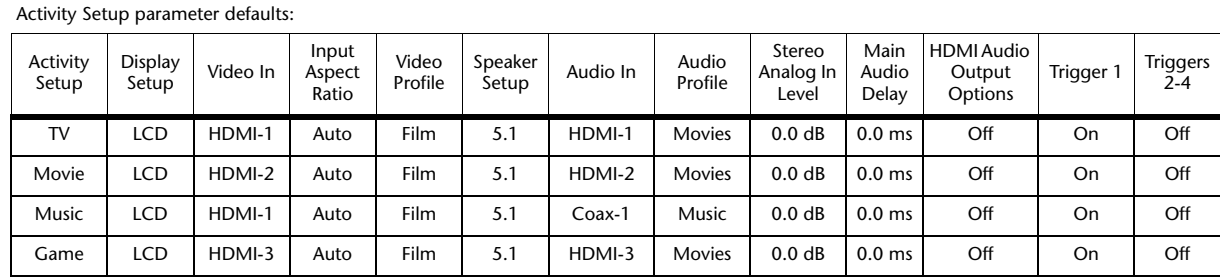

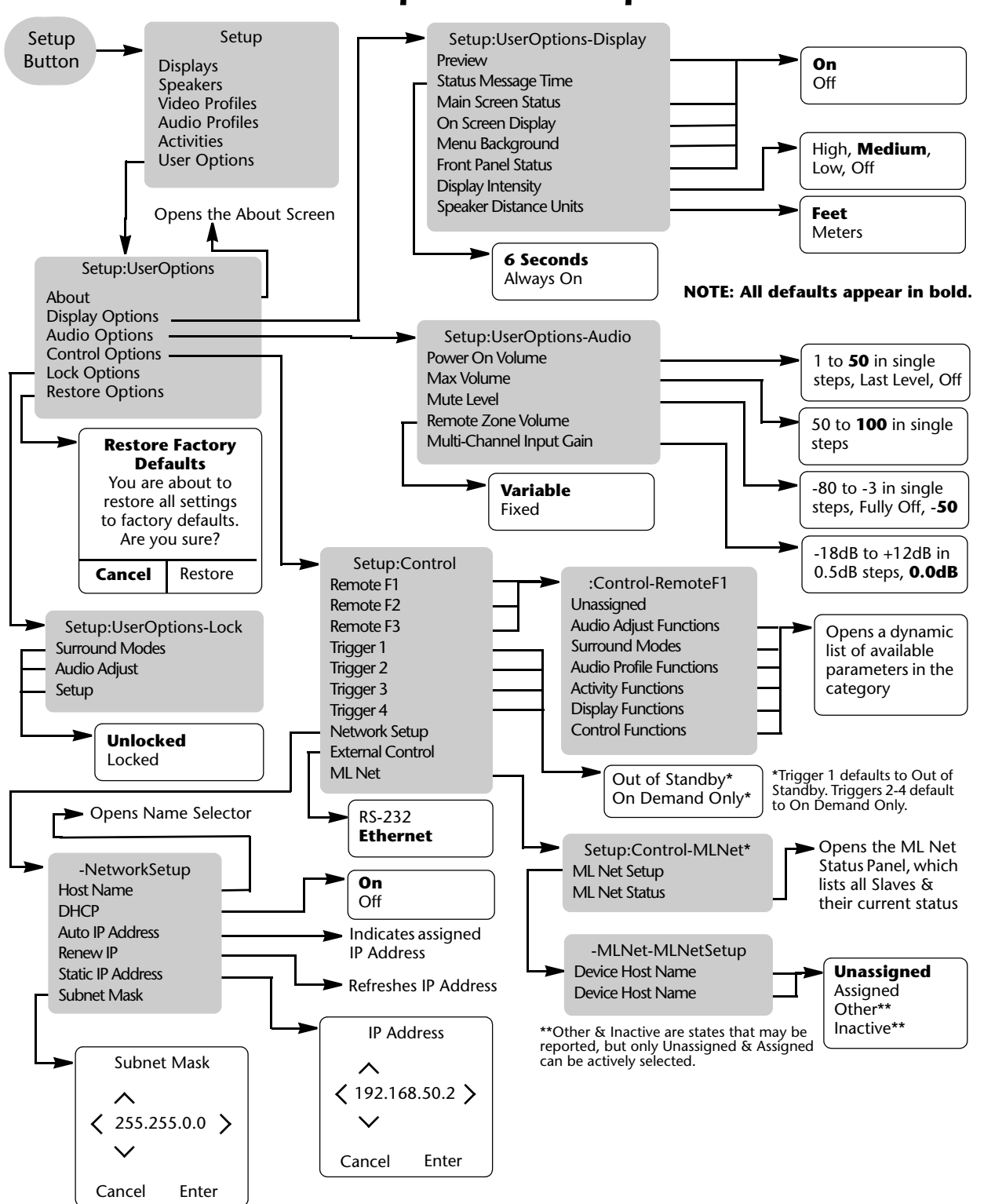

# *User Options Setup Menu Tree*

# *Understanding Room Correction*

The Nº502's Room Correction calibration is a powerful tool for optimizing the sound of your home theater system. We've included this section to provide a little background information explaining why correcting the room is so important for optimal sound quality.

*Sound Wave Behavior* The listening environment greatly impacts both the way that you hear sound and the actual sound wave behavior. Outdoors, in the "open air", sound typically travels in straight lines, as there is little to obstruct the sound. However, a room has walls, a floor, and a ceiling, as well as furniture, door openings, windows, and people – all of which reflect the sound waves and create resonances within the room.

> A reflected sound wave, or **reflection**, means that a sound wave bounces, or "reflects", from any object only once.

**Resonance** is the phenomena of multiple reflections at a specific wavelength. All rooms have resonances because sound waves always reflect from the hard surfaces – the walls, ceiling, and floor – of the room.

### *Sound Waves in a Room*

In a typical listening room, you hear only a small amount of the sound directly from the speakers. Most of the sound you hear is reflected off of the walls, floor, and ceiling, in addition to reflections from the furniture, windows, door openings, and people present in the room.

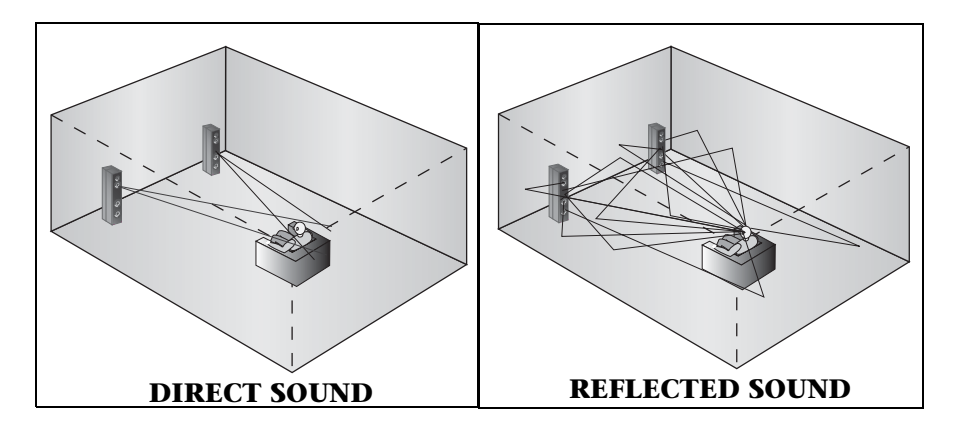

To put it simply, think of sound waves as moving objects. The wavelength of audible sound can be as long 54 feet (20Hz) or as short as 0.667 inches (20kHz). A good general principle to remember is that if the wavelength is longer than the size of the object, the wave will pass around the object as if it wasn't there. If the wavelength is shorter, strong reflections will occur.

For example, the wavelength of 100Hz is 11 feet, so it will pass around any person standing in a room. However, the wavelength of 1kHz is only 1.1 feet, so it will bounce, or reflect, off of almost everything solid – people, walls, furniture – in its path. In short, what this means is that while the 1kHz sound wave has lots of scattered reflections within the room, the 100Hz sound wave will actually resonate more because its wavelength is closer to the size of the room.

The lower frequencies tend to behave in predictable ways because the wavelengths are larger than the typical objects in a room. The mid and high frequencies generally behave differently from room to room because the foot-by-foot and inch-by-inch details differ dramatically from room to room. For example, no two rooms have the same placement of chairs, tables, lampshades, bookshelves, or people.

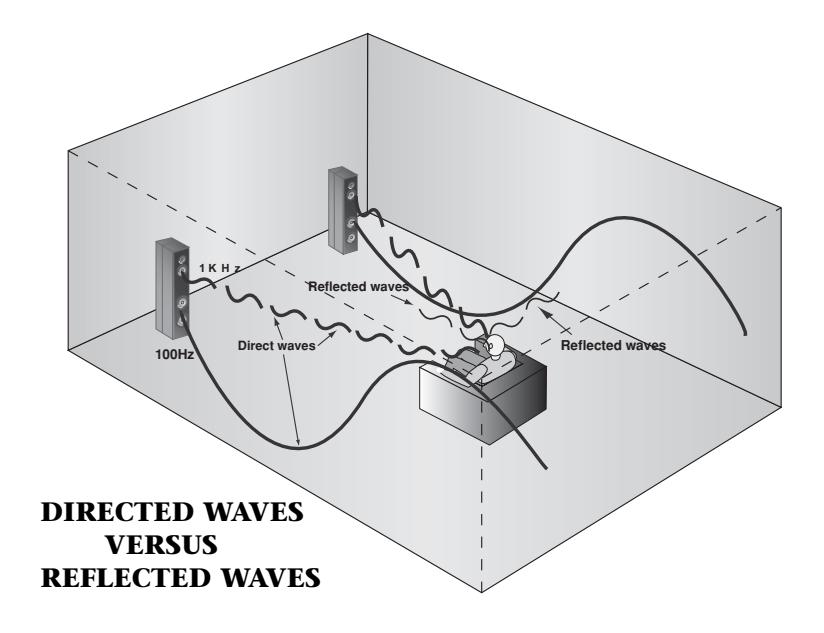

The strength of each reflection, and the end effect of the resonance, depends upon how the wavelength of the sound compares to the size and shape of the reflecting object. A small wavelength will have strong reflections from a large object, while a large wavelength will pass around a small object with very little reflection. The surface of the reflecting object can also have a strong effect on the reflections. For example, a smooth surface, like a cabinet face, will reflect very differently from a sculpture that has many different edges to scatter reflections. A good visual example of this effect is the way light reflects from a faceted diamond, which scatters the light from its many surfaces, versus how light reflects from a mirror, where the light bounces back in the same path.

The strength of the sound wave reflections can also be affected by the transmission properties of the reflector. For example, depending upon its size and stiffness, a wall may have its own resonant frequency. This can happen when a sound wave of sufficient amplitude hits the wall and causes it to resonate.

Parallel walls can create very strong reflections because the same wavelength bounces between them multiple times. The multiple copies, or reflections, of the same waveform are "added together" when they reach the listener, but the phenomenom does not necessarily produce louder sound. The relative timing between the multiple copies can produce phase shifts, meaning that there may be delays in how long it takes some of the reflections to reach the listener. These delays mean that the phase of the waveform will not match exactly and hence some reflections may actually subtract instead of add to the overall sound level. The

end result of this effect is that you hear an extremely complicated sum that cannot be easily characterized, but that contributes to the resonances that create the overall "room sound".

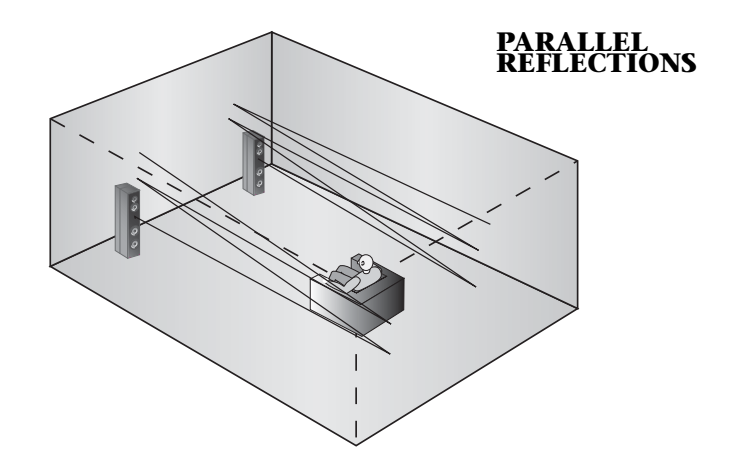

### *How Speakers Compensate*

Good speaker designers know that there are inevitable differences from one room to another that they cannot control. So they try to develop speaker systems that will take best advantage of the known features in any room. For example, a typical cone driver does not radiate all frequencies evenly in all directions. With a floor-standing speaker, designers know how far above the floor each driver in the speaker will be and they take that height into consideration.

But no matter how good the speaker design is, the designer is still forced to make assumptions on how the typical home theater is set up and where the speakers will be placed; and it's entirely possible, perhaps even probable, that your home theater will vary greatly from the designer's vision of the typical room.

Therefore, for best results, avoid setting up your home theater room in a manner that creates problems that the speaker designer couldn't anticipate. Here are some tips for arranging your listening room for optimal sound enjoyment:

- If the room is still under construction, try to avoid building large enclaves or rectangular cavities such as foyers, bay windows, stairway entrances, and so on. Such spaces resonate specific frequencies that can greatly affect the sound quality within the room.
- Try not to place speakers in cabinets or build them into walls unless the manufacturer has specified them for such applications.
- Seats should be positioned away from walls and corners. Seating positions too close to one or more walls are subject to bass increases.
- Speakers designed to be freestanding should be used that way; likewise, those designed to be set against a wall or in a corner should be used that way. Every close boundary wall provides a boost in the

bass, so a speaker placed inappropriately will produce either insufficient or excessive bass.

This last point is very important. In most speaker designs, high-frequency sound is directional, while low-frequency sound is omnidirectional. If you've ever stood behind a speaker, this phenomenom is quickly apparent as you'll hear more bass than anything else. High frequencies are usually projected in front of the speakers, while the bass, or low frequencies, radiate in all directions.

So a speaker set in a corner will reflect the bass from both walls, while the treble, or high frequencies, are not reflected from the corner walls at all. Some speakers are designed to be placed in a corner and are hence designed to accommodate for the expected wall reflections. If one of these speakers is then placed freestanding away from the wall, the bass will not be adequate because it will not have the corner reflections to "boost" the bass sound.

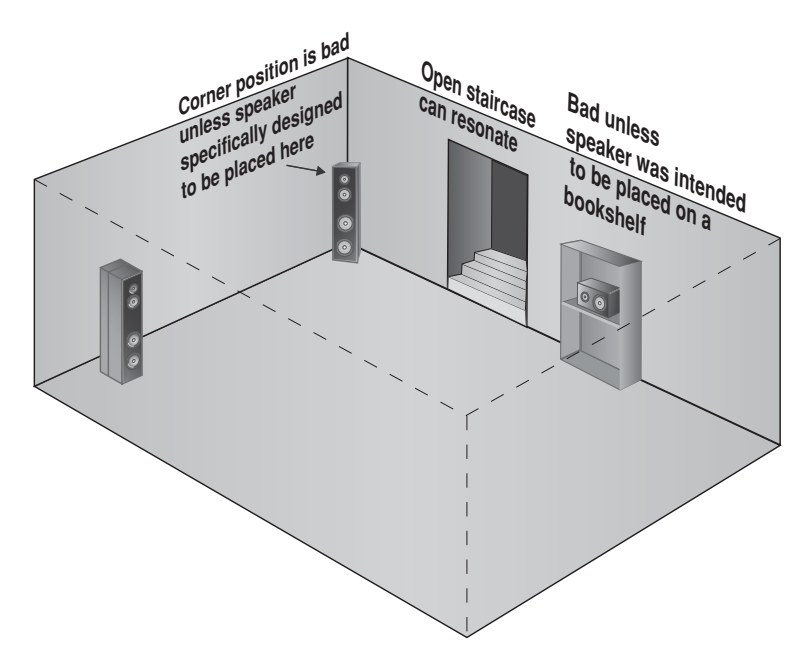

**Room Modes** Room modes are resonances that occur when sound wave frequencies reinforce each other as they reflect back and forth betweeen the hard boundaries – the walls, ceiling, and floor – of the room. The size and shape of the room determines which specific frequencies resonate.

> A typical room exhibits many room modes. The resulting "sound" of a room is the addition of all the room's modes. Since not all room modes have a positive effect, the room "sound" tends to be complicated. Other factors, such as wall stiffness or the position of furniture in the room, can also have an effect on the room's resonances. At higher frequencies, these effects become less predictable and can change as people move around the room. However, at low frequencies, the modes are predictably consistent due to their long wavelengths, which means that low-frequency mode problems can be mitigated.

A-16

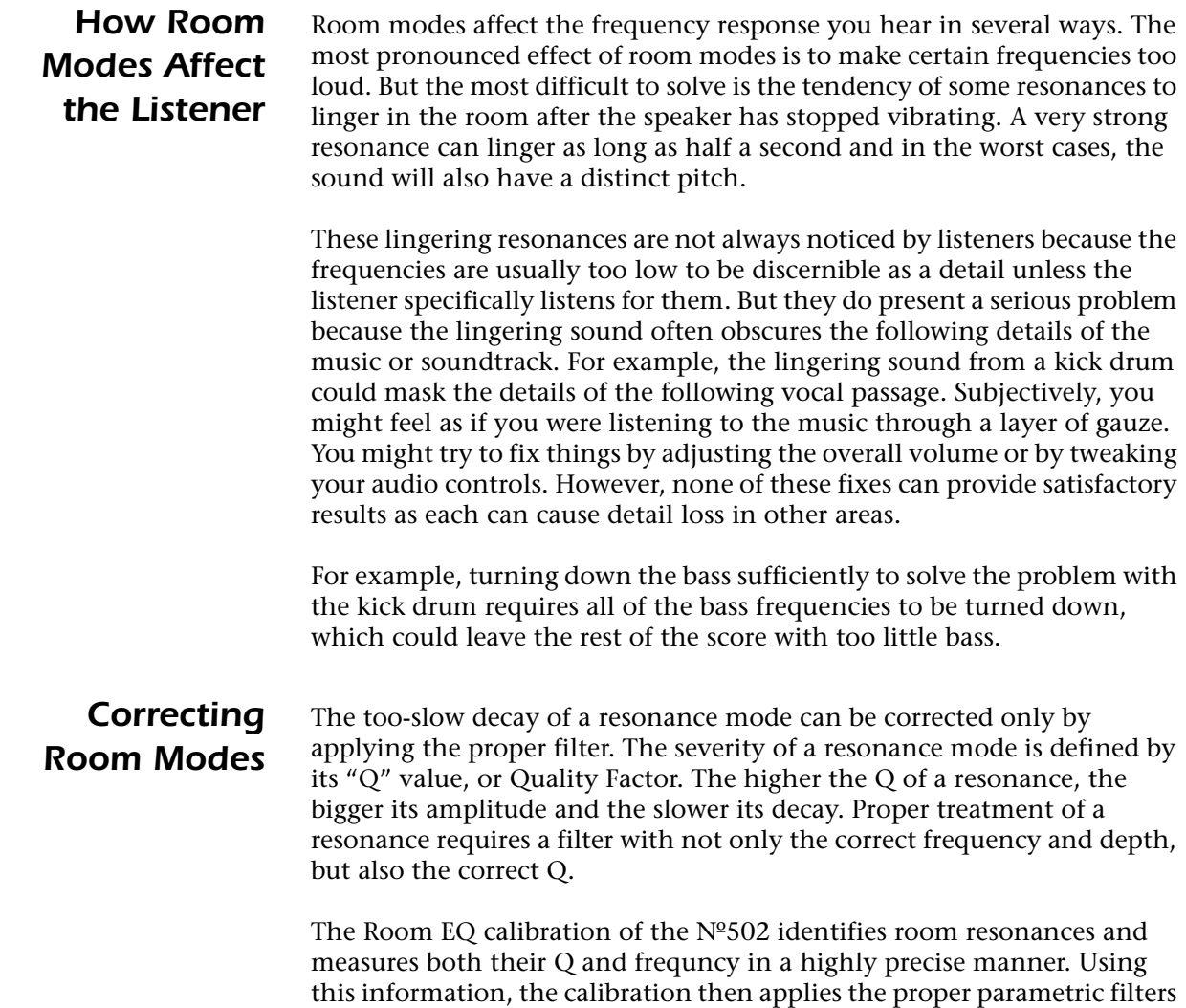

to neutralize these resonances.

# *Surround Sound Issues*

Surround sound is a key component of modern multimedia presentations. An action movie DVD may have great video, but the moving image of an explosion offers little thrill to the viewer without an accompanying BOOM! A tire-screeching vehicle entering the field of view from the left is more effective if the accompanying audio also comes from the left. The surround sound system is what makes it all work; hence, properly setting up the surround sound system is essential. In most installations, the seating positions pose a bigger problem than the system setup.

The two key adjustments for each speaker are timing and level. The subtle differences in timing of the sound coming out of each of several speakers is what gives you, the listener, a sense of direction. These subtle timing differences can be as short as a few milliseconds. If you are too close to one speaker in the system, many of the audio effects will seem to come from only that direction because the sound from the speaker arrives at your ears too early. Since sound travels a bit faster than 1,100 feet per second, each foot of travel takes just under a millisecond. So if one speaker is 5 feet too close to you, its sound will arrive at your ears approximately 5 milliseconds too early.

The surround processor distance settings allow the surround sound system to delay the sound from each speaker just enough to realign them all to each other. Levels must also be balanced because a speaker positioned too close to you will be too loud compared to the other speakers.

Perfect settings for level and distance apply to only one position in the room. For example, if one set is 8 feet from every speaker in the room, no other location in the room will also be exactly 8 feet from them all. A seat to the left of that first one might be 3 feet closer to the left side speaker, and the same amount further away from the right side speaker. No single set of distances will fit both seat positions. Fortunately, our perception will tolerate some deviation from "perfect" level and distance settings.

In the figure on the following page, the distance value for the side speakers is set to a location about midway between the two seats, giving an error of only 1.5 feet for both side speakers for both seats.

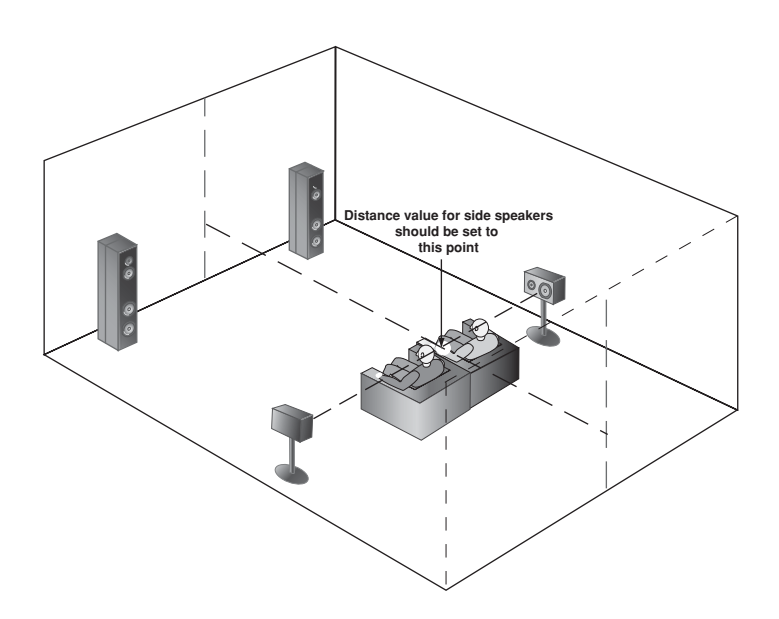

When a room has multiple viewing positions, the distance and level settings will be more accurate if all of those seats are clustered together as closely as possible.

If a favorite listening chair must be located in a remote corner of the room, the listeners will have to choose whether to accommodate the remote seat or to ignore it. No set of values will work perfectly for everyone if one or more seats are too far away from the "average" position. Any compromise to accommodate remote seats will degrade the audio for everyone.

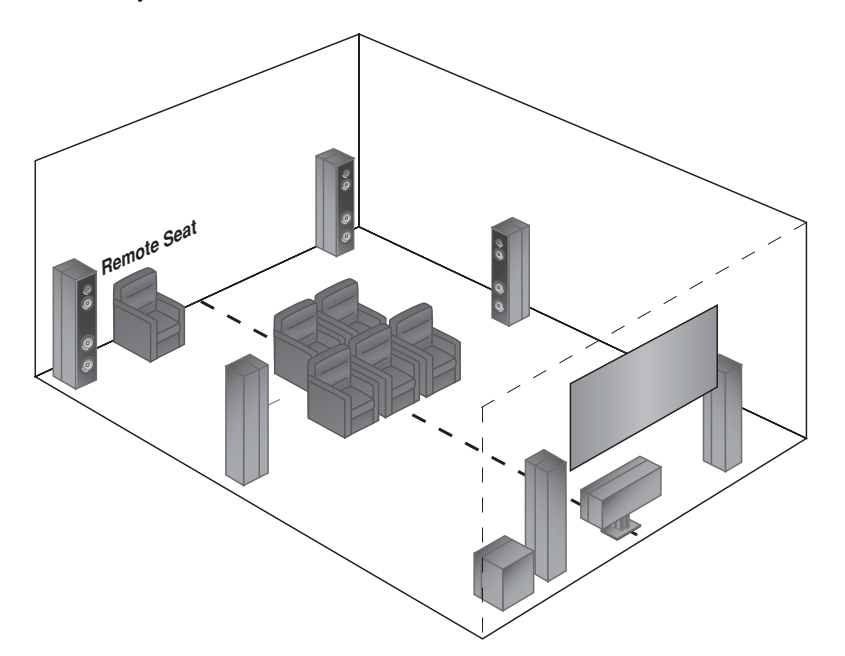

slave in slave out

amplifier

slave in slave out

slave in slave out

amplifier

amplifier

AMPLIFIER

slave in slave out

communication port

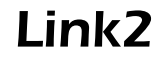

The main purpose of Link2 is to allow a single "master" device to control specific functions of other Link2-capable Mark Levinson products.

In order to use Link2, the following conditions must be met:

- Link2 support is only available for the Mark Levinson  $N<sup>o</sup>502$  Media Console and the Nº400-series Power Amplifiers.
- All products must have Link2 communication ports.

Refer to the product documentation of each Mark Levinson product to verify compatibility and cabling requirements.

To use Link2, all devices are daisy-chained together using Cat. 5 Ethernet cables, as demonstrated in the figure on the left. Each "chain" can have only one "Master" device; all other devices in the chain become "Slaves". Slave devices receive and respond to the commands of the Master device.

The Link2 protocol can support a maximum of one Master and eight Slaves in a chain. The  $N<sup>o</sup>502$  Media Console can only be used as a Master device. The power amplifiers must be Slave devices.

*Ensure that all components are powered Off before connecting the Link2 ports.*

Once connected, power on the linked components **one at a time** to ensure proper functioning of the Link2 controls. The Nº502 Media Console **must** be powered on first.

Allow each component to complete the initialization sequence before proceeding to the next component. Once all components are powered on, verify that the front panel Standby LEDs on the linked components are blinking in unison.

The Nº502 can perform the following Link2 functions:

- **Synchronized LEDs** the Standby LEDS of the Nº502 and all linked amplifiers should blink in unison.
- **Standby Link** the state of the Nº502 Standby mode is replicated by all linked amplifiers. When the  $N^{\circ}$ 502 is taken out of Standby mode, the amplifiers should also come out of Standby mode. Likewise, when the  $N<sup>o</sup>502$  is put into Standby mode, the amplifiers should also go into Standby mode.
- **Fault Condition Reporting** if a linked power amplifier experiences a fault condition, it's reported on the  $N<sup>o</sup>502$ . If this occurs, the power amplifier number and the fault condition code are displayed. The power amplifier number refers to its position in the chain. For example, AMP1 refers to the first amplifier in the chain. Refer to the product manual of the amplifier for a description of the fault condition code.

# *Saving the No502 Configuration*

The Nº502 Media Console has the ability to save your custom configurations to a computer via the Ethernet port. The Nº502 uses an Internal Web page to interface with the computer. Use these instructions to download a copy of the  $N<sup>o</sup>502$  configuration to a computer, or to reload a previously-saved configuration.

#### *Materials Required:*

- Nº502 Media Console
- Two twisted-pair network cables or a network crossover cable
- PC-compatible computer with 100baseT network card
- 100baseT router (must be DHCP active)

#### *Computer Requirements:*

- Windows® 2000 Pro or Windows® XP
- Web browser (Microsoft<sup>®</sup> Internet Explorer 6.0 or higher preferred)

A-20 **Cabling** The Nº502 can be connected to the computer in two ways: through a router and directly to the computer. This section describes both methods.

> While connecting the cables, ensure that both the computer and the Nº502 are powered down.

#### *To Connect Using a Router:*

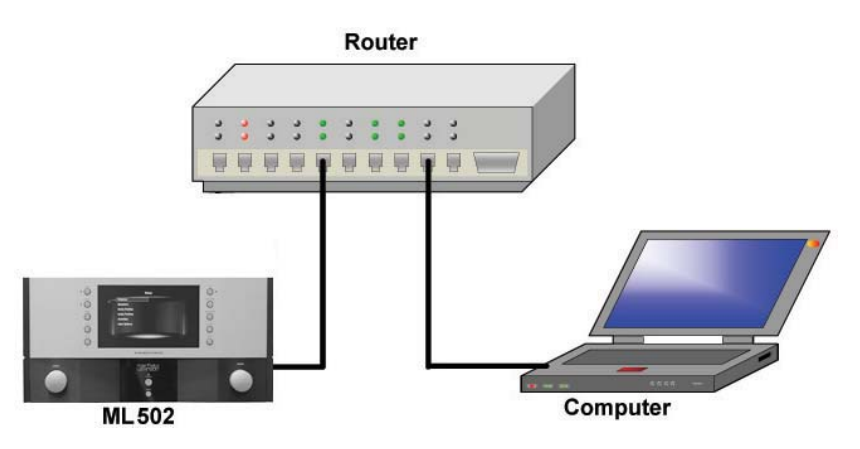

- 1. Connect a network cable between the Ethernet port (RJ45 connector) on the rear panel of the Nº502 and the router.
- 2. Attach the second network cable between the router and the Ethernet port of the computer.

#### *To Connect Without a Router:*

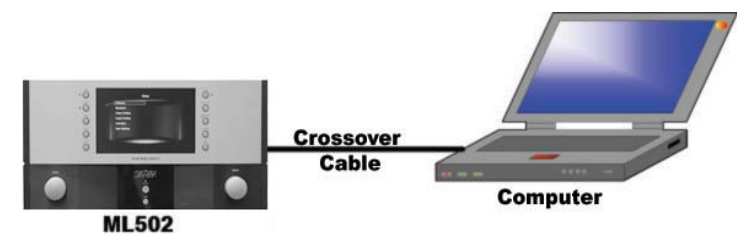

To connect the Nº502 directly to the computer, you must use a **network crossover cable**. A crossover cable is different from a standard network cable and is designed specifically for connecting network access ports directly together without the need for a hub, router, or switch.

Connect the crossover cable between the Ethernet port (RJ45 connector) on the rear panel of the Nº502 and the Ethernet port of the computer.

#### *Setting Up the No502*

- 1. Power up the Nº502 Media Console.
- 2. Take the  $N<sup>o</sup>502$  out of Standby mode by pressing the Standby button on the front panel.
- 3. Press the Setup button.
- 4. Select User Options from the Setup menu and press Enter.
- 5. Select Control Options and press Enter.
- 6. Select Network Setup and press Enter.
- 7. Assign the Network Setup parameters as follows:
	- DHCP: Off
	- Static IP address: 192.168.50.2
	- Subnet address: 255.255.0.0
- **Note** For more detailed information about this menu, refer to the "Network Setup" description in the "Control Options" section found in *Chapter 3: Customizing the Nº502*.
	- 8. Press the Setup button to close the menu.
	- 9. Power cycle the Nº502.
- **Note** In order to see the Nº502, the computer must have the Internet Options setup for a LAN (Local-Area Network) connection when using a router. If not using a router, then ensure that the LAN network option is NOT selected on the computer's Internet Options setup.

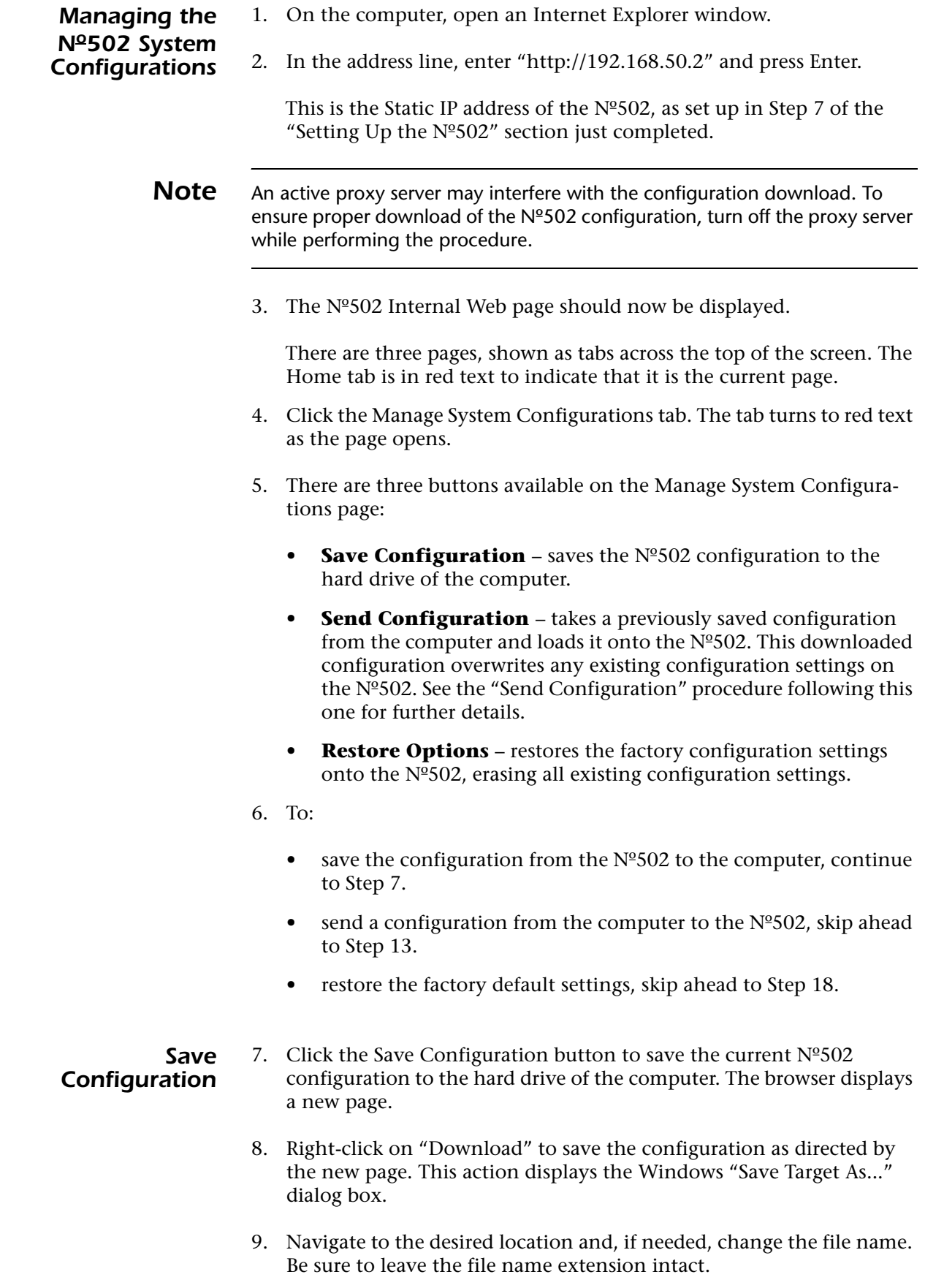

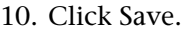

- 11. The dialog box closes when the configuration has been saved.
- 12. Verify that the file now exists on the hard drive of the computer.

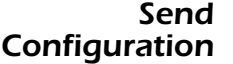

- 13. Click the Browse button to open a Windows Browse dialog box.
- 14. Navigate to the location of the previously downloaded configuration file and select the desired configuration file.

The box above the Send Configuration button should now show the file name and location path.

- 15. Click the Send Configuration button. A warning prompt is displayed.
- 16. If you want to reinstall the selected configuration, press the Send button. Otherwise, press Cancel.
- 17. Once the configuration is loaded, a message flashes on the  $N<sup>o</sup>502$ front panel and main displays, acknowledging that the configuration has been sent. Then the Nº502 automatically resets.
- **Restore Options** 18. Click the Restore button. A warning prompt is displayed.

A-23 19. If you want to restore the factory defaults, click the Restore button.

*Note* This command is identical to the User Options: Restore Options menu option. This is NOT a recoverable action. If the factory defaults are restored, the existing configuration in the Nº502 is lost.

20. The  $N<sup>o</sup>502$  automatically resets once the action is complete.

# *Index*

#### *Numerics*

5-speaker enhance *3-55*

#### *A*

academy filter *3-55* activities accessing *2-3, 2-9* delete *3-32* menu *2-12* move *3-35* preview *3-35* setup *3-32–3-35* adaptive threshold *3-26* add new *3-1* aspect ratio *3-4, 3-5, 3-6, 3-33* audio activities setup *3-34* adjustment *2-2, 2-9* adjustment menu *2-13* adjustment recall *2-14* delete profile *3-29* HDMI output options *3-34* lock options *3-41* main audio delay *3-34* options setup *3-36* profile *2-2, 2-9* profile setup *3-28–3-31* rear panel connectors *2-4–2-7* remote zone *2-7* stereo analog in level *3-34* auto azimuth *3-29*

#### *B*

balance adjustment *2-13* bass enhance *3-55* black level *3-7* brightness *3-27*

### *C*

calibration *3-11* automatic *3-7, 3-12–3-22* check microphones *3-13, 4-6* microphone inputs *2-6* room correction *3-12, 4-10* run calibration *3-16, 4-7* manual *3-22–3-24* speaker distance units *3-36* center width *3-55* chroma bug correction *3-26* color space *3-5* compare surround modes *3-56* contrast *3-27* control options *3-37* crossovers *3-10, 3-11*

### *D*

deinterlacing *3-26* delete *3-2, 3-4, 3-9, 3-25, 3-29, 3-32* detailed status panels *2-15* DHCP *3-40* dimension *3-56* display activities setup *3-33* delete setup *3-4* display format *3-4, 4-12* display intensity *2-2, 2-5, 3-36* front panel *2-3* input aspect ratio *3-33, 4-12* on screen *3-36* preview *2-1, 2-10, 3-35* setup *3-4–3-7* setup step 1 *3-3* status panels *3-36* troubleshooting *4-12* user options *3-35* Dolby *3-30, 3-31, 3-50–3-52, 3-55, 3-56, 3-57* download configuration *3-43* downmix surround mode *3-53, 3-57, 3-58* DTS *3-30, 3-52*

#### *E*

effect level *3-56* enter button *2-2, 2-9* error messages *3-47, 4-6* ethernet *2-6, 3-39, 3-41* external control *3-41* ethernet port *2-6* Link2 port *2-6* ML Net *3-43* network setup *3-39* RS-232 *2-6* trigger outputs *2-6* triggers *3-35, 3-41, 3-42* external noise test *3-24*

#### *F*

factory default settings *3-41, 4-15* fader adjustment *2-13* field merging *3-26* film detection *3-26* frequency, crossovers *3-10* front panel button descriptions *2-1–2-3* display *2-3* display intensity *2-2, 2-5, 3-36* overview *2-1* remote control comparison *2-11* status panels *3-36* user options *3-35* front steering *3-56* function buttons *2-9, 4-8*

#### *H*

HDCP *3-4* HDMI *2-4, 2-5, 3-34* host name *3-39*

#### *I*

inputs *4-8, 4-9* activities setup *3-33, 3-34* aspect ratio *3-33* multi-channel input gain *3-37* rear panel connectors *2-4–2-7* installation considerations *1-3* interlaced video *3-26* internal noise test *3-23* internal web pages *3-38, 3-43* IP Address *3-40* IR input *2-6*

#### *L*

letterboxing *3-5, 4-13* LFE mix *3-29* light button *2-9* Link2 *2-6, 3-46* lock options *3-41* Logic 7 *3-29, 3-48–3-50, 3-55, 3-56, 3-57, 3-58*

#### *M*

main audio delay *3-34* master level *3-57* max volume *3-37* menu audio adjustments *2-13* background *3-36* button *2-2, 2-9* overview *2-12* path *2-12* setup menu *3-1* surround mode adjustments *2-14* microphones *2-6, 3-13, 4-6* ML Net *2-6, 3-43–3-47* monitor output *2-5, 3-36* mono *3-10* mono modes *3-53, 3-54, 3-55, 3-56, 3-58* multi-channel *3-52* multi-channel input gain *3-37* multi-channel surround modes *3-56* mute *2-2, 2-10, 3-37*

#### *N*

name add new *3-1* modify *3-2, 3-4, 3-9, 3-25, 3-28, 4-9* selector *3-59* navigation buttons *2-8* network setup *2-6, 3-38, 3-39–3-41, 3-43* Nº502 about *1-1, 3-35* configuration *3-43* first-time operation *1-5* front panel *2-1* front panel display *2-3* initial power-up *1-5* maintenance *4-16* options *1-2* rear panel *2-4* registration *1-2* remote control *2-8* setup step 1 *3-3*

setup step 2 *3-7* unpacking *1-5* noise reduction *3-27*

### *O*

offset adjustments *2-13* on demand only *3-42* on screen display *3-36* out of standby *3-42* output frame rate *3-6* output path *3-4* outputs analog audio *2-6* component video *2-5* HDMI *2-5* monitor *2-5, 3-36* remote zone *2-7*

### *P*

panorama *3-57* pillarboxing *3-5, 4-13* power *4-9* AC input *2-7* initial power-up *1-5* operating states *1-4* power button *2-3* power on volume *3-37* power requirements *1-4* standby button *2-3, 2-10* preview *2-1, 2-10, 3-35* product registration *1-2* progressive video *3-26*

### *Q*

quick status panels *2-15*

### *R*

rear delay offset *3-57* rear panel connectors *2-4–2-7* recall audio adjustments *2-14* re-equalizer *3-57* registration *1-2* remote control button descriptions *2-8–2-10* front panel comparison *2-11* function buttons *2-9, 3-38, 4-8* light *2-9* overview *2-8* replacing the batteries *1-6*

remote zone audio accessing *2-1, 2-10* menu *2-12* rear panel connectors *2-7* volume *3-37* resolution *3-6* restoring factory defaults *3-41, 4-15* room correction *2-13, 3-12, 4-10* RS-232 *2-6, 3-41*

### *S*

saturation *3-27* SD component black level *3-7* setup menu accessing *2-2, 2-9, 2-12* activities *3-32–3-35* add new *3-1* audio profiles *3-28–3-31* delete *3-2* displays *3-4–3-7* lock options *3-41* name *3-2* name selector *3-59* speakers *3-8–3-24* step 1 *3-3* step 2 *3-7* user options *3-35–3-41* video profiles *3-25–3-28* sharpness *3-28* sound stage *3-57* speaker setup *3-8–3-24* activities setup *3-33* automatic calibration *3-12–3-22* crossovers *3-10* delete *3-9* distance units *3-36* distances *3-22* levels *3-23* manual calibration *3-22–3-24* setup step 2 *3-7* subwoofers *3-10, 3-11* standby *1-4, 2-3* status panels *2-15, 3-36* stereo *3-10, 3-34, 3-53* subnet mask *3-40* subwoofer image *3-10* surround button *2-2, 2-9* Dolby modes *3-30, 3-31, 3-50–3-52* DTS modes *3-30, 3-52* hide all *3-54* lock options *3-41*

Logic 7 modes *3-29, 3-48–3-50* mode adjustment *2-14* mode descriptions *3-48* mode parameter descriptions *3-55–3-59* mode selection *3-29, 3-47* show all *3-54* surround back processing *3-30* surround delay *3-57* surround mix *3-58* surround roll-off *3-58* using modes *3-47–3-54*

#### *T*

temporal filtering *3-26* tint *3-27* triggers *2-6, 3-35, 3-41, 3-42* troubleshooting *4-1–4-5* display formats *4-12–4-14* error messages *4-8–4-10*

#### *U*

*V*

user options *3-35–3-41*

#### I-4

ventilation *1-3* video activities setup *3-33* delete profile *3-25* preview *2-1, 2-10, 3-35* profile *2-2, 2-9* profile setup *3-25–3-28* rear panel connectors *2-4–2-7* vocal enhance *3-58* volume *2-2, 2-3, 2-10, 3-37, 4-8*

#### *W*

web pages, internal *3-38, 3-43*

#### *Z*

zone button *2-1, 2-10* zoom ratio *3-5, 3-6*

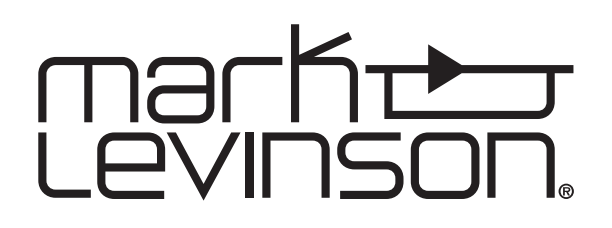